# EXILIM

**數碼相機** *EX-Z70* **用戶說明書**

**感谢您选购本卡西欧产品。** 

- • **在使用之前﹐必須閱讀本用戶說明書中的各 注意事項。**
- • **請將本用戶說明書保管好為以后參考之用。**
- • **有關本產品的最新情報刊載在**EXILIM**公式網**
- **站上﹕**http://www.exilim.com/.

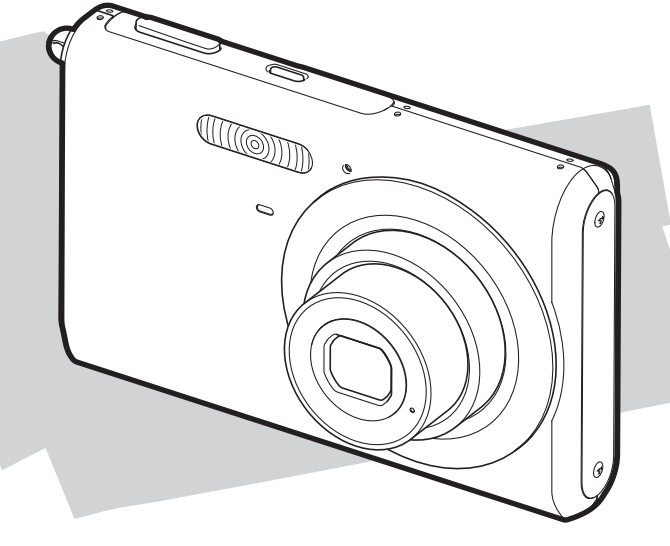

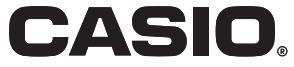

Ck

K817PCM2DKX

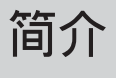

## **開箱**

请检查确认下示所有相机及附件齐全。若有缺少请尽快与您的经销商联系。

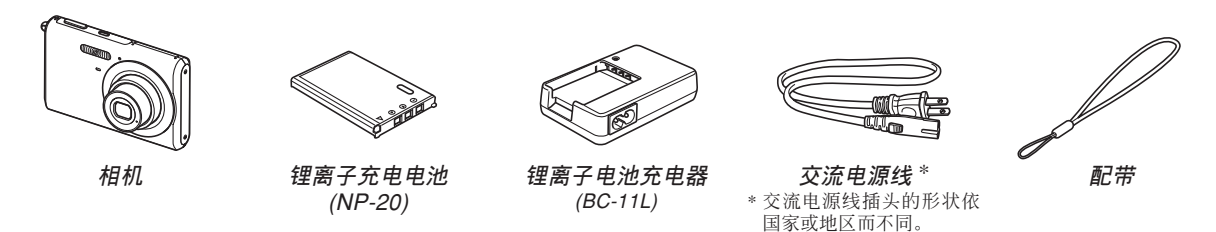

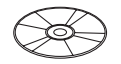

CD-ROM**光盤** USB**電纜 基礎參考**

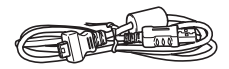

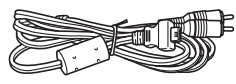

AV**電纜**

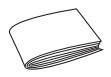

## 目录

## 2 简介

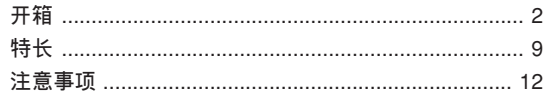

## 17 人门指南

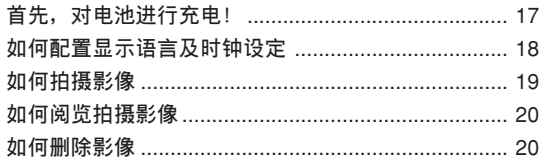

## 21 事前准备

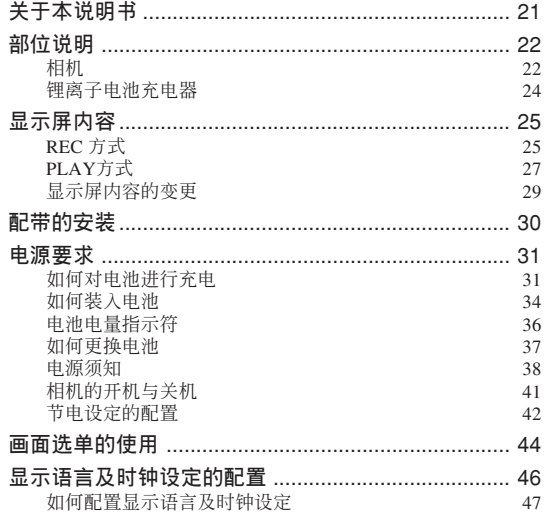

## **50 基本影像拍攝**

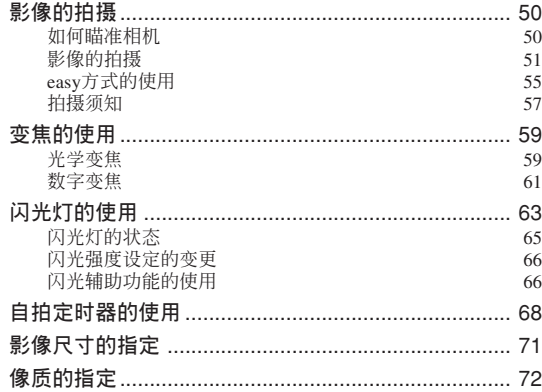

## **74 其他拍攝功能**

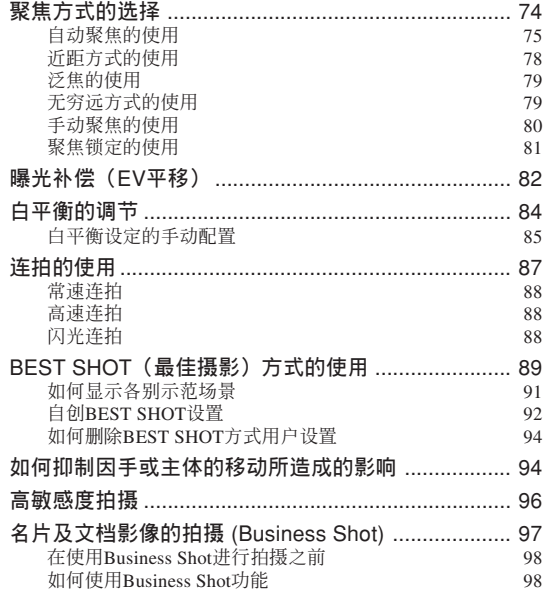

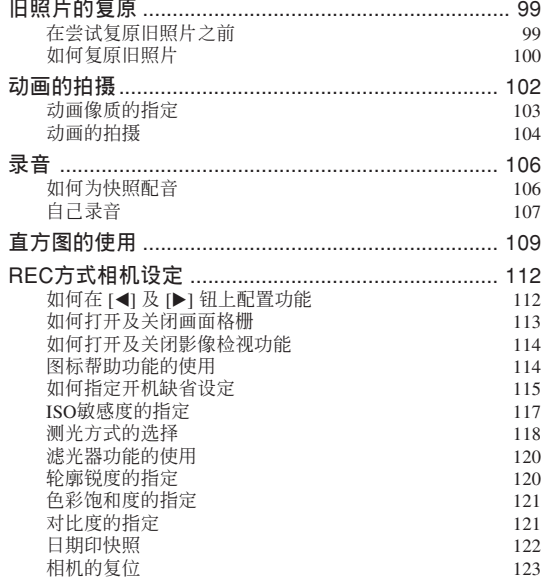

## **124 播放**

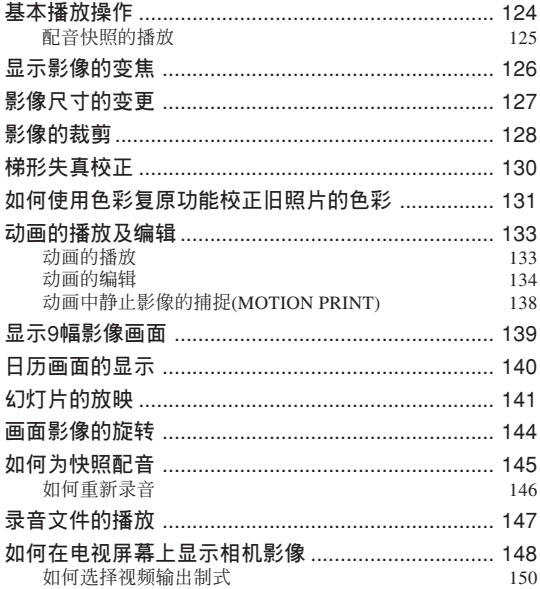

## **152 文件的刪除**

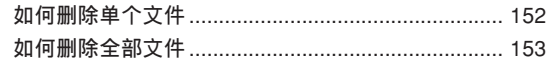

## **154 文件管理**

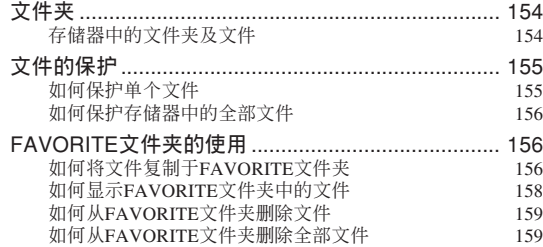

## **160 其他設定**

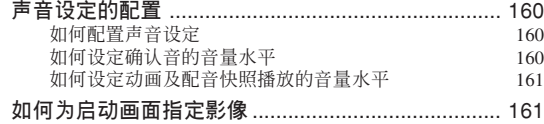

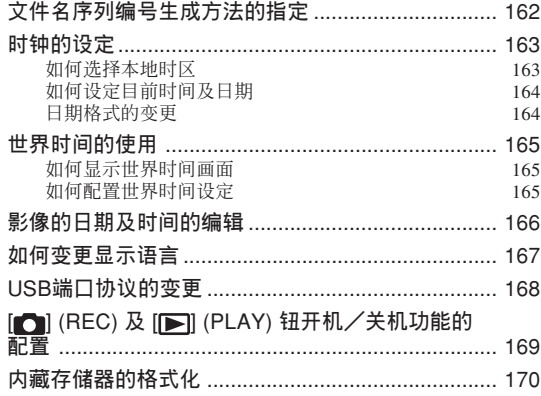

## **171 存儲卡的使用**

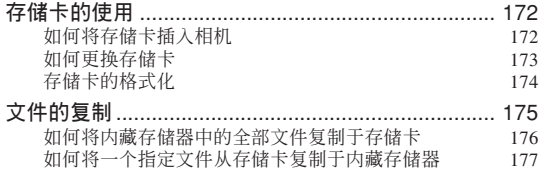

## **178 影像的打印**

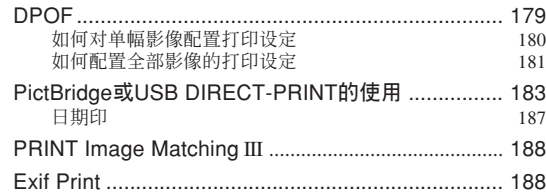

## **189 如何在電腦上閱覽影像**

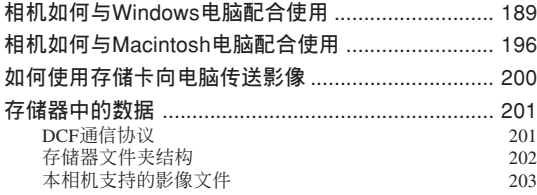

## **205** 相机与电脑的配合使用

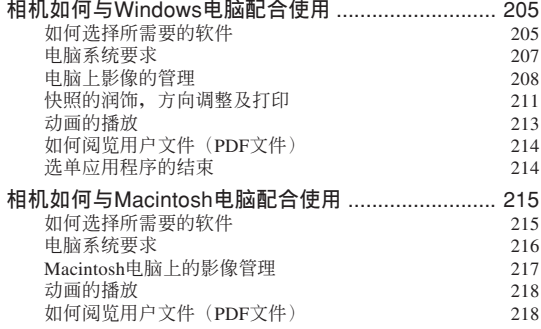

## **220 附錄**

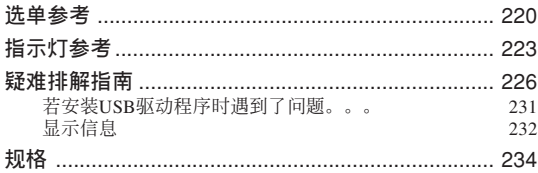

#### **重要﹗**

- 本說明書的內容如有更改﹐恕不另行通知。
- 卡西欧计算机公司 (CASIO COMPUTER CO., LTD.) 对于因使用本用户说明书而引起的任何损 害或損失不負任何責任。
- 卡西欧计算机公司 (CASIO COMPUTER CO., LTD.) 对于因EX-Z70的使用或故障而引起的任何 損失或第三者的索陪不負任何責任。
- 卡西歐計算機公司(CASIO COMPUTER CO., LTD.) 对于您或任何其他人由于使用Photo Loader 及/或Photohands所引起的任何損害或損失不負任 何責任。
- 卡西歐計算機公司(CASIO COMPUTER CO., LTD.) 对于因故障、维修、或更换电池造成数据 丟失而導致的任何損害或損失皆不負任何責任。 为防止重要数据的手失, 请务必在其他媒体上对 所有重要數據進行備份。
- 请注意, 本用户说明书中的示范画面及产品插图 可能会与相机的实际画面及配置稍有不同。
- *SD*徽標為註冊商標。
- *Windows*,*Internet Explorer*,*Windows Media*及 *DirectX*為*Microsoft Corporation*之註冊商標。
- *Macintosh及OuickTime 为Apple Computer, Inc公司* 之商標。
- *MultiMediaCard*為德國*Infineon Technologies AG*公 司之商標﹐其已授權于*MultiMediaCard Association (MMCA)*。
- *Adobe 及Reader 为Adobe Systems Incorporated公司* 在美國及/或其他國家的注冊商標或商標。
- 本说明书中涉及的其他公司、产品及服务名称也 可能为相关所有者之商标或服务标志。
- *Photo Loader* 及Photohands 为卡西欧计算机公司 (CASIO COMPUTER CO., LTD.)所有。除上述条 款之外, 这些应用程序的所有版权及其他相关权 利均屬于卡西歐計算機公司(*CASIO COMPUTER CO., LTD.*)。

**簡介**

#### ■LCD板

本LCD板为最新LCD生产技术产品, 像素合格率 達99.99%。也就是說故障率為總像素的0.01%以下(不 點亮或一直保持點亮)。

#### ■ 版权限制

除以個人欣賞為目的外﹐在未經授權的情況下對 快照文件、动画文件及音响文件进行复制将违反版权 法及國際條約。

无论是有偿还是无偿, 在没有版权所有者许可的 情况下通过国际互联网向第三者分发此种文件同样讳 反版權法及國際條約。

## **特長**

#### • 720**萬有效像素**

CCD的總像素為741萬﹐分辨度極高﹐能產生精 細的影像。

#### • 2.5**英吋**TFT**彩色**LCD**顯示屏**

- 8.3MB**內存** 不使用存儲卡也能拍攝影像
- REC**方式或**PLAY**方式開機(第**41**頁)** 按 [ ■ ] (REC) 钮或 [ ■ ] (PLAY) 钮打开相机电源 并進入要使用的方式。
- easy**方式(第**55**頁)** 此功能節省了煩瑣的設置操作。
- 12**倍變焦(第**59**頁)** 3倍光學變焦﹑4倍數字變焦
- **閃光輔助(第**66**頁)**

當閃光強度不足以使影像充份曝光時,此功能進 行補償。

#### • **三聯自拍定時器(第**68**頁)** 通过设定,自拍定时器能自动反复三次。

• **自動微距(第**76,78**頁)**

当相机与主体间的距离小于自动聚焦范围时, 自 動微距功能自動將相機切換至微距方式。

#### • **快拍(第**76**頁)**

不停頓地將快門鈕按到底時,相機會立即拍攝影 像,而不等待自動聚焦的執行。如此可避免因等待相 机的自动聚焦而错过机会。

#### • **自動聚焦區域選擇(第**77**頁)**

当自动聚焦区选择为"画 多样"时, 相机同时对 九个不同的責进行距离测量并自动选择最好的一个。

• **三種連拍方式(第**87**頁)**

除常速连拍之外,您还可以选择高速连拍或闪光 連拍。

• BEST SHOT**(最佳攝影)(第**89**頁)**

只要选择内藏的示范场景之一,相机便会根据您 選擇的場景配置各種設定。此種方法能快速簡單地設 置相機,拍攝出漂亮的快照。新的BEST SHOT示範場 景包括高敏感度及防顫。本相機配備有 [BS] (BEST SHOT) 钮, 按此钮可直接访问BEST SHOT示范场景。

#### • Business Shot**(第**97**頁)**

以一定角度拍摄名片、文档、白板或类似主体 時,Business Shot功能能自動校正矩形。

• **舊照片的複原(第**99**頁)**

您可以使用此節中介紹的操作步驟,以現代數碼 相机技术提供的色彩复原已褪色的旧照片。

• **配音動畫拍攝(第**102**頁)**

VGA尺寸, 30fps (每秒30帧), Motion JPEG格式

#### • **配音快照方式(第**106**頁)**

此方式用于拍攝含有配音的快照。

• **錄音(第**107**頁)**

快速簡單的聲音輸入錄音。

#### • **實時**RGB**直方圖(第**109**頁)**

画面上的直方图能让您在检查影像全体亮度效果 的同時調節曝光﹐使在複雜光線條件下的拍攝比以往 任何時候都更為容易。

#### • **梯形失真校正(第**130**頁)**

您可以对以一定角度拍摄黑板或海报影像时产生 的梯形失真進行校正,操作簡單。

• **色彩校正(第**131**頁)**

只要拍攝舊照片的影像便可使其色彩複原。

• MOTION PRINT**(第**138**頁)**

从动画捕捉画帧并生成适于打印的静止影像。

#### • **日曆畫面(第**140**頁)**

只需简单的操作便能在相机的显示屏画面上显示 整月日历。整月日历上的各天都显示当天所拍摄的第 一個文件的縮小版﹐其便于您迅速查找特定的文件﹐ 簡單方便。

- 将相机与电视机连接并用电视机画面进行影像拍摄及 **檢視(第**148**頁)。**
- **世界時間(第**165**頁)**

设定目前地点的目前时间, 操作简单。可以从32 个时区中的162个城市中进行选择。

• **支持**SD**存儲卡及**MMC**(**MultiMediaCards**)以擴充 存儲器(第**171**頁)**

• DPOF **("**Digital Print Order Format**"數碼打印順序格 式)(第**179**頁)**

使用DPOF兼容打印機能以您希望的順序打印影 像, 简单方便。DPOF还可用于为由专业打印服务进行 打印時指定影像及像質。

• **支持**PictBridge**及**USB DIRECT-PRINT**(第**183**頁)** 相机可直接连接到与USB DIRECT-PRINT或 PictBridge兼容的打印機上打印影像,而不需要通過 電腦。

• PRINT**影像匹配**III**(**PRINT Image Matching III**)兼 容(第**188**頁)**

影像中含有PRINT Image Matching III 数据(方式 設定及其他相機設置信息)。支持PRINT Image Matching III 的打印机读取此数据并相应调节打印影 像。因此,打印出的影像与您拍摄时的意愿完全吻合。

- 只要将相机与电脑连接便可将影像传送至电脑 (第 189**﹐**196**頁)。**
- DCF**數據儲存(第**201**頁)**

DCF ("Design rule for Camera File System"相 机文件系统用设计方案)数据储存协议提供了数码相 机与打印机间的影像兼容性。

• **附帶**Photo Loader**及**Photohands**軟件(第**208**,**211**,** 217**頁)**

本相機附帶Photo Loader。此常用應用程序能自動 将影像从相机载入电脑。本相机还附带Photohands软 件, 其为能对影像进行快速简单润饰的应用程序。

### **注意事項**

#### ■ **基本注意事項**

使用EX-Z70相機時必須遵守下列重要注意事項。

本说明书中提及的"相机"均是指CASIO EX-Z70 數碼相機。

- 切勿在驾车时或行走时进行拍照或使用内藏显示屏。 否則有導致嚴重事故的危險。
- 切勿试图打开相机外壳或自行修理相机。高电压内部 零件在裸露时有造成触电的危险。请务必将维护及修 理作業交給卡西歐(CASIO)特約服務中心。
- 请将本相机的小部件及附件保管在小儿无法触及的地 方。若万一被小儿吞食,请立即送医院检查。
- 切勿对着正在驾车的人使用闪光灯, 否则会干扰司机 的視野﹐有造成交通事故的危險。

- 切勿近距離對着人眼使用閃光燈﹐否則強烈的光線會 對眼睛造成傷害﹐尤其是對幼兒要加倍小心。在使用 闪光灯时,至少要距离人一米远。
- 请将相机远离水及其他液体, 切勿让其打湿。水汽有 導致火災及觸電的危險。切勿在雨中或雪中﹐以及海 边、水滨或浴室等中使用相机。
- 异物或水进入相机时, 应立即关闭电源。然后, 从相 机取出电池及/或从电源插座拔下交流电源线, 然后 與您的經銷商或就近的卡西歐(CASIO)特約服務中 心联系。此种情况下继续使用相机有浩成火灾及触电 的危險。
- 若您发现相机冒烟或有异味产生, 应立即关闭相机电 源。然后, 在注意不要烧到手的情况下, 从相机取出 电池及/或从电源插座拔下交流电源线。然后与您的 經銷商或就近的卡西歐(CASIO)特約服務中心聯 系。此种情况下继续使用相机有造成火灾及触电的危 險。在確認相機已不再繼續冒煙之后﹐請將其送至就 近的卡西歐(CASIO)特約服務中心進行修理。切勿 試圖自行修理相機。
- 应至少每年从电源插座拔下交流电源线并清洁插头 上車极周围一次。車极周围积蓄的灰尘有导致火灾的 危險。
- 若由于掉落或粗暴對待而使相機的外殼損壞﹐請立即 关闭电源。然后,从相机取出电池及/或从电源插座 拔下交流電源線﹐然后與您的經銷商或就近的卡西歐 (CASIO)特約服務中心聯繫。
- 切勿在飞机或任何其他禁止使用的地方使用相机。否 則﹐有導致意外事故的危險。
- 本相机物理上的捐坏或故障有可能会造成其存储器中 储存的数据手失。请务必通过传送至个人电脑对数据 進行備份。
- 影像拍摄的途中切勿打开电池盖。否则, 不仅会使正 在拍摄的影像无法保存, 还可能会使已储存在文件存 储器中的影像数据损坏。

## ■ 使用相机之前请讲行正常动作测试!

在使用相機拍攝重要影像之前,必須首先拍攝一 些测试影像并检查拍摄效果, 以确保相机动作正常并 且配置正確。

## ■ **數據錯誤注意事項**

- 本数码相机是由精密数字部件制造而成。下列任何情 况均有造成文件存储器中数据损坏的可能。
	- 當相機正在進行拍攝或存儲器存取操作時﹐取出 電池或存儲卡
	- 在美闭相机电源后操作灯还在闪动为绿色时, 取出 電池﹑取出存儲卡
	- 數據通信操作進行過程中﹐拔下USB電纜
- 電池電力不足
- 其他異常操作

上述任何情況均會使錯誤信息出現在顯示屏上(第 232頁)。請按照信息的指示排除錯誤。

## ■ **使用条件**

- 本相机为在从0°C至40°C范围内的温度环境中使用而设 計。
- 嚴禁在下列地方使用或放置相機。
	- 受直射陽光照射的地方
	- 濕度高或灰塵多的地方
	- 空調機﹑取暖器附近或其他溫度極端的地方
	- 封閉的車輛﹐尤其是停在陽光下的車輛中
	- 有強烈震動的地方

■ **結露**

- 当您在冬天将相机带入室内或相机处于温度会骤然发 生變化的環境時﹐相機的內外部件上可能會結露。結 露会导致相机发生故障,因此应尽量避免将相机放置 干可能会结露的环境下。
- 為避免造成結露﹐在將相機帶到比目前場所更熱或更 冷的環境之前﹐應把相機放入塑料袋中。直到塑料袋 中的空气已接近新环境的温度为止请不要将相机取 出。若已产生结露, 请从相机取出电池并打开电池盖 數小時。

**簡介**

## ■ **電源**

- 只使用专用NP-20锂离子充电电池向相机供电。不可使 用任何其他種類的電池。
- 本相机没有独立为时钟供电的电池。电池不为相机 供電的狀態經過約30小時之后,相機的日期及時間 設定會被復位。斷電后必須重新配置這些設定(第 163頁)。
- 在相机电源开启的状态下, 切勿从相机中取出电池。 否則會損壞相機。若錯將電池取出,請立即重新將其 装入相机,并按电源钥打开电源。

## ■ 镜头

- 清洁镜头表面时切勿用力过度。否则会擦伤镜头表面 並引起故障。
- 您有可能偶尔会注意到有些类型的照片中有轻微的变 形现象发生, 比如应为直线的线轻微地弯曲等。此因 镜头的特性而产生, 并不表示相机发生了故障。

## ■ 相机的护理

- 镜头表面的指纹、灰尘、或任何其他脏物会影响相机 的正常拍摄。切勿用手指触摸镜头的表面。请用吹风 机除去灰尘或脏物微粒,然后使用柔软的镜头布轻轻 地擦拭错头表面。
- 闪光灯上的指纹、斑清及其他异物会干扰相机的正常 动作。请不要触摸闪光灯。若闪光灯变脏,请用软干 布將其擦干淨。
- 若相机的外表需要清洁, 则用软干布进行擦拭。

#### ■ **顯示屏畫面上的影像**

• 在影像的播放过程中, 显示屏画面上出现的影像通常 会比正常的影像小, 无法看到实际影像的所有细节。 本相机配备的影像变焦功能(第126页)能放大显示屏 画面上的影像。您可以使用此功能检查重要影像上的 各部份細節。

## ■ **其他**

• 在使用过程中相机可能会轻微变热。这并不表示发生 了故障。

## **入門指南 入門指南**

## <mark>首先,对电池进行充电</mark>!

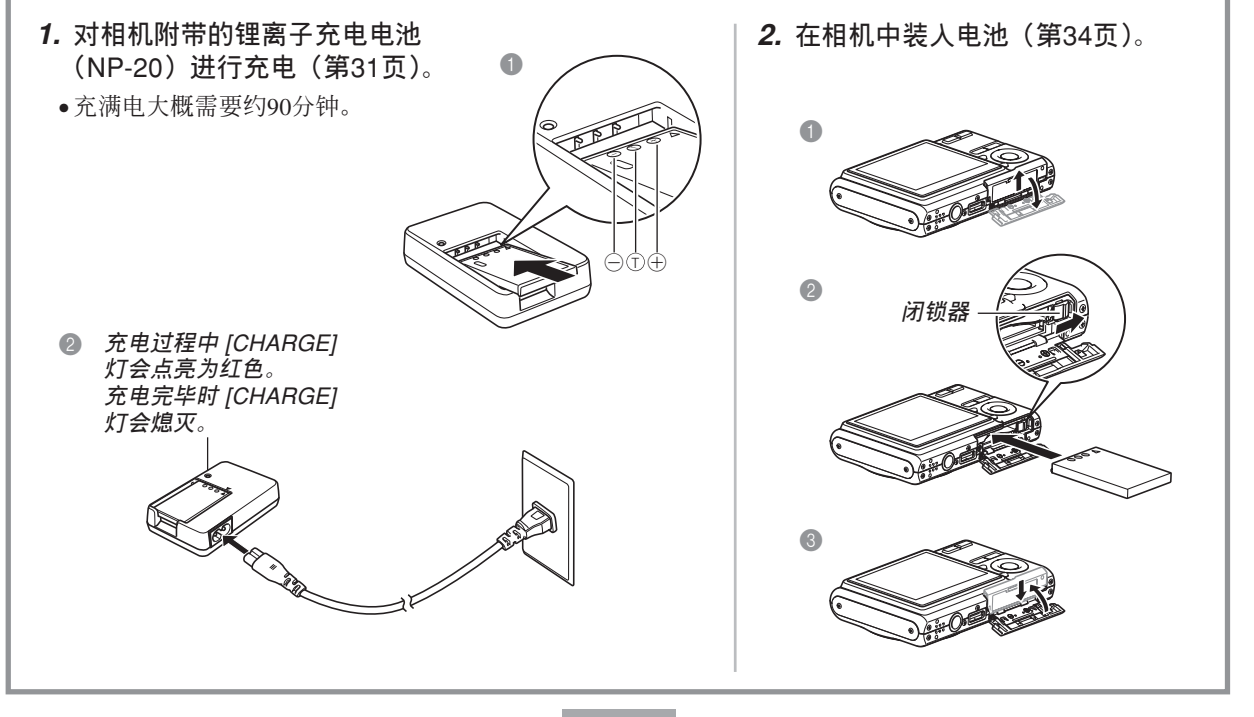

## **入門指南**

## **如何配置顯示語言及時鐘設定**

- 在使用相机拍摄影像之前必须首先配置下 列设定。有关详情请参阅第 47 页。
- 若使用下述操作設定語言或時鐘時出錯, 則需要使用相機的選單來分別改變語言 (第 167 页)及时钟(第 163 页)设定。

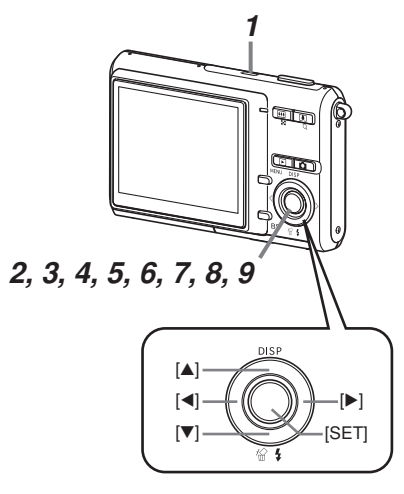

- **1. 按電源鈕打開相機電源。**
- **2. 用** []**﹑**[]**﹑**[] **及** [-] **鈕選擇所需要的語言。**
- **3. 按** [SET] **鈕登錄語言設定。**
- **4. 用** []**﹑**[]**﹑**[] **及** [-] **鈕選擇地區﹐然后按** [SET] **鈕。**
- **5.** 用 [▲] 及 [▼] 钮选择城市, 然后按 [SET] 钮。
- **6.** 用 [▲] 及 [▼] 钮选择夏令时 (DST) 设定, 然后按 [SET] **鈕。**
- **7. 用** [] **及** [] **鈕選擇日期格式設定﹐然后按** [SET] **鈕。**

**8. 設定日期及時間。**

**9. 按** [SET] **鈕登錄時鐘設定並退出設定畫面。**

## **入門指南**

## **如何拍攝影像**

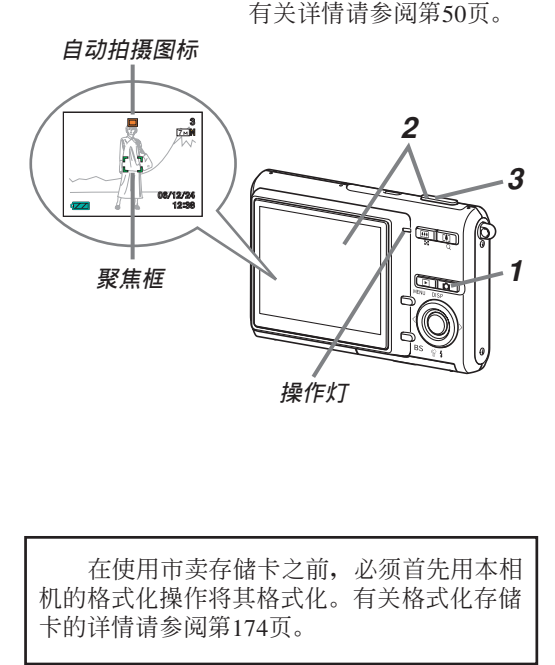

- **1.** 按 [■ (REC) 钮。
	- 相機進入REC(拍攝)方式。
- 2. 将相机对准拍摄物体, 用显示屏讲行取景, 然后 将快门钮按下一半。
	- 相机完成其自动聚焦操作后, 聚焦框变为绿色的同时 操作灯也会点亮为绿色。
- **3. 把穩相機,將快門鈕按到底。**

## **入門指南**

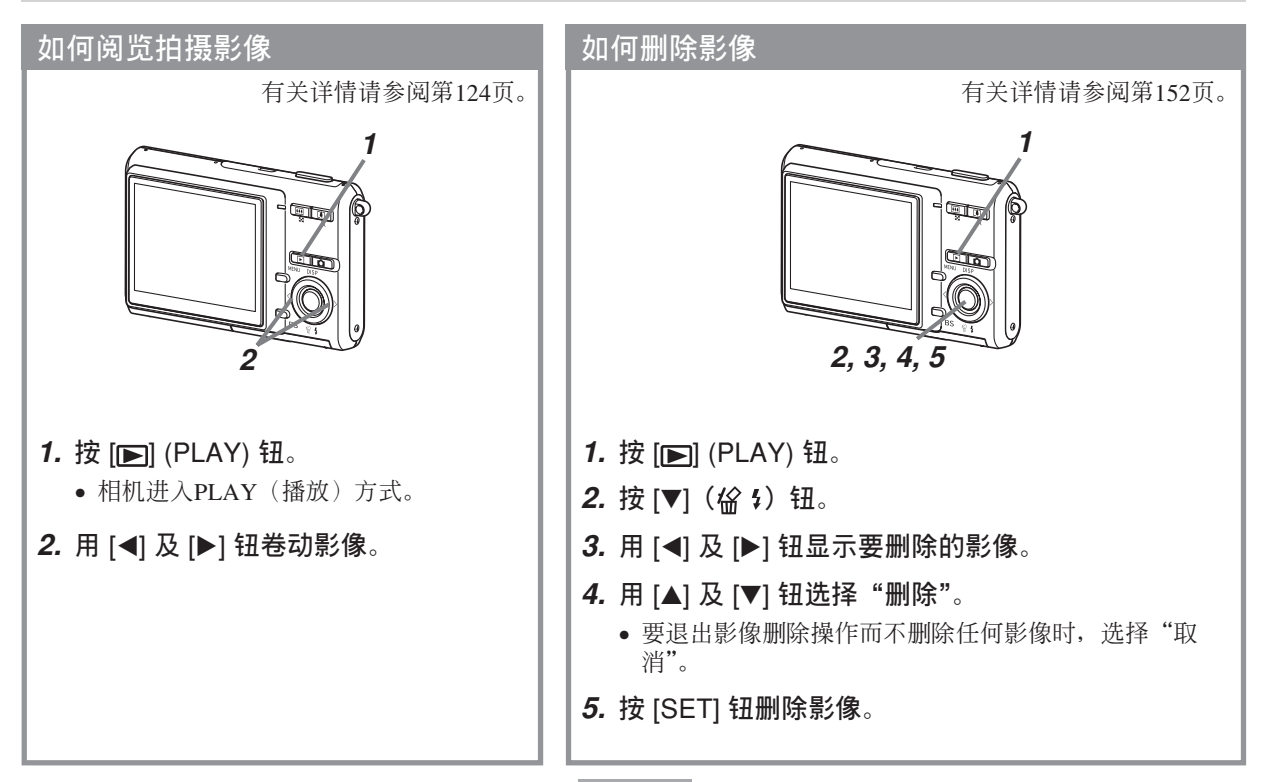

## **事前準備 事前準備**

本节介绍在使用相机前您应了解及遵守的事项。

## **關于本說明書**

本節介紹本說明書的記述慣例。

## ■ **術語**

下表介绍本说明书中使用的术语。

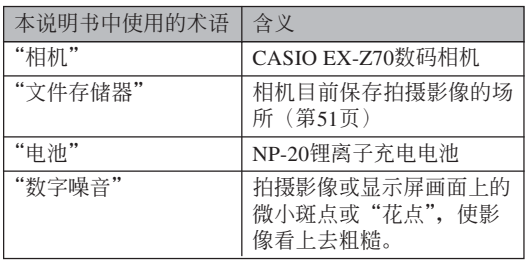

## ■ **按鈕操作**

按钮操作由方括号([ ])中的按钮名表示。

## ■ **畫面顯示文字**

画面上显示的文字由双引号("")括起来。

## ■ **補充資訊**

- • 重要! (<< 表示为了正确使用相机您必须了解的非 常重要的資訊。
- DD 注 44 表示使用相机时有用的资讯。

## ■ **文件存儲器**

本說明書中的"文件存儲器"一詞是一般用語﹐指 相机保存目前拍摄影像的场所。其可为以下三个场所之 一:

- 相機的內存
- 裝在相機中的SD存儲卡
- 装在相机中的MultiMediaCard (多媒体卡)

有关相机如何保存影像的说明请参阅第201页。

## **部位說明**

下示各图介绍相机上各部件、键钮及开关的名称。

## **相機**

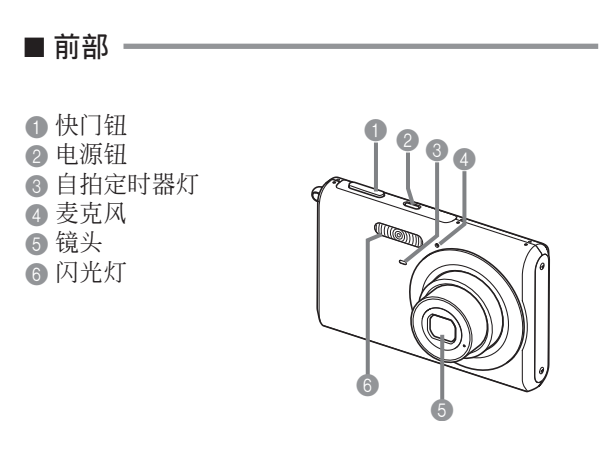

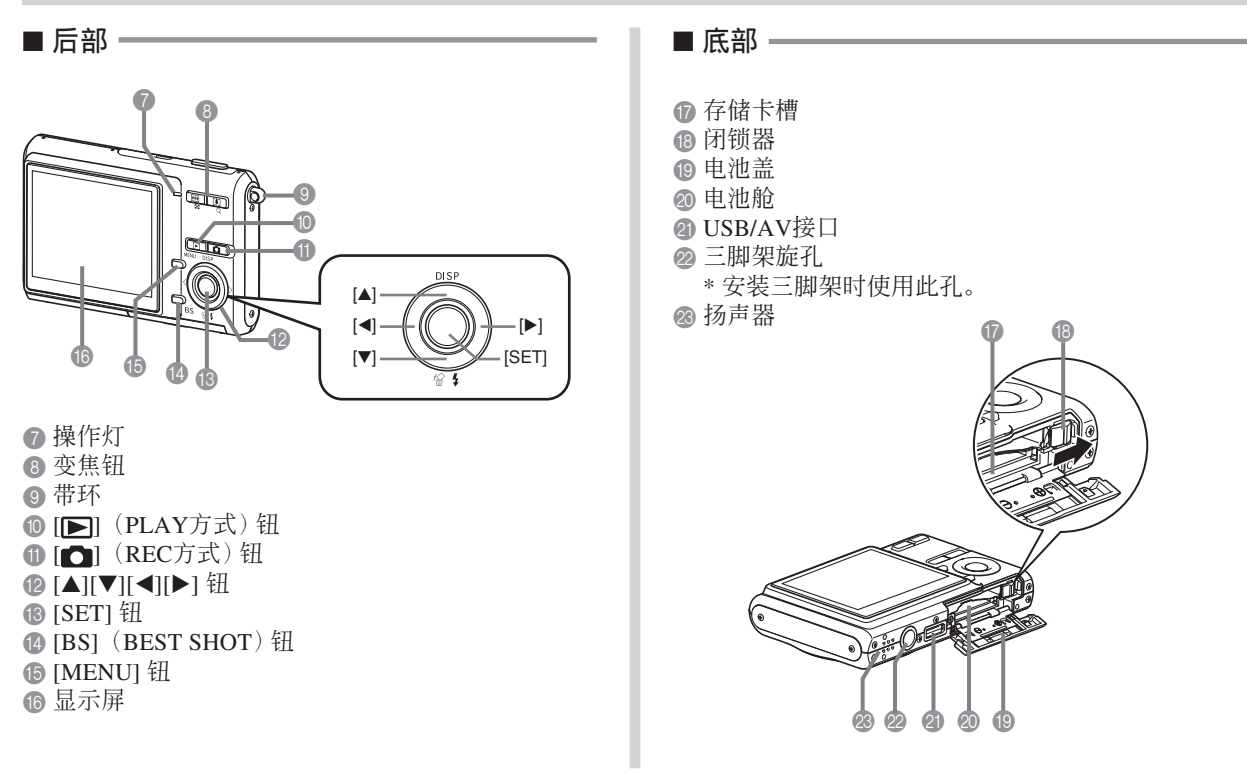

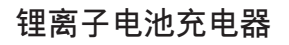

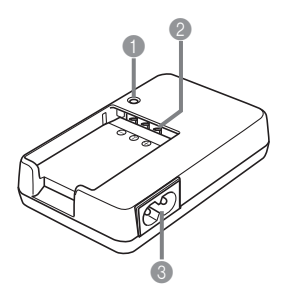

 [CHARGE] 燈 2 触点 交流電插口

## **顯示屏內容**

显示屏以各种指示符及图标表示相机状态, 便于您掌握。

• 请注意,本章中的示范画面仅为范例插图。其与相机上实际显示的画面内容可能会不完全一样。

## REC **方式**

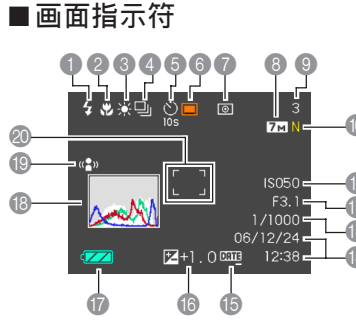

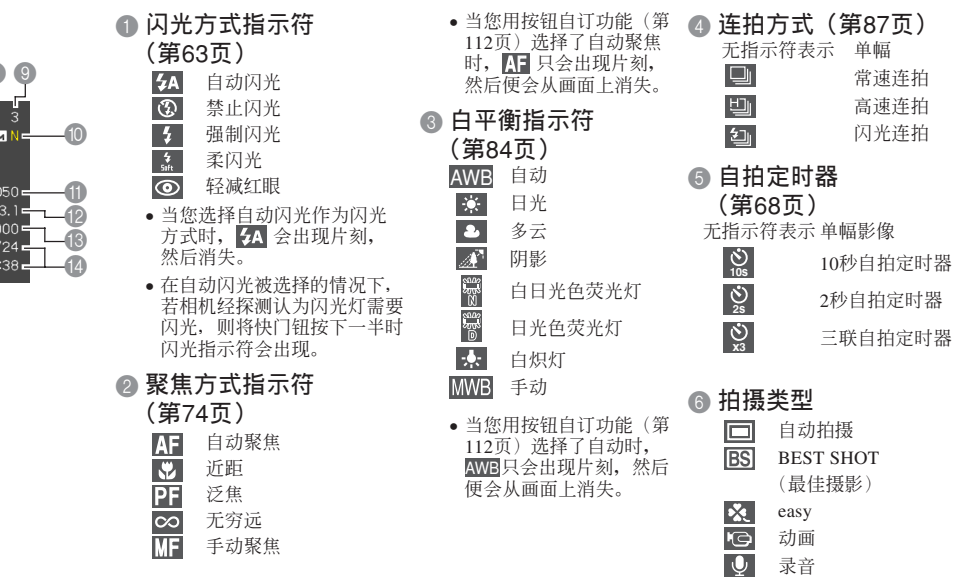

N: 標準  $E:$  经济

#### 7 **測光方式指示符 (第**118**頁)** 無指示符表示 多樣 中心重點  $\boxed{\circ}$ 靣 單點 8 • 快照:影像尺寸(第71頁) **4** • 快照: 存储器容量(第53, 234頁) • 動畫:剩余拍攝時間 (第104頁) 0 • 快照:像質(第72頁) F : 精細

• 动画: 像质 (第103页)<br>HO : 高品质 HQ : 高品質

NORMAL : 標准 LP : 長時間 A ISO**敏感度(第**117**頁)** B **光圈值(第**53**頁)** C **快門速度值(第**53**頁)** D **日期及時間(第**166**頁)** E **時間印指示符(第**122 **頁)** F EV**值(第**82**頁)** G **電池電量(第**36**頁)** H **直方圖(第**109**頁)** I **防顫指示符(第**94**頁)** J **聚焦框 (第**52**頁)** • 聚焦完畢:綠色 • 聚焦失敗:紅色

**註**

- 超出范围的光圈、快门速度或ISO敏感度设定会使 相應的畫面顯示值變為褐色。
- 改變下列任何功能的設定都會使圖標幫助(第114 页)信息在显示屏画面上出现。不需要时可关闭 圖標幫助功能。

闪光方式, 聚焦方式, 白平衡, 自拍定时器, 拍 攝類型,EV平移

**26**

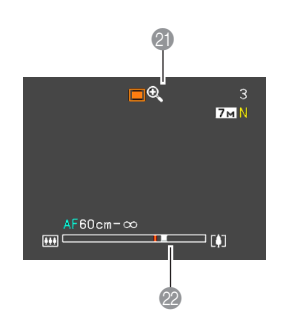

#### K **數字變焦指示符(第**61**頁)**

#### L **變焦指示符(第**61**頁)**

- 左側表示光學變焦
- 右側表示數字變焦

#### PLAY**方式** 2 3  $F = 100 - 0001$  $-$  28 N 4  $-3072 \times 2304$  $\bullet$ 6  $SOS$ 6 囨  $\bf \Phi$ FR  $\bullet$ 8  $12/2$ 12:38 0 **14 (B) 000** 3 **文件夾名/文件名(第** 1 PLAY**方式文件類型**  $\mathbf{E}$ 快照 154**頁)** 6 范例﹕當名為CIMG0023.JPG 動畫 的文件保存在名為100CASIO的 <u>ঢো</u> 配音快照 文件夾中時  $\overline{\mathbf{0}}$ 錄音 100-0023 **2 影像保护指示符** 文件夾名 文件名 **(第**155**頁)** 4 · 快照: 像质 (第72页) F : 精細-F(Fine) N: 標準-N(Normal) E : 經濟-E(Economy) • 动画: 拍摄时间(第104页)

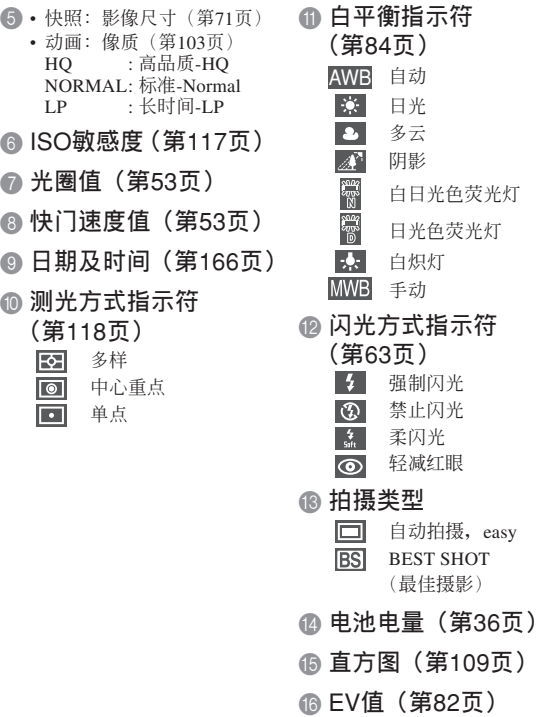

## **重要﹗**

• 若您在本相机上显示由其他类型的数码相机拍摄 的影像, 则有些影像信息可能会无法正确显示。

## **顯示屏內容的變更**

按 [▲] (DISP) 钮能如下所示改变显示屏的内容。

## ■ REC 方式

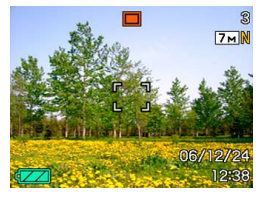

指示符开 **有效的** 直方图开

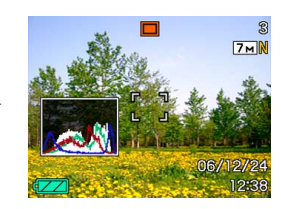

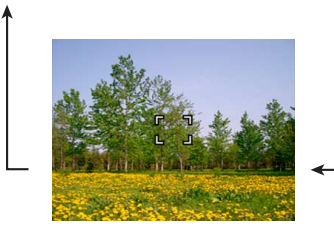

**指示符关** 

## ■ PLAY**方式**

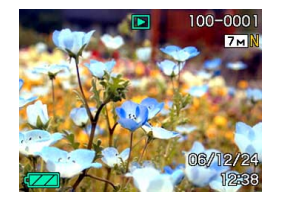

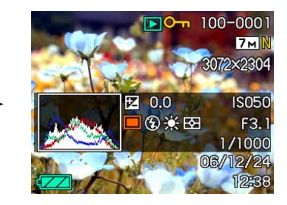

指示符开 直方图/细节开

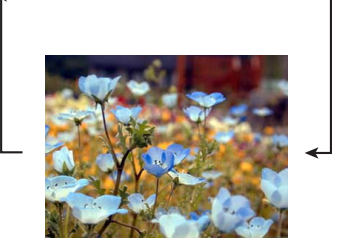

**指示符关** 

#### **重要﹗**

- 在待機過程中,或配音快照的拍攝過程中,按 [] (DISP) 鈕不能改變顯示畫面的內容。
- 只有在REC方式中进行录音时, 可以使用 [A] (DISP) 钮关闭显示屏。在任何其他拍摄功能中时 显示屏法法闭。
- 在REC的录音方式中按 [▲] (DISP) 钮可交替打开 "指示符开")或关闭显示屏画面。在PLAY方 式中显示录音文件时, 按 [▲] (DISP) 钮可在"指 示符开"或"指示符关"间选换。
- 若当"指示符关"被选择时(录音文件图标仅出 现在显示屏画面中)播放录音文件的内容, 显示 屏画面将会在您按 [SET] 钮开始播放后约2秒钟 **熄灭。播放完毕后录音文件图标(指示符关)会** 重新出現。

#### **配帶的安裝**

将配带安装在带环上, 如图所示。

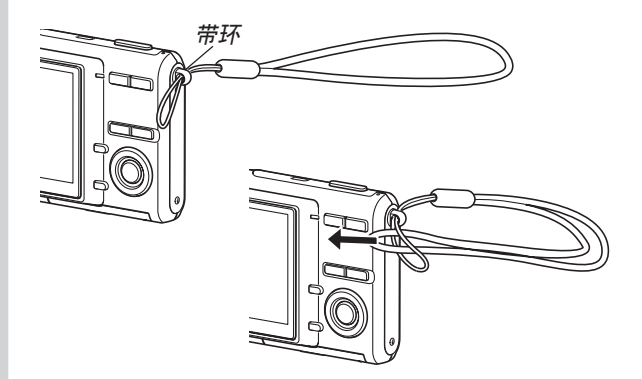

#### **重要﹗**

- 使用相机时务请将配带套在手腕上, 以防止相机 不慎掉落。
- 附帶的配帶請僅在本相機上使用。切勿用于任何 其他目的。
- 切勿用配带来回摆动相机。

## **電源要求**

本相机由锂离子充电电池 (NP-20) 供电。

当您购买本相机时, 电池尚未充满电。在首次 使用相機之前必須對電池進行充電。

**如何對電池進行充電**

**1. 擺正鋰離子電池的正負極方向并將其裝入電池 充電器。**

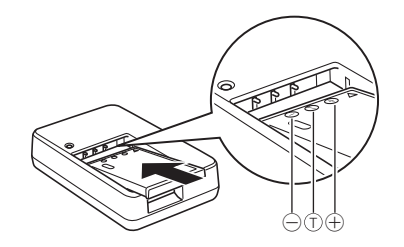

• 確認正極及負極的朝向正確后﹐將電池裝入電池 充電器。請注意﹐若電池充電器中電池的放置方 向不正確﹐則電池不能正常充電。

- **2. 將電池充電器插入室內電源插座。**
	- 此时 [CHARGE] 灯会点亮为红色。
	- 充電將需要約90分鐘。

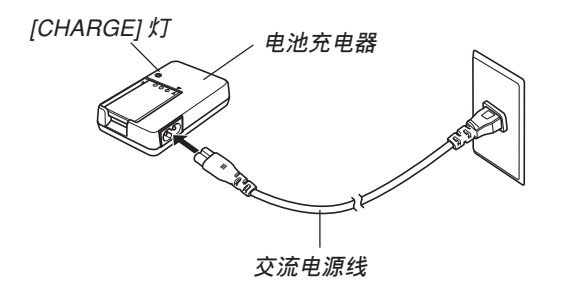

### **註**

• 附帶電池充電器在設計上適用于100V至240V、 50/60Hz范圍內的任何交流電源。也就是說,此電 池充電器可以在世界許多國家使用。但請注意, 交流电源线的容许电压及某些地区的电源插座 的形狀可能會有問題。要在其他國家使用電池充 电器之前,请务必向旅行代理店咨询当地电源的 情況。

- **3. 充電完畢時** [CHARGE] **燈將熄滅。**
- **4. 充電完畢后﹐從電源插座拔下電池充電器並從 中取出電池。**
	- 不使用電池充電器對電池進行充電時﹐務必從電 源插座拔下電池充電器並從中取出電池。

#### **重要﹗**

- 若在开始进行充电时电池或电池充电器过热或过 凉, 或在充电过程中变得过热, 则电池充电器会 进入待机状态, [CHARGE] 灯熄灭以作表示。当 溫度返回可充電范圍時充電會再次開始,此時 [CHARGE] 灯会点亮为红色。
- 对刚从相机中取出尚温热的电池进行充电有造成 无法充满电的可能。应在充电前先让电池冷却下 來。
- 即使未装入相机电池也会轻微放电。因此, 建议 在使用之前對電池進行充電。
- 对相机的电池充电有可能会对电视机及收音机的 接收造成干扰。此种情况发生时,请在远离电视 機或收音機的插座上使用充電器。
- 充电器的触点及/或电池终端变脏可能会导致充 电无法正常进行。请定期用干布擦拭触点及电池 終端以保持其清潔。

## **如何裝入電池**

**1. 依箭頭所示方向推動相機底部的電池蓋﹐然后 將其翻開。**

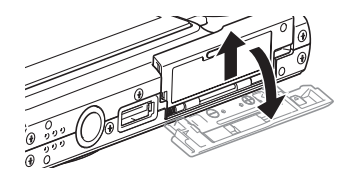

2. 在依箭头所示方向按住闭锁器的同时, 以电池 **上的**EXILIM**徽標朝上(面向顯示屏畫面)的方 向將電池推入相機。**

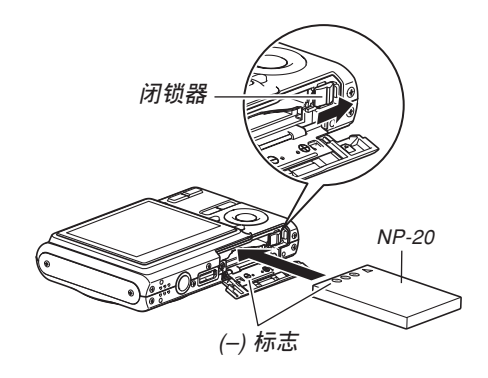

• 推电池底部并确认闭锁器已将电池安全锁定到 位。

**3. 翻回电池盖, 然后依箭头所示方向将其推回原 位关严。** 

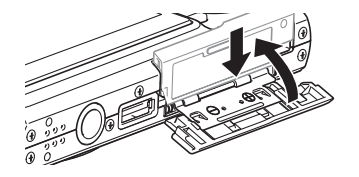

### **重要﹗**

• 必须只使用专用NP-20锂离子充电电池为相机供 電。不能使用其他種類的電池。

## **■ 若相机动作不正常**

此表示問題原因可能為電池裝入不正確。請執行下 述操作。

- **1. 從相機中取出電池並檢查電極是否髒。若電極 髒﹐則用干布將其擦干淨。**
- **2. 檢查確認交流電源線是否正確地連接在電源插 座及電池充電器上。**
	- 若當您執行上述操作后同樣現象再次出現﹐則請 與卡西歐(CASIO)特約服務中心聯系。

## **電池電量指示符**

下示表示顯示屏上的電池電量指示符如何隨電池 的电量消耗而变化。 ■ 指示符表示电池电力不足。 注意当 ■ 指示符出现时不能拍摄影像。无论这两个 指示符中哪一个出现都应立即对电池进行充电。

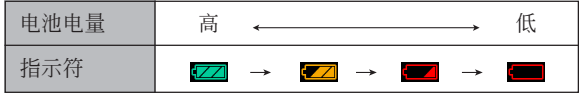

#### **重要﹗**

- 有关电池寿命的说明请参阅第237页。
- 由于各方式的電力要求不同,電池指示符可能會 在PLAY方式中比在REC方式中顯示的電量水平 低。此現象純屬正常,并不表示發生了故障。

## ■ **加長電池使用時間的技巧**

- 若在拍摄时不需要闪光, 可为闪光方式选择 3 (禁止 闪光)。有关详细说明请参阅第63页。
- 启用自动关机及休眠功能(第42页)以防止因忘记关 閉相機電源而浪費電池電力。
# **如何更換電池**

# **1. 打開電池蓋。**

- 2. 依插图中箭头所示方向拨开闭锁器。
	- 此時電池會從電池艙伸出一部分。

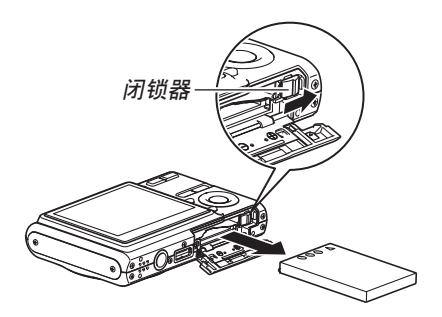

- **3. 放開閉鎖器並從相機拉出電池。**
	- 請小心不要使電池掉落。
- **4. 往相機內裝入一節新電池(第**34**頁)。**

# **電源須知**

在處理或使用電池及充電器時請注意以下注意 事項。

■ **電池處理須知**

#### ●**安全須知**

在首次使用電池之前必須閱讀下述安全須知。

### **註**

- 本说明书中的"电池"一词专指CASIO NP-20锂 離子充電電池。
- 只能使用相機附帶的電池充電器(BC-11L)或另 选USB底座(CA-32)对专用NP-20锂离子充电电 池進行充電。切勿使用任何其他充電設備。
- 使用电池时不遵守下列注意事项有造成电池讨热、 着火及爆炸的危險。
	- 切勿試圖用電池為本相機以外的任何其他裝置供 電。
	- 切勿在明火附近使用或放置電池。
	- 切勿將電池放在微波爐中﹐棄于火中或放置在高 溫環境中。
	- 在裝入相機或充電器中時電池的方向必須正確。
	- 切勿將電池與可能會導電的物品(項鏈﹑鉛筆芯 等) 放在一起携带或保管。
	- 切勿試圖以任何方式拆解﹑改造電池或使電池受 到强烈的撞击。
	- 切勿將電池放入淡水或鹽水中。
	- 不要在直射的陽光下﹑停在陽光下的汽車中或任 何其他會產生高溫的地方使用或放置電池。

- 在使用、充電或存放電池時,若發現電池發生下述 任何现象,请立即从相机或充电器中取出电池并保 管在远离明火的地方:
	- 電池液泄漏
- 發出異味
- 發熱
- 電池變色
- 電池變形
- 任何其他異常現象
- 若在指定的可完成電池充電的正常時間內電池仍未 完全充電﹐請停止充電。繼續進行充電有造成電池 過熱﹑着火及爆炸的危險。
- 电池液会对眼睛造成伤害。若万一不小心让电池液 進入眼睛﹐請馬上用干淨的自來水清洗眼睛﹐然后 向醫生咨詢。
- 若電池將由兒童使用﹐則需要有負責的成人向其說 明用戶文件中介紹的注意事項及正確的使用方法﹐ 以確保其正確使用電池。
- 万一由于事故原因, 电池液蘸到皮肤或衣服上, 请 立刻用干净的自来水进行清洗。延长与电池液的接 觸時間會導致皮膚發炎。

#### ●**使用須知**

- 本钾离子电池只能用于CASIO数码相机。有关使用 本电池的相机型号的详情,请参阅相机附带的用户 文件。
- 在寒冷的環境中使用會縮短已完全充電的電池的供 电时间。应在10℃至35℃温度范围内的环境中对电 池進行充電。在超出此溫度範圍的環境中進行充電 可能會需要更長的充電時間甚至使充電失敗。
- 虽然充电电池的实际服务寿命依使用环境而不同。 但一般來說﹐充電電池大約能充電500次,之后便需 要更換。
- 若完全充電后電池的供電時間過短﹐則表示電池已 到达其服务寿命。请购买新电池。
- 切勿使用稀釋劑﹑笨﹑酒精或其他揮發性化學藥品 或经化学药品处理过的布擦拭电池。否则会使电池 變形甚至發生故障。

### ●**保管須知**

- 当您打算长时期不使用相机时, 必须从相机中取出 电池。即使相机的电源关闭时, 相机中的电池也会 輕微放電。此種情況長期持續會導致電池無法再次 使用或在下次使用之前需要很長的充電時間。
- 请在阴凉干燥(20℃以下)的地方存放电池。

### **●电池的使用**

• 携带电池时请将其装在相机中或保护食中。

## ■ **電池充電器須知**

- 切勿在電池充電器上標記的額定電壓以外的插座中插 入电池充电器。否则有造成火灾、故障以及触电的危 險。
- 切勿用濕手插上或拔下電池充電器。否則有造成觸電 的危險。
- 不要将电池充电器插入与其他设备共用的插座或延长 線。否則有造成火災﹑故障以及觸電的危險。
- 充電過程中電池充電器會輕微變熱。此屬正常現象﹐ 並非表示出現了故障。
- 不使用时应从电源插座拔下电池充电器。
- 本電池充電器在充電時應放置在水平表面上。

# **相机的开机与关机**

# ■ 如何打开相机电源

按电源钮、[■ ] (REC) 或 [■ ] (PLAY) 钮。操作 灯会点亮为绿色片刻, 随后相机会开机。相机进入的 方式由您开机时按的按钮决定。

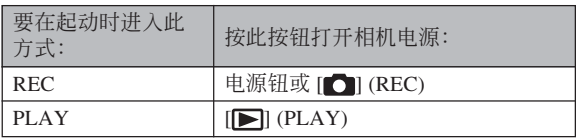

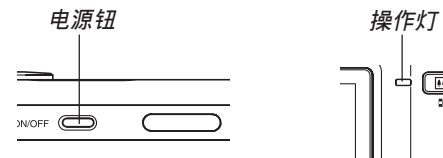

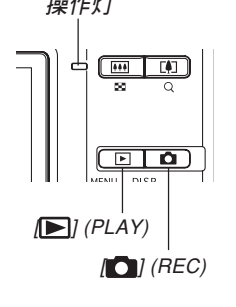

### **註**

- •按 [△] (REC) 钮会打开相机电源并进入REC方 式, 而按 [ ] (PLAY) 钮会进入PLAY方式。
- 在REC方式中按 [ ] (PLAY) 钮可将相机切换至 PLAY方式。切换10秒钟后镜头会缩回。

### **重要﹗**

- 若相机电源是由自动关机功能关闭, 则按电源 钮、[■ ] (REC) 钮或 [■ (PLAY) 钮可重新打开 電源。
- 按电源钮或 [ ] (REC) 钮开机时还会使镜头伸 出。请注意镜头伸出时不要让镜头的动作受到任 何阻碍或让镜头撞上任何物体。

■ 如何关闭相机电源

按电源钮关闭相机电源。

- **註**
	- 您可以设置相机使其当您按 [●] (REC) 钮或 [▶] (PLAY) 钮时不开机, 或在按 [●] (REC) 钮 或 [▶] (PLAY) 钮时关机。有关详细说明请参阅 第169页上的" [△] (REC) 及 [▶] (PLAY) 钮开 机/关机功能的配置"一节。

# **節電設定的配置**

您可以配置下述設定以節省電池電力。

- 休眠 : 在REC方式中不执行任何操作经过指定时 间时, 显示屏自动关闭。按任意钮便可重 新打开显示屏。
- 自动关机: 不执行任何操作经过指定时间时, 相机电 源自动关闭。
- **1. 打開相機電源。**
- **2. 按** [MENU] **鈕。**
- *3.* **用 [◀] 及 [▶] 钮选择"设置"标签。**
- 4. 用 [▲] 及 [▼] 钮选择您要配置其设定的功能, 然后按 [▶] 钮。

**●有关如何使用选单的说明, 请参阅第44页上的"画面 選單的使用"一節。**

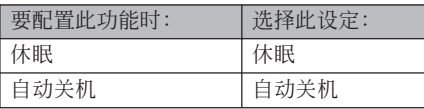

- **5.** 用 [▲] 及 [▼] 钮改变目前所选设定, 然后按 [SET] **鈕。**
	- 可使用的休眠设定有: "30秒"、"1分"、"2分" 及"关"。
	- 可使用的自动关机设定有: "2分"及"5分"。
	- 請注意﹐在PLAY方式中休眠功能不會動作。
	- 相機處于休眠狀態時﹐按任意鈕能立即重新打開 顯示屏。
- 在下述情况下自动关机及休眠功能无效。
	- 当相机与电脑或一些其他设备连接时
	- 录音文件播放过程中
	- 動畫拍攝過程中
	- 动画播放过程中

## **畫面選單的使用**

按 [MENU] 钮可在显示屏上显示能执行各种操作 的選單。出現的選單依您是在REC方式還是在PLAY方 式而不同。下面演示REC方式中的選單操作。

- **1.** 按电源钮或 [△] (REC) **鈕。**
	- 需要進入PLAY方式 时,按 $[ \blacksquare ]$  $(PLAY)$ 鈕。

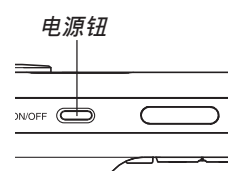

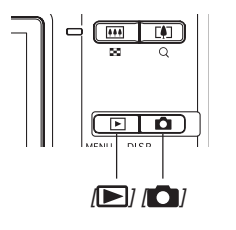

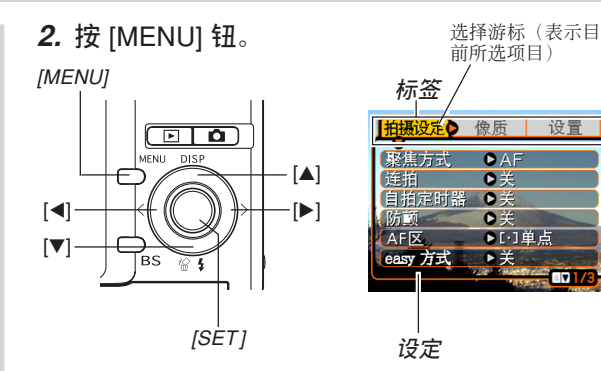

### **●洗单画面操作**

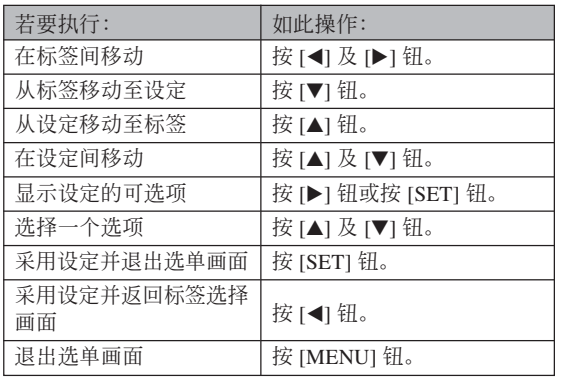

- *3.* **按 [◀**] 或 [▶] 钮选择所需要的标签,然后按 [SET] **鈕將選擇光標從標籤移動至設定。**
- **4.** 用 [▲] 及 [▼] 钮选择 **您要配置其設定的功** 能,然后按 [▶] 钮。
	- 除按 [▶] 钮之外,您还 可以按 [SET] 鈕。

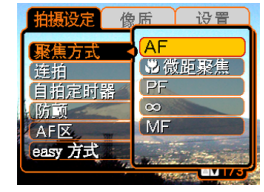

**範例﹕選擇"聚焦方 式"選項。**

**5.** 用 [▲] 及 [▼] 钮改变目前选择的设定。

## **6. 執行下示操作之一採用您配置的設定。**

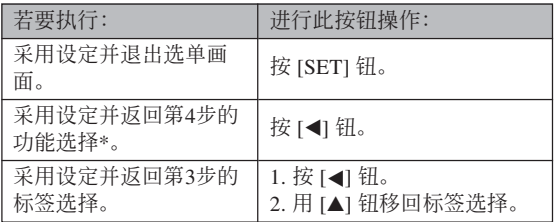

\*对于easy方式(第55页), 按 [<1 钮将采用设定 并退出设定画面,而不会返回第4步的功能选择。

### **重要﹗**

- 有关洗单的详细说明请参阅第220页上的"洗单参 考"一節。
- 进入easy方式(第55页)时,画面将以大字符显示 四个选单项。easy方式还会显示简单的画面帮助。

# **顯示語言及時鐘設定的配置**

在使用相機拍攝影像之前﹐必須對以下設定進行配 置。

- 顯示語言
- 本地城市
- 日期樣式
- 日期及時間

请注意, 本相机使用目前日期及时间设定产生随影 像數據等保存的日期及時間。

### **重要﹗**

• 在未配置時鐘設定的情況下拍攝影像,會使錯誤 的时间信息记录在影像中。因此必须在使用相机 之前配置時鐘設定。

• 如果相機沒有電源供給,其內藏的備用電池可保 持相機的日期和時間設定大約30小時。備用電池 耗盡時日期和時間設定便會被清除。下面介紹相 機沒有電源供給的條件。

— 当充电电池耗尽或已从相机取出时

- 日期和时间设定被清除后, 下一次开机时日期和 時間設定畫面會出現在顯示屏上。如果出現這種 情況,請重新配置日期和時間設定。
- 若使用下述操作設定語言或時鐘時出錯,則需要 使用相机的洗单来分别改变语言(第167页)及时 钟(第163页)设定。
- 時間及日期設定將由時間印功能及DPOF日期印功 能(第122,179頁)使用。

# **如何配置顯示語言及時鐘設定**

- **1. 按電源鈕﹐**[ ] (REC) **鈕或** [ ] (PLAY) **鈕打 開相機電源。**
- **2. 用** []**﹑**[]**﹑**[] **及** [▶] 钮选择所需要的 **語言﹐然后按** [SET] **鈕。**
	- 日本語 : 日語 English : 英語 Français : 法語
	- Deutsch : 德語
	- Español : 西班牙語
	- Italiano : 意大利語
	-
	- Português : 葡萄牙語
	- : 中國語(繁體) 中國語
	- 中国语 : 中國語(簡體)
	- : 韓國語한국어

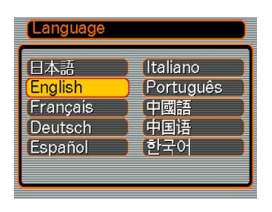

**3.** 用  $[$ **△**]  $\cdot$   $[$ ▼ $]$   $\cdot$   $[$  $\triangleleft$   $]$   $\overline{\text{R}}$ [▶] 钮选择您居住的 **地區﹐然后按** [SET] **鈕。**

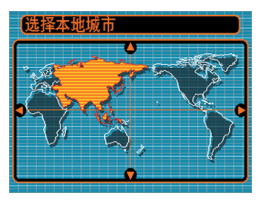

**4.** 用 [▲] 及 [▼] 钮选择您 **居住的城市的名稱﹐ 然后按** [SET] **鈕。**

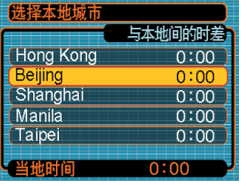

**5.** 用 [▲] 及 [▼] 钮选择所需要的夏令时 (DST) **設定﹐然后按** [SET] **鈕。**

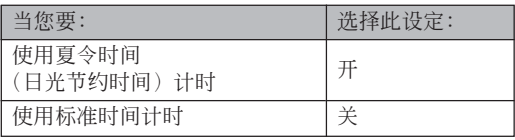

**6.** 用 [▲] 及 [▼] 钮选择 **所需要的日期格式設 定﹐然后按** [SET] **鈕。**

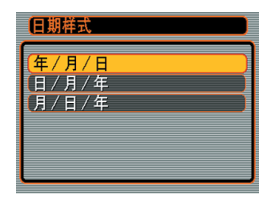

範例﹕2006年12月24日

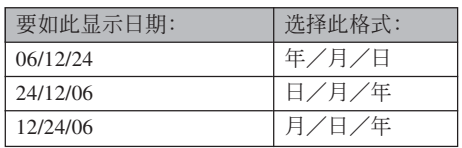

**7. 設定目前日期及時 間。**

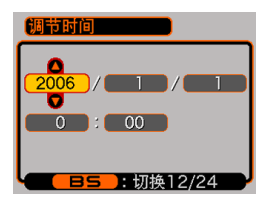

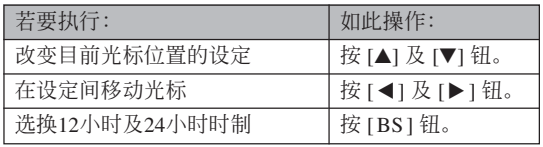

**8. 按** [SET] **鈕登錄設定並退出設定畫面。**

**基本影像拍攝 基本影像拍攝**

本節介紹用于拍攝影像的基本操作。

# **影像的拍攝**

# **如何瞄準相機**

拍摄影像时请用双手把稳相机。用单手把持相机 會增加相機發生移動的機會﹐造成影像模糊。

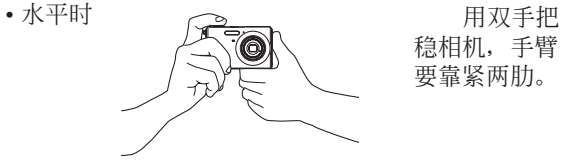

穩相機﹐手臂 要靠緊兩肋。

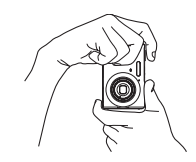

• 垂直时 有效的 有效的 医血管下垂 重直把持 相机时, 请确 认闪光灯位于 镜头的上面。 用双手把稳相 機。

### **重要﹗**

• 必须确认手指和配带未挡住闪光灯, 麦克风, 自 拍定时器灯或镜头。

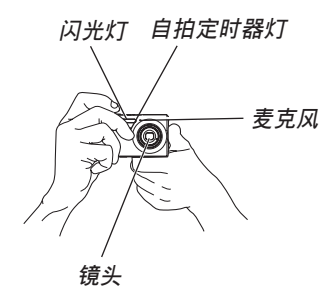

• 扬声器位于相机的底部。如果您在把持相机时用 手盖住了扬声器。操作音及其他声音便可能会难 以聽到。

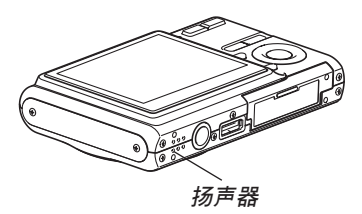

### **註**

• 按快门钮时, 或自动聚焦操作进行过程中(将快 门钮按下一半时),相机的移动会使影像变得模 糊不清。因此按快門鈕時必須小心﹐不要使相機 产生任何移动。尤其是当光线不良时此点更为重 要﹐因為光線不良會減慢快門的速度。

# **影像的拍攝**

本相机会根据物体的亮度自动调节快门速度。您 拍摄的影像将被保存在相机的内藏存储器中。当相机 中裝入有存儲卡時﹐影像將被保存在存儲卡中。

• 当相机中装有SD存储卡或MultiMediaCard (MMC) 時﹐影像將被保存在存儲卡上(第171頁)。

購買了的新的存儲卡后,在使用之前務必將其裝 入相机并讲行格式化。(第174页)

**1. 按電源鈕或** [ ] (REC) **鈕打開相機電源。 2. 在顯示屏上進行取景使**

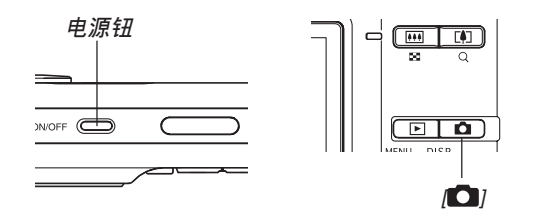

- 显示屏上出现影像及自动拍摄图标 (□), 之后相 机进入目前选择的拍摄方式。若自动拍摄图标 (二) 不出现, 则请使用第89页上介绍的操作步骤 选择"自动"场景。此操作会使自动拍摄图标 出現。
- 若相机开机时进入PLAY方式, 而此时存储器中 尚未保存有任何影像﹐則"沒有文件。"信息會 出现。同时, □ 图标也会出现在显示屏的顶 部。此种情况发生时, 请按 [■ ] (REC) 钮进入 目前選擇的拍攝方式。
- **主拍攝物體位于聚焦框 中。**
	- 相机的聚焦范围依您使 用的聚焦方式而不同 (第74頁)。

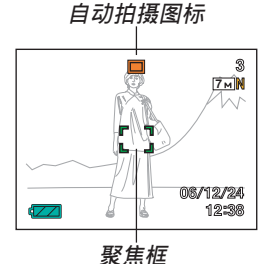

- **3. 將快門鈕按下一半對影像進行 聚焦。**
	- 當您將快門鈕按下一半時﹐相 機的自動聚焦功能會自動對影 像进行聚焦并显示快门速度 值﹑光圈值及ISO敏感度。
	- 通过杳看聚焦框及操 作灯的状态可以掌握 影像的聚焦狀態。

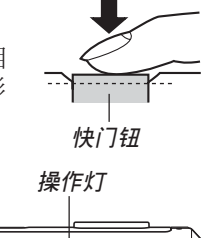

 $\boxed{11}$ 

ᆂ छ

#### **●操作灯及聚焦框操作**

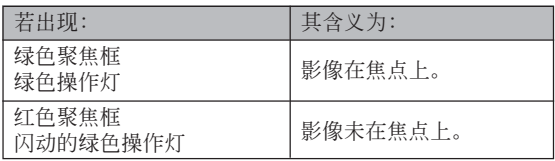

• 显示屏上显示多种指示符及图标来告诉您相机的 狀態。

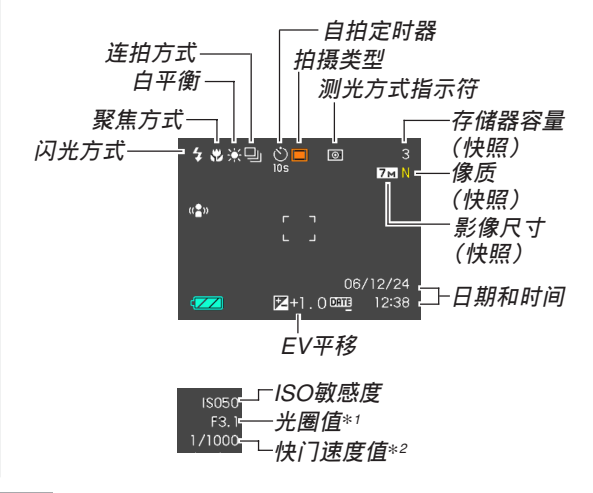

- \*1 让光线透过镜头到达CCD的快门开启的大小(光 圈)。光圈值越大,表明开启得越小,光线透过的就 越少。相機自動調節此項設定。
- \*2 计光线透过镜头到达CCD的快门打开的时间长度。快 門速度越大表示快門打開的時間越長,也就意味着有 更多的光線到達CCD。相機自動調節此項設定。
- **4. 確認影像聚焦正確之后﹐將快 門鈕按到底拍攝影像。**
	- 可拍攝的影像數量取決于您所 使用的影像尺寸及像質設定 (第71﹐72﹐234頁)。 **快門鈕**

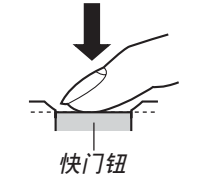

#### **重要﹗**

• 在"拍摄设定"标签上的"高速快门"设定为开 的情况下(第76页), 当您不停顿地将快门按到 底時,相機會立即拍攝影像,而不會等待自動聚 焦操作的執行。

如此可確保您能捕捉到一閃既逝的瞬間。

# easy**方式的使用**

easy方式节省了烦琐的设置操作。建议不熟悉数 碼影像的用戶使用此方式。

- **1. 在**REC**方式中,按** [MENU] **鈕。**
- *2.* **用 [◀] 及 [▶] 钮选择"拍摄设定"标签。**
- **3.** 用 [▲] 及 [▼] 钮选择"easy方式",然后按 [▶] 钮。
- **4.** 用 [▲] 及 [▼] 钮选择"开",然后[SET]钮。
	- 此时相机进入easy方式并在画面上显示"⊠"。
- **5. 在顯示畫面上對影像進行取景,使主體位于聚 焦框內。**
- **6. 將快門鈕按下一半對影像進行聚焦。**
	- 聚焦完毕时聚焦框将变为绿色, 并且操作灯亦会 点亮为绿色。
- **7. 確認影像正確聚焦后,將快門鈕按到底進行拍 攝。**

## ■ easy**選單的使用**

easy選單含有閃光、自拍定時器及影像尺寸設 定,再加上退出easy選單的選項。

- 当相机在easy方式中时, 拍摄设定标签选单(第220 頁)及像質標簽選單(第221頁)上的所有其他設定 (自拍定時器、影像尺寸及easy方式除外)都被固定 在預設最佳值上。您在這些標簽上配置的任何設定均 不被easy方式使用。
- 要使用设置标签选单(第221页)时, 必须先退出easy 方式。请在下述操作的第2步选择"easy方式", 在第 3步选择(mm)。然后您便可以象通常一样使用设置 標簽選單。

# **1. 按** [MENU] **鈕。**

• easy選單上的文字比標 準選單上的要大。

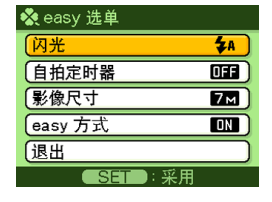

**2.** 用 [▲] 及 [▼] 钮选择所需要的选单项, 然后按 [SET] **鈕。**

# **3.** 用 [▲] 及 [▼] 钮选择所需要的设定, 然后按 [SET] **鈕。**

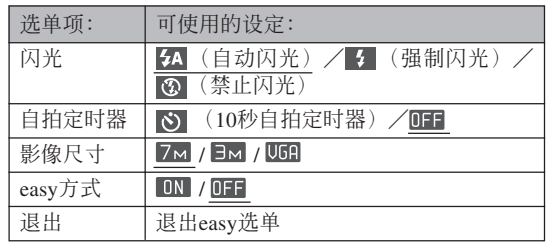

- \* 標有下線的設定為初始缺省設定。
- 有关"闪光","自拍定时器"或"影像尺寸"设 定的詳細說明,請參閱以下各節。
	- 閃光的使用(第63頁)
	- 自拍定時器的使用(第68頁)
	- 影像尺寸的指定(第71頁)

• 下列为可选择的"easy方式"设定。

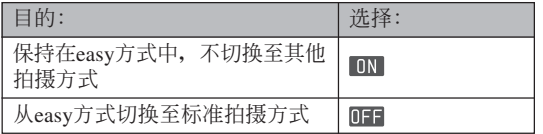

• 畫面上的彈出幫助文字將提供各設定的簡要說明。

**拍攝須知**

### ■ **拍攝注意事項**

- 当操作灯闪动为绿色时, 切勿打开电池盖。否则不仅 會使目前影像丟失﹐還可能會破壞已保存在文件存儲 器中的影像﹐甚至會導致相機發生故障。
- 在影像存入存儲卡的過程中﹐切勿取出存儲卡。
- 荧光光线实际上在以人眼无法察觉的频率闪动。在室 内此种光线下使用相机拍摄的影像可能会遇到一些亮 度問題或色彩問題。
- 当ISO敏感度设定为"自动"时(第117页), 相机会根 据物体的亮度自动调节其敏感度。这可能会使影像中 相對較暗的部分上出現數字噪音(花點)。
- 当ISO敏感度设定为"自动"时(第117页), 拍摄光线 不良的物体时相机会提高敏感度并使用高速快门。因 此﹐若閃光燈禁止閃光 (第63頁)﹐則您必須保持 相機靜止不動。

• 亮光照入镜头会使影像变白。在室外明亮日光下进行 拍攝時容易發生此種情況。為避免此種情況的發生, 请用一支手为镜头漉挡光线。

## ■ 关于自动聚焦

- 拍摄下列类型的主体时聚焦可能会难以正常进行甚至 無法進行。
	- 對比度很小的單一顏色的牆或主體
	- 背景光線強烈的主體
	- 非常明亮的主體
- 百葉窗或其他水平反復的式樣
- 距離相機遠近不同的複數主體
- 環境光線不好的主體
- 移動中的主體
- 在相机拍摄范围以外的主体
- 若相机未静止, 也可能会难以或无法进行正常聚焦。
- 请注意, 绿色的操作灯及聚焦框并不保证拍摄下来的 影像一定聚焦良好。
- 若由于某種原因自動聚焦效果不理想﹐則請試着使用 聚焦鎖定(第81頁)或手動聚焦(第80頁)。

# ■ 关于REC方式显示画面

- REC方式中顯示屏上的影像為取景目的用的簡化影 像。实际影像会根据相机上目前选择的像质设定拍 攝。文件存儲器中儲存的影像會比REC方式中顯示屏 上的影像的分辨率更高﹐更精細。
- 某些水平的拍摄主体亮度会使REC方式中的显示屏的 更新速度下降﹐造成顯示屏上的影像中出現數字噪音 (花點)。
- 影像中非常明亮的光線會造成在顯示屏上顯示的影像 中出现垂直条带, 此为被称为"垂直拖尾"的CCD现 象,并非表示相机发生了故障。注意垂直拖尾现象不 會在拍攝快照時拍入影像中,但在拍攝動畫時會拍攝 下來(第102頁)。

## **變焦的使用**

本相机配备有两种变焦: 光学变焦及数字变焦。 通常,当光学变焦到达最大限度时相机会自动切换至 數字變焦。但若需要,可配置相機使數字變焦功能無 效。

# **光學變焦**

光學變焦的范圍為1倍至3倍。

**1. 在**REC**方式中,按變焦鈕 改變變焦倍率。 變焦鈕**

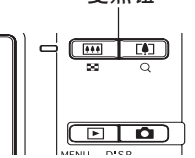

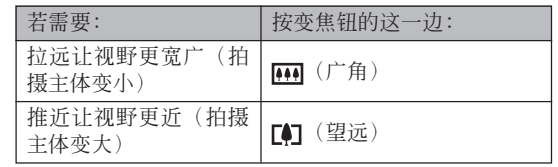

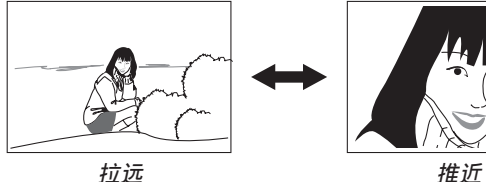

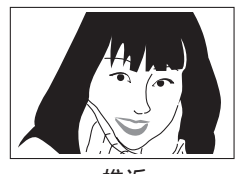

**2. 對影像進行取景后按快門鈕。**

### **註**

- 光学变焦倍率还会影响镜头的光圈。
- 使用望远设定(推近) 时建议您使用三脚架以防 止相機移動。
- 以自動聚焦方式﹑近距聚焦方式或手動聚焦方式 进行拍摄的过程中, 执行光学变焦操作时显示画 面上会出现一个数值,此数值表示相机的聚焦范 圍(第75,78,80頁)。
- 動畫拍攝過程中光學變焦無效,只能使用數字變 焦。在按下快门钮开始拍摄动画(第102页)之 前,请确认已选择了要使用的光学变焦设定。

# **數字變焦**

數字變焦以數字形式放大畫面上影像的中心部 份。数字变隹的范围为3倍至12倍(与光学变隹联合使 用時)。

#### **重要﹗**

- 執行數字變焦操作時,相機處理影像數據來放大 影像的中心部分。與光學變焦不同,使用數字變 焦放大的影像會比原影像粗糙。
- 日期印功能("日期"或"日期+时间") 开启时 (第122面)不能使用数字变隹。

■ 如何使用数字变焦拍摄影像

- **1. 在**REC**方式中,按住變** 焦钮的望远 ([4]) 一端。
	- 此時變焦指示符出現 在畫面上。

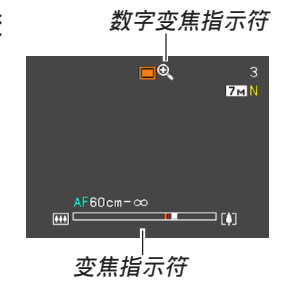

**2. 當變焦指針到達光學/數字變焦轉換點時,其 會停止。**

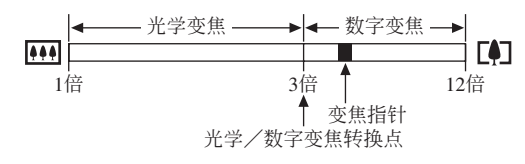

• 上例表示的是数字变焦功能已打开(第62页)时 的变焦指示符。数字变焦功能被关闭时数字变焦 區段不出現。

- **3. 松開變焦鈕片刻后,再次按住其望遠** ( ) **一邊 時變焦指針會進入數字變焦區段。**
	- 将指针移回转换点后再次进入数字变焦区段时, 变焦指针也将停止。松开变焦钮后再按住其广角 ( ) 一边可将指针移入光学变焦区段。
- **4. 對影像進行取景,然后按快門鈕。**

■ 如何打开或关闭数字变焦

- **1. 在**REC**方式中,按** [MENU] **鈕。**
- *2.* **用 [◀] 及 [▶] 钮选择"拍摄设定"标签。**
- *3.* **用 [▲] 及 [▼] 钮选择"数字变焦",然后按 [▶] 鈕。**
- **4.** 用 [▲] 及 [▼] 钮选择所需要的设定, 然后按 [SET] **鈕。**

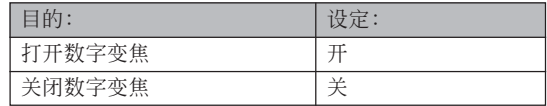

• 数字变焦被关闭时, 变焦指示符中只显示光学变 焦区段。

# **闪光灯的使用**

執行下述操作步驟選擇要使用的閃光方式。

- 下示為閃光燈的大約有效范圍。 廣角光學變焦:約0.1至3.7米(ISO敏感度:自動) 望遠光學變焦:約0.6至1.9米(ISO敏感度:自動) \* 依變焦倍率而不同。
- **1.** 在REC方式中, 按 [▼] (俗;) 钮。
	- 按 [7] (俗: 4) 钮在显示屏上循环显示闪光方式设 定﹐如下所述。

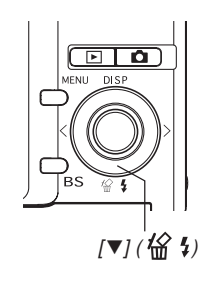

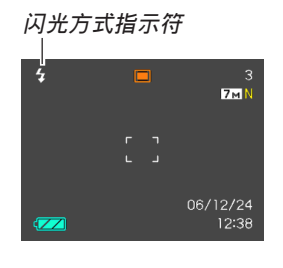

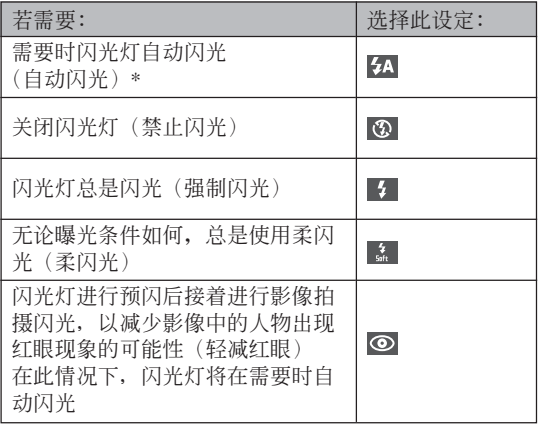

\* 当您选择自动作为闪光方式时, 2 会出现片刻, 然后消失。

# **2. 按快門鈕拍攝影像。**

### **重要﹗**

- 当您拍摄影像时, 本相机的闪光灯会闪光数次。 初次闪光为预闪, 相机用此预闪取得信息并用此 信息進行曝光設定。最終閃光為拍攝用閃光。直 到快門動作為止﹐一定要保持相機靜止不動。
- 当ISO敏感度设定选择为"自动"时使用闪光灯会 提高敏感度﹐使影像中出現大量的數字噪音。通 過使用較低的ISO敏感度設定可減少數字噪音。但 請注意﹐降低ISO敏感度設定還會縮短閃光範圍 (閃光燈的閃光所覆蓋的範圍)(第117頁)。

## ■ 强制闪光

当背景光使拍摄物体变暗时, 此时即使有足够的 光线使闪光灯不会自动闪光,也请您选择 7 (强制闪 光)作为闪光方式。本操作可使闪光灯在您按下快门 鈕時閃光並照亮拍攝物體(日光同步閃光)。

### ■ **柔閃光**

洗择 【 《柔闪光》作为闪光方式以抑制闪光强 度,以柔和的感覺進行拍攝。

## ■ 关于轻减红眼

在夜里或光线昏暗的室内使用闪光灯进行拍摄会 使影像中的人眼內出現紅點。其是由人眼中的視網膜 反射閃光燈的光線而引起。

### **重要﹗**

使用輕減紅眼方式時請注意以下各重要點。

- 除非影像中的人在预闪过程中直视相机(闪光 燈)﹐否則輕減紅眼功能不起作用。在按快門鈕 之前﹐必須提醒大家在預閃操作執行時都看着相 機。
- 若人距離相機過遠﹐輕減紅眼功能也可能會效果 不佳。

# **閃光燈的狀態**

通过将快门钮按下一半并检查显示屏画面及操作 灯可以了解目前闪光灯的状态。

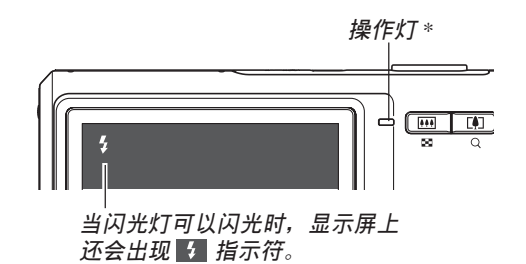

\* **操作燈**

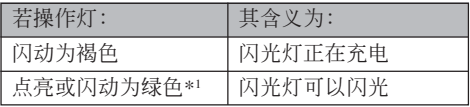

\*1 使用自動聚焦方式或近距方式時,若影像未正確聚 焦,操作燈會閃動為綠色。

**閃光強度設定的變更**

按照下述步驟進行操作能夠改變閃光強度設定。

- **1. 在**REC**方式中﹐按** [MENU] **鈕。**
- *2.* **用 [◀] 及 [▶] 钮选择"像质"标签。**
- **3.** 用 [▲] 及 [▼] 钮选择"闪光强度",然后按 [▶] **鈕。**
- **4.** 用 [▲] 及 [▼] 钮选择所需要的设定, 然后按 [SET] **鈕。**

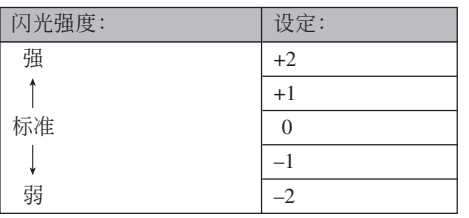

## **重要﹗**

• 若主体距离相机过远或过近, 则闪光强度可能不 會改變。

# **閃光輔助功能的使用**

對于拍攝時位于閃光范圍之外的主體,拍攝影像 中该主体可能会因照不到足够的闪光而显得较黑。此 种情况发生时,可以使用闪光辅助功能校正主体的亮 度,使其顯得閃光照明充足。

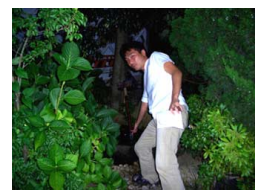

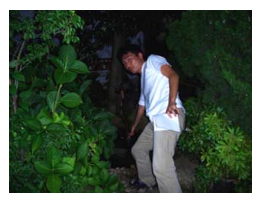

**使用閃光輔助時 未使用閃光輔助時**

- **1. 在**REC**方式中,按** [MENU] **鈕。**
- *2.* **用 [◀] 及 [▶] 钮选择"像质"标签。**
- *3.* **用 [▲] 及 [▼] 钮选择"闪光辅助",然后按 [▶] 鈕。**

**4.** 用 [▲] 及 [▼] 钮选择所需要的设定, 然后按 [SET] **鈕。**

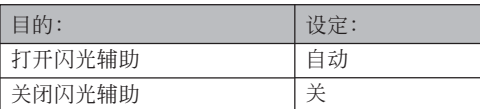

### **重要﹗**

- 对于有些类型的主体, 闪光辅助可能产生不出理 想的效果。
- 若拍攝影像時改變了下列任何設定,則閃光輔助 在影像上产生的效果可能会不大。
	- 閃光強度(第66頁)
	- 曝光補償(EV平移)(第82頁)
	- ISO敏感度(第117頁)
	- 對比度(第121頁)
- 使用閃光輔助功能會使拍攝影像中的數字噪音增 加。

# ■ **閃光燈注意事項**

• 手把相機時請小心您的手 指不要让其挡住闪光灯。 用手指挡住闪光灯会极大 降低其效果。

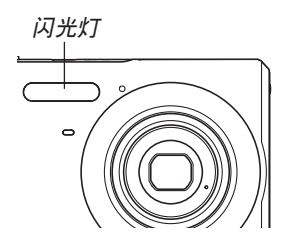

- 若拍摄物体讨近或讨远, 则使用闪光灯将可能得不到 理想的效果。
- 闪光后, 闪光灯会需要数秒至7秒的时间充满电。实际 所需要的时间取决于电池电量、气温及其他条件。
- 相机电池的电力不足时闪光灯可能会无法充电。此种情 况发生时,闪光灯将不能正常闪光从而无法得到所需要 的曝光。电力变得不足时应尽快为相机的电池充电。

- 当闪光灯被关闭(3) 时, 在光线昏暗的环境中请把 相机固定在三脚架上进行影像拍摄。在光线昏暗的环 境下不使用閃光燈進行影像拍攝時影像中會出現數字 噪音, 使影像显得粗糙。
- 选择轻减红眼( ) 方式时, 闪光强度会自动根据曝 光来调节。当物体光线良好时, 闪光灯可能会根本不 閃光。
- 闪光灯与其他光源(日光, 荧光灯等) 联合使用有诰 成影像色彩異常的可能。

## **自拍定時器的使用**

您可选择2秒钟或10秒钟作为按下快门钮后自拍定 时器延迟快门动作的时间。三联自拍定时器功能能够 連續執行三次自拍定時器操作拍攝三幅影像。

**1. 在**REC**方式中﹐按** [MENU] **鈕。**

## *2.* **用 [◀] 及 [▶] 钮选择"拍摄设定"标签。**

- **3.** 用 [▲] 及 [▼] 钮选择"自拍定时器", 然后按 [▶] 钮。
- 4. 用 [▲] 及 [▼] 钮选择您要使用的自拍定时器类 **型,然后按** [SET] **鈕。**
	- 在第4步洗择"关"会关闭自拍定时器。

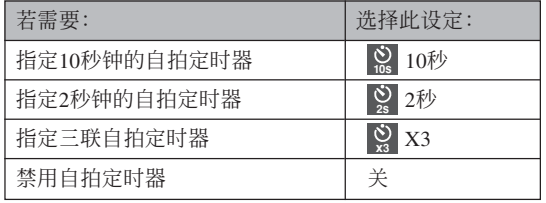

- 時器類型的指示符會 出現在顯示屏上。
- 使用三聯自拍定時器 時﹐相機將連續拍攝 三幅影像。如下所 述。

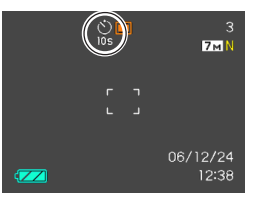

- 1. 相机执行10秒倒计数后拍摄第一幅影像。
- 2. 相机准备拍摄下一幅影像。准备所需要的时间 依相机的目前"尺寸"及"像质"设定、用于 保存影像的存儲器的種類(內藏存儲器或存儲 卡)及闪光灯是否在充电而不同。
- 3. 準備完畢后﹐"1sec"指示符會出現在顯示屏 上﹐一秒鐘后拍攝第二幅影像。
- 此時對應所選自拍定 4. 第2步及第3步會再執行一次拍攝第三幅影像。

- **5. 按快門鈕拍攝影像。**
	- 按快門鈕后,自拍定 時器燈將會閃動,快 門將在自拍定時器倒 計時完畢時(10秒或 2秒)動作。
	- 在自拍定时器灯闪动 過程中﹐通過按快門 鈕可中斷自拍定時器 的倒計數。

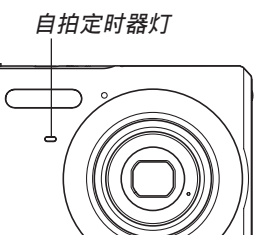

**註**

- 使用慢速快门进行拍摄时最好采用"2秒"自拍定 時器設定﹐因為此設定有助于防止因手不穩定而 產生的影像模糊現象。
- 下列功能不能与三联自拍定时器联合使用。 BEST SHOT拍摄("名片及文档"、"白板 等"、"舊照片"、"動畫")

## **影像尺寸的指定**

"影像尺寸"是指影像的大小,以垂直及水平像素 数来表示。"像素"为组成影像的众多像点之一。像 素越多,影像越精细,但也会使影像文件变大。应考 虑所需要的是更精细的影像还是希望文件小一些来选 擇影像尺寸。

- 请注意, 此设定仅对快照有效。有关动画影像尺寸的 說明,請參閱第103頁。
- **1. 在**REC**方式中﹐按** [MENU] **鈕。**

*2.* **用 [◀] 及 [▶] 钮选择"像质"标签。** 

**3. 用** [] **及** [] **鈕選擇"尺寸"﹐然后按** [-] **鈕。**

# **4.** 用 [▲] 及 [▼] 钮选择所需要的设定, 然后按 [SET] **鈕。**

• 选择影像尺寸时,影像尺寸值(像素数)将与对 應的打印尺寸交替顯示在顯示屏上。打印尺寸表 示打印所選尺寸的影像時的最佳用紙尺寸。

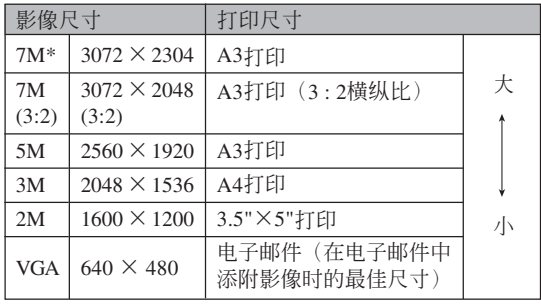

\* "M"代表"Mega"(百萬)。

- 上示打印尺寸均为以200dpi (每英寸的点数) 分辨率 進行打印時的大約值。要以更高分辨率進行打印或要 以大尺寸打印影像時請使用較大的設定。
- 为取得本相机所设计的分辨率水平, 建议以最大影像 尺寸 (7M) 进行拍摄。而要节省存储空间时, 请使用 較小的影像尺寸。
- 选择 "7M (3:2) (3072×2048 (3:2))"的影像尺寸能以 3:2(水平: 垂直)的横纵比拍摄影像。3:2的横纵比最 適合在照片紙上打印。

## **像质的指定**

在储存之前压缩影像会造成其像质的劣化。压缩 率越高, 质量的劣化就越严重。像质设定指定影像存 入存储器时使用的压缩率。应考虑所需要的是较高的 像质还是较小的文件大小来选择像质设定。

- 请注意, 此设定仅对快照有效。有关动画影像尺寸的 說明,請參閱第103頁。
- **1. 在**REC**方式中﹐按** [MENU] **鈕。**
- *2.* **用 [◀] 及 [▶] 钮选择"像质"标签。**
- **3.** 用 [▲] 及 [▼] 钮选择 "叵 像质",然后按 [▶] **鈕。**
- **4.** 用 [▲] 及 [▼] 钮选择所需要的设定, 然后按 [SET] **鈕。**
### **基本影像拍攝**

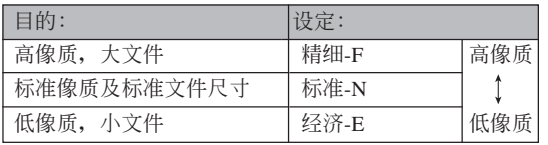

### **重要﹗**

• 實際的文件大小依所拍攝影像的類型而不同。也 就是说, 显示屏上表示的剩余影像数值不一定完 全準確(第26﹐234頁)。

# **其他拍攝功能 其他拍攝功能**

## **聚焦方式的選擇**

共有五種不同的聚焦方式可供選擇﹕自動聚焦﹑ 近距、泛焦、无穷远及手动聚焦。

- **1. 在**REC**方式中,按** [MENU] **鈕。**
- **2. 選擇"拍攝設定"標簽,選擇"聚焦方式",** 然后按 [▶] 钮。
- **3.** 用 [▲] 与 [▼] 钮选择所需要的设定, 然后按 [SET] **鈕。**

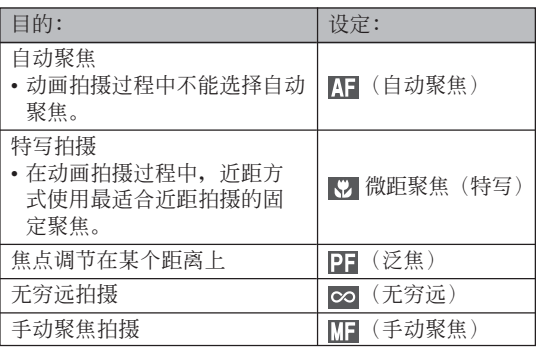

• 此時聚焦方式指示符將出 現在畫面上。

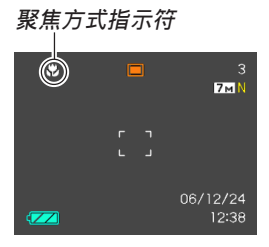

### **重要!**

• 您可以使用按鈕自訂功能(第112頁),使您在拍 摄快照或动画时按 [◀] 或 [▶] 钮来切换聚焦方式。

## **自動聚焦的使用**

顾名思义, 自动聚焦方式自动对影像进行聚焦。 当您将快门钥按下一半时, 自动聚焦作业开始。自动 聚隹的范围为:

範圍:40cm至∞

- 使用光學變焦會使上述範圍改變。
- **1. 在**REC**方式中,按** [MENU] **鈕。**
- **2. 選擇"拍攝設定"標簽,選擇"聚焦方式",** 然后按 [▶] 钮。
- **3.** 用 [▲] 及 [▼] 钮选择"图", 然后按 [SET] **鈕。**
- **4. 為影像取景使主拍攝物處于聚焦框之內﹐然后 將快門鈕按下一半。**
	- 通过查看聚焦框及操作灯能够掌握影像的聚焦状 態。

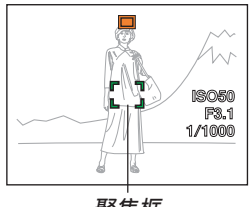

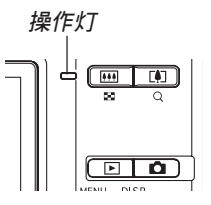

**聚焦框**

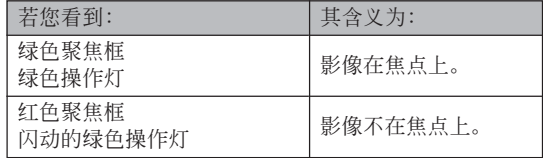

### **5. 將快門鈕按到底拍攝影像。**

### **註**

- 当因主体近于自动聚焦范围而使相机无法正确聚 焦时,相机会自动切换至近距方式的聚焦范围 (第78頁)。
- 以自动聚焦方式进行拍摄的过程中, 执行光学变 焦操作(第59页)时,如下所示数值将会出现在 顯示屏上表示聚焦範圍。
	- 茄例: AF  $\bigcap$ Cm ∞
	- \* 〇〇 处将表示实际的聚焦范围值。

### **重要﹗**

• 动画拍摄讨程中不能洗择自动聚焦。

### ■ 高速快门

高速快門設定為開的情況下,當您不停頓地將快 門按到底時,相機會立即拍攝影像,而不會等待自動 聚焦操作的执行。如此可避免因等待相机的自动聚焦 而错过机会。

- **1. 在**REC**方式中,按** [MENU] **鈕。**
- **2. 選擇"拍攝設定"標簽,選擇"高速快門",然** 后按 [▶] 钮。
- **3.** 用 [▲] 及 [▼] 钮选择所需要的设定后按 [SET] **鈕。**

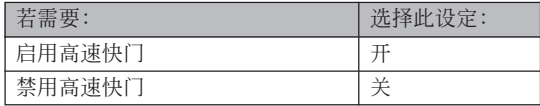

## ■ 自动聚焦区的指定

按照下述操作步驟可以改變自動聚焦方式及近距 方式中使用的自動聚焦區。請注意﹐聚焦框的配置會 依您选择的自动聚焦区而改变。

- **1. 在**REC**方式中﹐按** [MENU] **鈕。**
- **2. 在"拍攝設定"標籤上選擇"**AF**區"﹐然后按** [▶] 钮。
- **3.** 用 [▲] 及 [▼] 钮选择所需要的自动聚焦区, 然 **后按 [SET] 钮。 ● ● ■ 单点 ● ■ 图 多样**

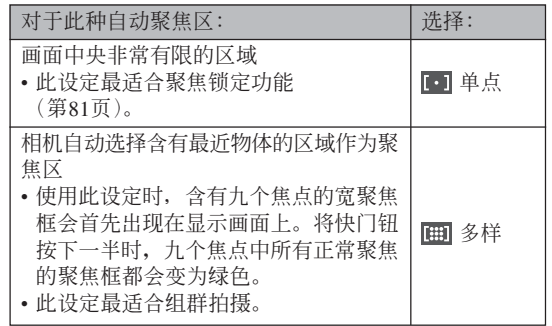

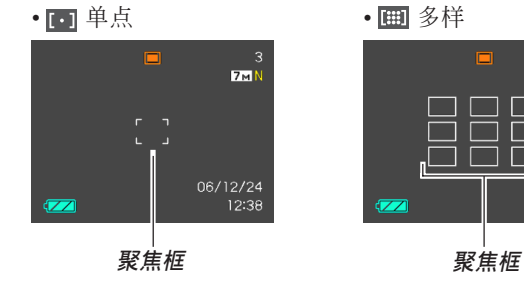

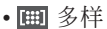

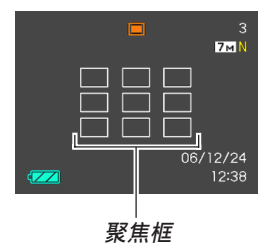

## **近距方式的使用**

当您需要聚焦于近距离主体时请使用近距方式。 下面介紹近距方式下的大約聚焦范圍。

范圍:10cm至50cm

• 使用光學變焦會使上述範圍改變。

- **1. 在**REC**方式中,按** [MENU] **鈕。**
- **2. 選擇"拍攝設定"標簽,選擇"聚焦方式",** 然后按 [▶] 钮。
- **3.** 用 [▲] 及 [▼] 钮选择"■■微距聚焦",然后按 [SET] **鈕。**
- **4. 按快門鈕拍攝影像。**
	- 聚焦及影像拍攝操作與自動聚焦方式中的相同。

**註**

- 当近距方式因主体过远而无法正确聚焦时, 相机 會自動切換至自動聚焦范圍(第76頁)。
- 以近距方式進行拍攝的過程中,執行光學變焦操 作(第59页)时显示画面上会出现一个数值表示 聚焦范圍,如下所示。
	- 茄例: ₩  $\bigcap_{\text{cm}}$   $\bigcap_{\text{cm}}$

\* OO 处将表示实际的聚焦范围值。

#### **重要﹗**

- 在近距方式中使用閃光燈時,閃光燈的光線可能 会被遮挡, 导致拍摄的影像中产生不需要的镜头 陰影。
- 在动画拍摄过程中, 近距方式使用最适合近距拍 攝的固定聚焦。

## **泛焦的使用**

在由于某些原因使自动聚焦难以正常进行的环境 下, 或在录制配音动画时自动聚焦操作的杂音过于明 顯的情況下,使用泛焦進行拍攝很方便。

- **1. 在**REC**方式中,按** [MENU] **鈕。**
- **2. 選擇"拍攝設定"標簽,選擇"聚焦方式",** 然后按 [▶] 钮。
- **3.** 用 [▲] 及 [▼] 钮选择"FF", 然后按 [SET] **鈕。**
- **4. 按快門鈕拍攝影像。**
- **注**
	- 若将快门钮按下一半, 焦距会出现在显示画面 上。 范例:  $\mathrm{O}\mathrm{Om}$  -  $\mathrm{O}\mathrm{Om}$ 
		- \* 〇〇 处将表示实际的聚焦范围值。

## **無窮遠方式的使用**

无穷远方式将焦点固定在无穷远(∞)。拍摄景物 及其他远处的影像时使用此方式。

- **1. 在**REC**方式中,按** [MENU] **鈕。**
- **2. 選擇"拍攝設定"標簽,選擇"聚焦方式",** 然后按 [▶] 钮。
- **3.** 用 [▲] 及 [▼] 钮选择"∞", 然后按 [SET] **鈕。**
- **4. 按快門鈕拍攝影像。**

## **手動聚焦的使用**

使用手動聚焦方式能夠手動調節影像的聚焦。下 示為手動方式中的聚焦範圍。

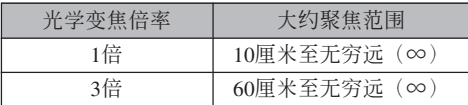

- 使用光學變焦會使上述範圍改變。
- **1. 在**REC**方式中,按** [MENU] **鈕。**
- **2. 選擇"拍攝設定"標簽,選擇"聚焦方式",** 然后按 [▶] 钮。
- **3.** 用 [▲] 及 [▼] 钮选择 **" ",然后按** [SET] **鈕。**
	- 此时显示屏上还会出 现边框,表示将用于 手動聚焦的影像部 份。

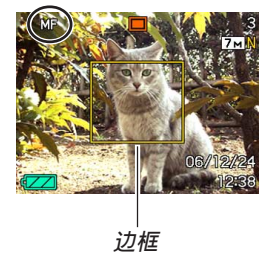

- **4. 按** [SET] **鈕。**
- **5. 邊看顯示屏上的影像 邊用** [] **及** [-] **鈕進 行聚焦。**

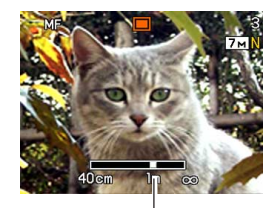

**手動聚焦位置**

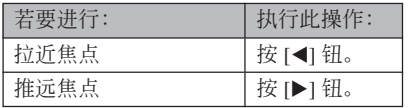

- 按 [◀] 或 [▶] 钮会使在第1步中显示的边框中的区 域暂时全画面显示以使聚焦更容易进行。通常的 影像會在片刻后再次出現。
- 若您不調節放大影像的聚焦,其將自動返回至第3 步。若此時您仍想調節聚焦,請按 [SET] 鈕再次 顯示放大影像。
- **6. 按快門鈕拍攝影像。**

### **註**

• 以手动聚焦方式进行拍摄的过程中, 执行光学变 焦操作(第59页)时显示画面上会出现一个数值 表示聚焦范圍,如下所示。 范例: MF  $\odot$ Ccm - ∞

\* 〇〇 处将表示实际的聚焦范围值。

## **聚焦鎖定的使用**

聚焦锁定为一聚焦技巧, 使您能够将焦点聚在当 拍攝影像時不在聚焦框內的物體上。自動聚焦方式及 近距方式(K7)中可以使用聚焦锁定。

- **1. 使用顯示屏取景使主 拍摄物**处于聚焦框 **內﹐然后將快門鈕按 下一半。**
	- 此操作將焦點鎖定在 目前聚焦框中的物体 上。

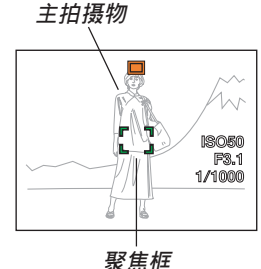

**81**

**2. 保持快門鈕按下一半 的狀態﹐按照需要重 新取景。**

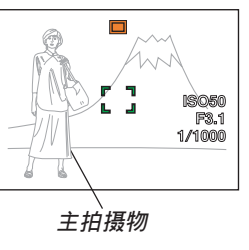

- **3. 取景完畢后﹐將快門鈕按到底進行拍攝。**
	- 聚焦及影像拍攝操作與自動聚焦方式中的相同。
- **註**
	- 锁定焦点同时也会锁定曝光。

## **曝光補償(EV平移)**

曝光补偿用于计您手动改变曝光设定(EV值), 以对拍摄物体的光线进行调节。当您拍摄有背景光的 物体、室内强光物体或背景漆黑的物体时, 此功能有 助于计您得到较理想的效果。

EV平移範圍﹕–2.0EV至+2.0EV 单位: 1/3EV

- **1. 在**REC**方式中﹐按** [MENU] **鈕。**
- **2. 選擇"像質"標籤﹐ 選擇"**EV**平移"﹐然后** 按 [▶] 钮。

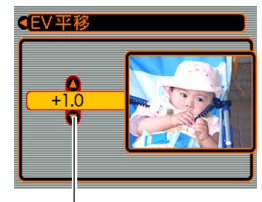

**曝光补偿值** 

- **3.** 用 [▲] 及 [▼] 钮改变 **曝光補償值﹐然后按** [SET] **鈕。**
	- 按 [SET] 鈕會登錄顯 示的數值。

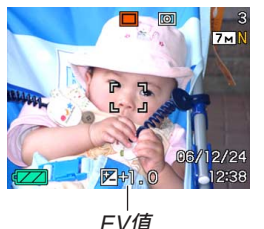

[]: 加大EV值。較高的EV值最適合用于亮色物體 或有背景光的物体。

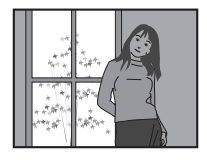

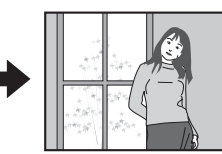

[]: 減小EV值。較低的EV值最適合用于暗色物體 或晴天時在室外進行拍攝。

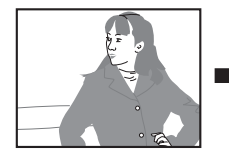

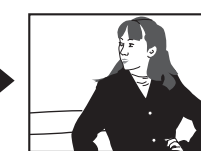

• 要取消EV平移時﹐調節該值直至其變為0.0為止。

## **4. 按快門鈕拍攝影像。**

### **重要﹗**

• 在非常黑暗或非常明亮的環境下進行拍攝時﹐即 使進行了曝光補償設定也可能得不到滿意的效果。

### **註**

- 在多样测光方式 (第118页) 中进行EV平移操作 會自動將測光方式切換至中心重點測光。將EV平 移值調回0.0將使測光方式返回多樣測光。
- 您可以用按鈕自訂功能(第112頁)配置相機﹐ 使您在REC方式中按 [◀] 或 [▶] 钮时执行曝光补 偿操作。能边看画面直方图边调节曝光补偿是很 方便(第109頁)。

### **白平衡的調節**

由各種光源(日光﹑白熾燈等)產生的光的波長 会影响您在拍摄时的物体色彩。白平衡用于对不同类 型的光進行調節﹐以使影像的色彩顯得更為自然。

- **1. 在**REC**方式中﹐按** [MENU] **鈕。**
- **2. 選擇"像質"標籤﹐ 選擇"白平衡"﹐然后** 按 [▶] 钮。

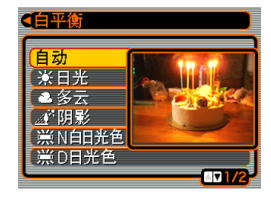

3. 用 [▲] 及 [▼] 钮选择所需要的设定, 然后按 [SET] **鈕。**

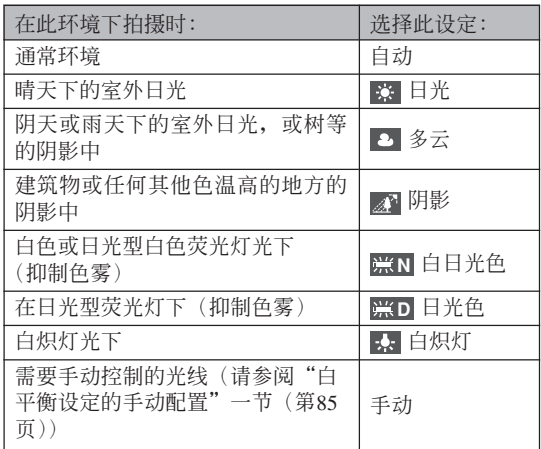

### **註**

- 當白平衡設定被選擇為"自動"時,相機將自動 找到主体的白色点。有些主体的色彩及光线条件 可能会使相机在寻找白色点时出现问题, 导致无 法正確調節白平衡。此種情況發生時,請使用日 光,多云或其他固定白平衡設定之一來指定光線 種類。
- 使用按钮自订功能(第112页)可配置相机, 使 其当您在REC方式中按 [◀] 或 [▶] 钮时白平衡设 定改變。
- 如果您使用按钮自订配置功能控制白平衡并开启 了图标帮助 (第114页), 则请选择"AWE 自动 白平衡"将白平衡方式改设为自动。

## **白平衡設定的手動配置**

在有些複雜的光源或其他環境條件下,白平衡選 择为"自动"或固定光源设定之一时无法得到良好的 效果。手动白平衡可配置相机使其活应特定的光源及 其他环境条件。

請注意﹐您必須在與實際進行拍攝時相同的條件 下執行手動白平衡調節操作。在開始下述操作之前請 准备一张白纸。

### **1. 在**REC**方式中﹐按** [MENU] **鈕。**

**2. 選擇"像質"標籤﹐選擇"白平衡"﹐然后按** [▶] 钮。

- **3.** 用 [▲] 及 [▼] 钮选择 **"手動"。**
	- 此操作會使您上次用 于手動調節白平衡的 物体出现在显示屏 上。如果您想使用与 上一次進行手動白平 衡設定操作時配置的 相同设定,请跳过第4 步,執行第5步。

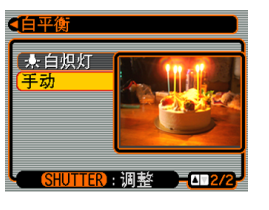

**4. 在您要為其設定白平衡的光線條件下﹐將相機 對準一張白紙或類似的物體﹐然后按快門鈕。**

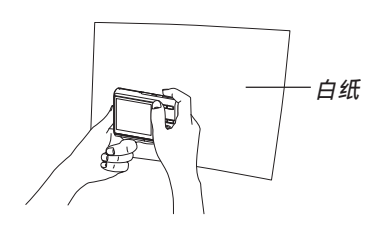

• 此時白平衡調節操作開始。白平衡調節操作完成 后﹐"完畢"信息會出現在顯示屏上。

## **5. 按** [SET] **鈕。**

- 此操作将白平衡设定登录并返回至目前洗择的拍 攝方式。
- **註**
	- 手動調節白平衡后,設定會保持有效,直到您將 其改变或关闭相机电源。

### **連拍的使用**

通过配置可使相机在您每次按下快门钮时只拍摄 一幅快照, 或只要按住快门钮便会连续进行拍摄。您 可以在下述三种连拍方式中选择。

• 常速連拍

直到存儲器存滿為止您可以連續拍攝影像。

- 高速連拍 高速拍攝最多三幅連續的影像。
- 閃光連拍 用此方式可連續拍攝最多三幅影像,每次拍攝時閃光 燈都閃光。
- **1. 在**REC**方式中,按** [MENU] **鈕。**
- **2. 選擇"拍攝設定"標簽,選擇"連拍",然后** 按 [▶] 钮。
- **3.** 用 [▲] 及 [▼] 钮选择 **"常速連拍"、"高速連 拍"或"閃光連拍", 然后按** [SET] **鈕。**
	- 此時相應的圖標會出 現在畫面上。

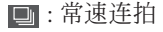

: 高速連拍

- [2]: 闪光连拍
- 洗择"关"时,一次只能拍摄一幅快照。

### **重要﹗**

• 关闭相机电源时连拍方式亦将自动关闭。

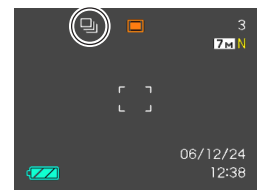

## **常速連拍**

按住快門鈕可連續拍攝影像,只要存儲器有足夠 的空間保存拍攝的影像。松開快門鈕便可停止拍攝。

- 使用常速连拍(第63页)时您可以选择闪光方式。
- 連拍的速度取決于裝在相機中的存儲卡的種類。拍攝 到內藏存儲器中時,連拍的速度會相對較慢。

## **高速連拍**

高速連拍方式被選擇時,按住快門鈕將高速拍攝 最多三幅影像之前松开快门钮会 使相機停止拍攝。

- 閃光燈將自動禁止閃光。
- 請注意,用高速連拍比用常速連拍拍攝的影像的分辨 率要低一些,并且數字噪音也更多。
- 无论当前的ISO敏感度设定为何, 高速连拍总是使用 "自動"ISO敏感度。

## **閃光連拍**

闪光连拍方式被选择时, 按住快门钮将连续拍摄 最多三幅影像,每次拍攝時閃光燈都會閃光。在拍攝 完三幅影像之前松开快门钮会使相机停止拍摄。

- 闪光灯将自动开始闪光。
- 請注意,用閃光連拍比用常速連拍拍攝的影像的分辨 率要低一些,并且數字噪音也更多。
- 无论当前的ISO敏感度设定为何, 闪光连拍总是使用 "自動"ISO敏感度。
- 使用閃光連拍時,閃光燈的閃光距離(范圍)要比通 常短。

## **BEST SHOT(最佳攝影)方式的使用**

只要选择内藏的示范场景之一,相机便会根据您 選擇的場景配置各種設定,使您每次都能拍攝出漂亮 的快照。

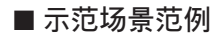

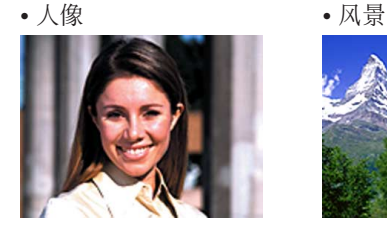

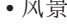

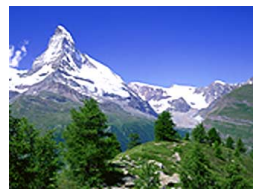

• 夜景 • 夜景人像

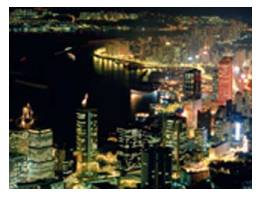

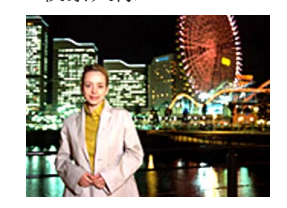

- **1. 在**REC**方式中,按** [BS]**(**BEST SHOT**) 鈕。**
	- 此時相機進入BEST SHOT方式并显示所有 12个BEST SHOT场景。

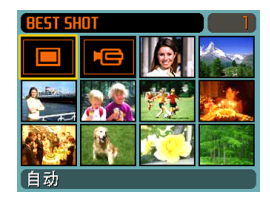

- 除快照场景之外, 还有一个动画场景及一个录音 場景。
- 示范场景会从左上角开始顺序排列。
- 目前洗择的示范场景为框有洗择框的那个。

- **2. 用** []**﹑**[]**﹑**[] **及** [-] **鈕選擇所需要的示範 場景﹐然后按** [SET] **鈕。**
	- 按 [MENU] 钮会使选择框跳至第一个示范场景 ("自動")。
	- 用 [▲]、[▼]、[◀] 及 [▶] 钮在画面中移动选择框。 当选择框位于左上角时向左移动, 或当选择框位 干右下角时向右移动会使下一个12示范场景画面 出現。
	- 要检查哪个示范场景是目前洗择的或者要改变至 另一个场景时, 请再次按 [BS] 钮。
	- 洗择"自动"场景会使拍摄类型改变为快照自动 拍摄  $(\mathbf{m} \mathbf{m} \mathbf{m} \mathbf{m})$   $(\mathbf{\#} \mathbf{5} \mathbf{2} \mathbf{\bar{m}})$  。

### **3. 按快門鈕拍攝影像。**

• "动画"场景拍摄过程中, 按快门钮可开始或停止 動畫拍攝(第104頁)。

### **重要﹗**

- BEST SHOT场景不是使用本相机拍摄的。其仅作 為示範提供。
- 因拍摄条件及其他因素的影响, 使用BEST SHOT 场景的设置拍摄的影像也有达不到预期效果的 可能。
- 您可以改变选择BEST SHOT场景时相机所配置 的设定。可以改变的设定与保存BEST SHOT用 戶設置時(第93頁)所保存的設定相同。但請注 意,有些BEST SHOT场景的某些设定不能改 变。当您选择其他BEST SHOT场景或关闭相机 電源時BEST SHOT場景設定將返回至其缺省 值。要保存自已的設定以便以后使用時,請將其 作为BEST SHOT用户设置进行保存(第93页)。
- 拍攝夜景、煙火或其他需要慢速快門的影像時, 數字噪音除去操作便會自動執行。因此,使用慢 速快門拍攝影像時會需要較長時間。直到影像拍 摄操作完毕为止不可进行任何相机按钮操作。
- 使用慢速快門拍攝夜景、煙火或其他類型的影 像时,建议使用三脚架以防止手的抖动影响拍摄 質量。

### **註**

• 如此进入BEST SHOT方式或当相机在开机时进 入BEST SHOT方式后, 操作指南及目前洗择的 BEST SHOT場景會在顯示屏上出現約兩秒鐘。

## **如何顯示各別示范場景**

使用下述操作步驟可以分別顯示各BEST SHOT示 范场景,以便检视有关各场景设定的说明。

**1. 在**REC**方式中,按** [BS] (BEST SHOT) **鈕。**

## **2. 按變焦鈕。**

- 此時,在12幅場景畫 面上選擇的示范場景 會出現。
- 要返回12幅场景画面 時,請再按一次變焦 鈕。

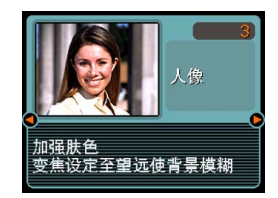

- *3.* **用 [◀**] 及 [▶] 钮选择需要的示范场景,然后按 [SET] **鈕。**
	- 按 [MENU] 钮会跳至第一个示范场景("自 動")。
- **4. 按快門鈕拍攝影像。**

## **自創**BEST SHOT**設置**

使用下述操作可以將您拍攝的快照的設置作為 BEST SHOT場景保存下來。之后便可在需要時將此設 置調出使用。

- **1. 在**REC**方式中,按** [BS] (BEST SHOT) **鈕。**
- **2. 用** []**、**[]**、**[] **及** [-] **鈕選擇"登錄用戶場 景",然后按** [SET] **鈕。**
- *3.* **用 [◀**] 及 [▶] 钮显示 **您要作為**BEST SHOT**場景登錄其設 置的快照。**

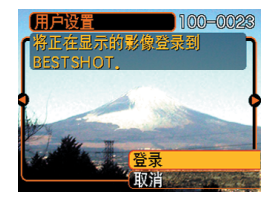

- **4.** 用 [▲] 及 [▼] 钮选择"登录",然后按 [SET] **鈕。**
	- 此时设置便被登录。从现在起您便可使用第89页 上的操作選擇自創設置進行拍攝。

### **重要﹗**

- BEST SHOT方式的用戶設置位于相機內藏存儲器 中內藏示範場景之后。
- 選擇用戶快照設置后,顯示屏的右上角會出現 "U"指示符, 其后面附随一个数字(表示设置的 編號)。
- 請注意﹐格式化內藏存儲器(第170頁)將刪除所 有BEST SHOT方式的用戶設置。

**註**

- 快照設置中包括以下設定﹕聚焦方式﹑EV平移 值、白平衡方式、闪光方式、ISO敏感度、AF区、 測光、閃光強度、閃光輔助、濾光器、銳度、飽 和度及對比度。
- 注意只能使用由本相机拍摄的快照来建立BEST SHOT的用户设置。
- 在相机的内藏存储器中同时最多能有999个BEST SHOT用戶設置。
- 通过显示各种设定选单可以检查场景的目前设 置。
- BEST SHOT快照用戶設置被保存在相機的內藏 存儲器內名為"SCENE"的文件夾中。文件名以 "UEZ70nnn.JPE"的格式自動被命名,其中 "nnn"為000至999之間的數值。

## **如何刪除**BEST SHOT**方式用戶設置**

- **1. 在**REC**方式中,按** [BS] (BEST SHOT) **鈕。**
- **2. 按變焦鈕從**12**幅場景畫面切換至示范場景畫 面。**
- *3.* **用 [◀] 及 [▶] 钮显示要删除的用户设置。**
- **4.** 按 [▼] ( 伦 4) 钮删除用户设置。
- **5.** 用 [▲] 及 [▼] 钮选择"删除"。
- **6. 按** [SET] **鈕刪除文件。**
- **7. 選擇其他場景,然后按** [SET] **鈕。**
	- 此时相机返回拍摄状态。

## **如何抑制因手或主體的移動所造成的影響**

使用望远功能拍摄远处物体,拍摄快速移动的物 体以及在昏暗光线环境下进行拍摄时, 您可以抑制因 手或主体的移动所造成的影响。

## **1. 執行下述操作之一打開防顫功能。**

### **使用**BEST SHOT**方式**

- 1. 在REC方式中,按 [BS] (BEST SHOT) 鈕。
- 2. 用 [▲]、[▼]、[◀] 及 [▶] 钮选择"防颤"场景, 然后按 [SET] 鈕。

#### **使用选单画面**

- 1. 在REC方式中, 按 [MENU] 钮。
- 2. 选择"拍摄设定"标签, 选择"防颤", 然后按 [▶] 钮。
- 3. 用 [▲] 及 [▼] 钮选择"自动", 然后按 [SET] 钮。
- 打开防颤功能后, 《4》 (防颤指示符) 会出现在显 示畫面上(第26頁)。
- **2. 按快門鈕拍攝影像。**

#### **重要﹗**

- 当ISO敏感度为"自动"以外的任何其他设定时防 颤功能将自动无效。如果要在打开后让防颤功能 正常動作,必須將ISO敏感度設定變更為"自動" (第117頁)。
- 使用防颤功能进行拍摄有可能会造成影像比通常 粗糙或影像的分辨率下降。
- 防颤功能不能消除手或物体的剧烈震动带来的 影響。
- 動畫拍攝過程中防顫功能不起作用。
- 使用極慢速快門時防顫功能可能會不起作用。此 種情況發生時,請使用三腳架固定相機。
- 虽然当闪光设定为"自动闪光", "强制闪光" 或"柔閃光"時," "(防顫)會出現在畫面 上,但防顫功能不起作用。

### **高敏感度拍攝**

在沒有足夠的光線取得通常的曝光時,高敏感度 能在不使用閃光燈的情況下拍攝出明亮的影像。

- **1. 在**REC**方式中,按** [BS] (BEST SHOT) **鈕。**
- *2.* **用 [▲]、[▼]、[◀] 及 [▶] 钮选择"高敏感度" 場景,然后按** [SET] **鈕。**
- **3. 按快門鈕拍攝影像。**

### **重要﹗**

- 当ISO敏感度为"自动"以外的任何其他设定时高 敏感度功能将自动无效。若要在打开后让高敏感 度功能正常动作, 必须将 ISO 敏感度设定变更为 "自動"(第 117 頁)。
- 使用高敏感度拍攝有可能會造成影像比通常粗糙 或影像的分辨率下降。
- 在极度黑暗的环境下拍摄时, 影像的亮度可能不 會有明顯改善。
- 當快門速度很慢時,請使用三腳架來避免因手的 移动所造成的影响。
- 当闪光设定为"自动闪光", "强制闪光"或"柔闪 光"時,高敏感度無效。

## **名片及文檔影像的拍攝 (Business Shot)**

以一定角度拍攝名片、文檔、白板或類似形狀的 物体会使主体在拍摄影像中变形。Business Shot功能能 自动校正矩形物体使其显得如同相机从正前方拍摄的 一樣。

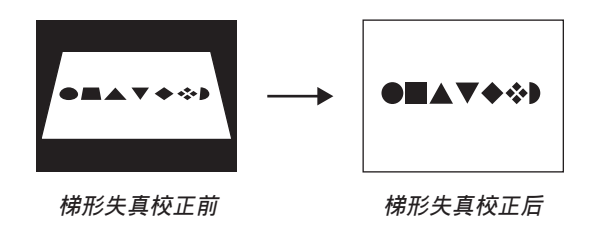

### ■ **設置示範影像**

• 名片及文檔 • 白板等

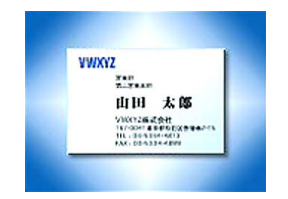

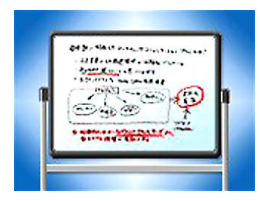

## **在使用**Business Shot**進行拍攝之前**

- 在拍摄前对影像进行取景时, 您要拍摄的主体全体必 須完全包含在畫面中。
- 请确认背景能使主体的轮廓突出,而主体也尽量在画 面中占較大的部分。

**註**

• 当相机与要拍摄的名片或文档间有一定角度时, 影像中名片或文檔的形狀可能會失真。自動梯形 校正功能可校正此種失真,也就是說即使以一定 角度進行拍攝,拍攝主體也會正常顯示。

## **如何使用**Business Shot**功能**

- **1. 在**REC**方式中,按** [BS] (BEST SHOT) **鈕。**
- **2. 用** []**、**[]**、**[] **及** [-] **鈕選擇所需要的** Business Shot**影像,然后按** [SET] **鈕。**

## **3. 按快門鈕拍攝影像。**

• 此時畫面將顯示影像中 需要梯形失真校正的所 有候补物体。如果相机 在影像中找不到任何合 適的梯形失真校正候 補,則錯誤信息將出現 (第232頁)。片刻后,原 影像將照原樣保存在存 儲器中。

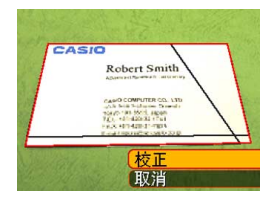

## *4.* **用 [◀] 及 [▶] 钮选择要校正的候补。</mark>**

- **5.** 用 [▲] 及 [▼] 钮选择"校 **正",然后按** [SET] **鈕。**
	- 選擇"取消"而非"校 正"將照原樣保存原影 像,而不進行梯形失真 校正。

CASIO Robert Smith Artistical Reservati Lettewish A LOO COMPUTER CO. LTD CAMP COMPUTER CO., LY<br>SAID 1993-5021, Apple<br>T.C., 1993-5021, Apple<br>T.C., 1994-5023, LYST<br>Francisco 1994-1993<br>E-calculating Co., LYST

### **重要﹗**

- 使用Business Shot方式进行拍摄时数字变焦无效。 但可以使用光學變焦。
- 在下列情况下相机将无法识别拍摄主体。
	- 當主體的一部分超出顯示屏畫面之外時
	- 当主体的颜色与其背景相同时
- Business Shot影像的最大尺寸为2M (1600×1200 像素), 即使相机的设置为更大的影像尺寸。对 于小于2M(1600×1200像素)的影像尺寸設定, 相机将以指定的尺寸拍摄。

## **舊照片的複原**

您可以使用本節中介紹的操作步驟,以現代數碼 相机技术所提供的色彩复原已褪色的旧照片。

## **在嘗試複原舊照片之前**

- 确认您要复原的照片的全体都位于显示屏画面之内。
- 请确认背景能使主体的轮廓突出,而主体也尽量在画 面中占較大的部分。
- 确认原照片的表面没有反光。
- 若舊照片為人像方向,必須以風景(水平)方向對影 像進行取景。

### **注**

• 当相机以一定角度对准旧照片时, 拍摄影像的一 边可能会比其对边长。此种现象被称为"梯形失 直"。其因相机的镩头与昭片各边的距离不同而 产生。照片中与相机较近的一边看上去较长,而 与相机较远的一边看上去较短。自动梯形失真校 正功能會修正此種失真。也就是說,即使以一定 角度进行拍摄,照片也会显得正常。

## **如何複原舊照片**

- **1. 在**REC**方式中,按** [BS] (BEST SHOT) **鈕。**
- *2.* **用 [▲]、[▼]、[◀] 及 [▶] 钮选择"旧照片",然 后按** [SET] **鈕。**

## **3. 按快門鈕拍攝影像。**

• 相机显示照片轮廓确 认画面后保存原拍摄 影像。若相机无法找 到照片的轮廓,则照 片轮廓确认画面不会 出現,代之錯誤信息 將會出現(第232頁)。

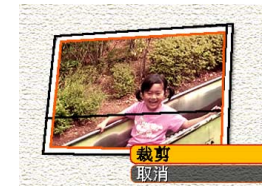

- *4.* **用 [◀] 及 [▶] 钮选择要校正的轮廓候补。**
- **5.** 用 [▲] 及 [▼] 钮选择 **"裁剪"后按** [SET] **鈕。**
	- 此時裁剪框會出現在 畫面上。
	- 若您不想裁剪影像, 則請選擇"取消"保 存影像。

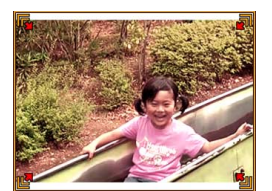

**6. 用變焦鈕放大或縮小裁剪框。**

- **7. 用** []**、**[]**、**[] **及** [-] **鈕將裁剪框移動至所 需要的位置,然后按** [SET] **鈕。**
	- 相机将自动复原色彩并保存影像。
	- 若不想要影像四周的邊線,請配置裁剪框使其稍 处于显示影像边界之内。
	- 要取消裁剪操作而照原樣保存影像時,請按 [MENU] 鈕。

### **重要﹗**

- 在拍摄旧照片时数字变焦无效。但可以使用光学 變焦。
- 在下列情况下相机将无法识别旧照片。
	- 當照片的一部分超出顯示屏畫面之外時
	- 当旧照片的颜色与其背景相同时
- 拍摄旧照片时的最大尺寸为2M (1600×1200像 素)。即使相机要拍摄的影像更大, 此最大尺寸也 不會改變。要拍攝小于2M(1600×1200像素)的影 像时,相机将根据目前指定的影像尺寸拍摄影像。
- 根據照片褪色的程度,校正的效果有時可能會不 明顯。

## **動畫的拍攝**

您可以拍摄配音动画。动画长度只受存储器可用 空間的限制。分辨率亦可根據需要進行選擇。

- 文件格式: Motion JPEG AVI格式
- 最大動畫長度: 動畫長度只受存儲器可用空間的限制。
- 动画文件的大约大小(1分钟的动画):
	- 72.8MB(像質設定﹕HQ)
	- 43.6MB (像质设定: 标准)
	- 17.5MB (像质设定: LP)

## **動畫像質的指定**

动画像质的设定决定在存储动画之前相机对动画 影像的压缩程度。像质用像素数的多少表示。一个 "像素"为组成影像的众多小点之一。像素越多(影 像尺寸越大), 则在动画播放时, 影像越精细。 在拍攝動畫之前,請根據需要選擇像質。

- **1. 在**REC**方式中,按** [MENU] **鈕。**
- *2.* **用 [◀] 及 [▶] 钮选择"像质"标签。**
- *3.* **用 [▲] 及 [▼] 钮选择"I©] 像质",然后按 [▶] 鈕。**
- **4.** 用 [▲] 及 [▼] 钮选择需要的设定, 然后按 [SET] **鈕。**

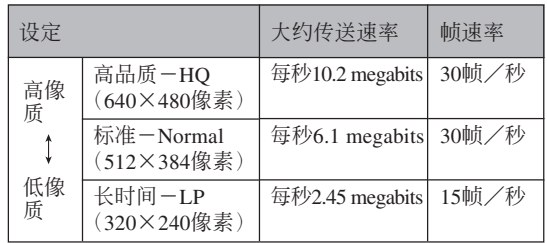

## **動畫的拍攝**

- **1. 在**REC**方式中,按** [BS] **(**BEST SHOT**)鈕。**
- *2.* **用 [◀] 及 [▶] 钮选择"f"(动画)场景,然 后按** [SET] **鈕。**
	- 选择" 『『『" (动画)场景后, "『■" 将出现在显 示畫面上。
- **3. 將相機對準主體后按 快門鈕。**
	- 動畫拍攝便會開始。
	- 顯示畫面上出現 " $_{\rm BEC}$ "进表示动画拍 攝正在進行。

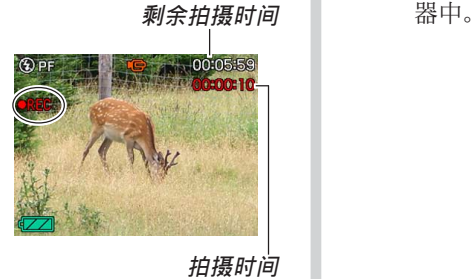

- 动画拍摄会一直持续下去, 直到将存储器用完。
- 无论方式记忆的"聚焦方式"设定(第79页)及 快照聚焦方式设定为何, 在动画方式中, 聚焦方 式會自動被選擇為泛焦(第115頁)。在開始拍 摄之前, 您可以选择至其他聚焦方式, 但请注 意,不能为动画拍摄选择自动聚焦方式。

## **4. 要停止動畫的拍攝時,請再次按下快門鈕。**

• 動畫拍攝完畢后﹐動畫文件將被保存在文件存儲

## ■ **動畫拍攝須知**

- 本相机还能录音。拍摄动画时请注意以下各点。
	- 应小心不要让手指挡 住麥克風。
	- 当相机距离拍摄物过 遠時﹐將得不到好的 錄音效果。
	- 錄音過程中操作相機 的键钮会使按键杂音 混入。

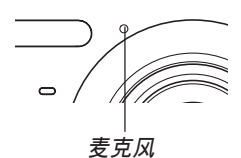

- 動畫的配音為單聲道
- 影像中非常明亮的光線會造成在顯示屏上顯示的影像 中出现垂直条带, 此为被称为"垂直拖尾"的CCD现 象,并非表示相机发生了故障。注意垂直拖尾现象不 會在拍攝快照時拍入影像中,但在拍攝動畫時會拍攝 下來。
- 内藏存储器能够保存的动画长度极为有限。拍摄动画 时建议使用存储卡(第171页)。
- 有此种类的存储卡在记录数据时会花较长的时间, 并 导致动画帧丢失。拍摄过程中, 当有帧丢失时 © 及 oseo 会在显示屏画面上闪动予以告知。建议使用最大传 送速度為每秒10MB以上的SD存儲卡。
- 动画拍摄计程中不能使用光学变隹,只能使用数字 变焦。因此在按快门钮开始动画拍摄(第102页)之 前,请确认您已选择了要使用的光学变焦设定。
- 拍攝特寫或以大的變焦倍率進行拍攝時,相機移動的 影响会在影像中显得更为显著。因此,拍摄特写或以 大的变焦倍率进行拍摄时, 建议使用三脚架。
- 若拍攝主體在相機的拍攝範圍之外,則影像可能會聚 焦不良。
- 近距方式使用最適合近距拍攝的固定聚焦。

## **錄音**

## **如何為快照配音**

您可以在快照拍攝后為其配音。

- 影像格式﹕JPEG JPEG影像格式的数据压缩率较高。 JPEG文件的扩展名为"JPG"。
- •音响格式: WAVE/ADPCM记录格式 此為Windows操作系統的標準錄音格式。 WAVE/ADPCM文件的扩展名为".WAV"。
- 錄音時間﹕ 每幅影像最大約30秒鐘
- 音響文件大小﹕ 约165KB (录音30秒, 每秒约5.5KB)

## **註**

• 使用Windows Media Player可在電腦上播放在配音 快照方式中錄制的音頻文件。

- **1. 在**REC**方式中﹐按** [MENU] **鈕。**
- **2. 選擇"拍攝設定"標籤﹐選擇"配音快照"﹐然** 后按 [▶] 钮。

## **3.** 用 [▲] 及 [▼] 钮选择 "开", 然后按 [SET] 钮。

- 相機進入自動快照方式。
- 选择"关"进入标准快照方式(无配音)。

## **4. 按快門鈕拍攝影像。**

• 影像拍攝完畢后﹐相 機會進入錄音待機狀 態﹐同時您剛拍攝的 影像及 3 指示符会 顯示在顯示屏上。

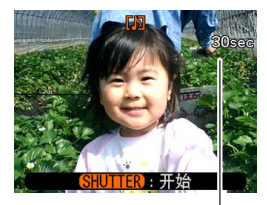

**剩余录音时间** 

- **5. 按快門鈕開始錄音。**
	- 拍摄过程中操作灯会闪动为绿色。
- **6. 約**30**秒鐘后或當您按快門鈕時錄音便會停止。**

### **重要﹗**

• 配音快照不能用于下列种类的拍摄(不能录音): "X3"自拍定時器拍攝(三聯自拍定時器),常速 連拍,高速連拍,閃光連拍。

## **自己錄音**

录音方式为您提供了快捷简单的自己录音方法。

•音响格式: WAVE/ADPCM记录格式 此為Windows操作系統的標準錄音格式。 WAVE/ADPCM文件的扩展名为".WAV"。

### • 錄音時間﹕ 使用內藏存儲器約為25分鐘

• 音響文件大小﹕ 约165KB (录音30秒, 每秒约5.5KB)

### **註**

• 使用Windows Media Player可在電腦上播放在錄音 方式中錄製的文件。

**1. 在**REC**方式中,按** [BS] (BEST SHOT)**。**

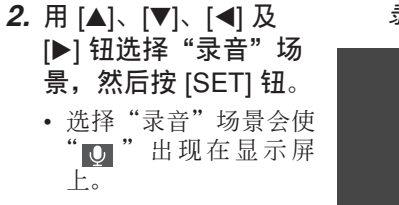

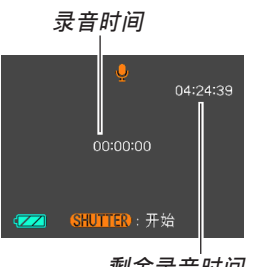

**剩余录音时间** 

## **3. 按快門鈕開始錄音。**

- 录音操作进行过程中, 剩余录音时间数值会在显 示屏上倒计数,同时操作灯会闪动为绿色。
- 在录音过程中按 [▲] (DISP) 钮会关闭显示屏。
- 在錄音過程中按 [SET] 鈕可以插入索引標記。有 关如何在录音播放过程中跳至索引标记处的说明 請參閱第148頁。

**4. 當您按快門鈕時﹑存儲器存滿時或電池耗盡時 錄音會停止。**
# ■ **錄音注意事項**

• 应小心不要让手指挡住麦 克風。

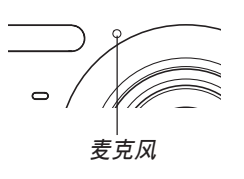

- 当相机距离音源过远时, 将得不到好的录音效果。
- 按电源钮或 [▶] (PLAY) 钮会立即中止录音并将到录 音停止為止已錄音的數據保存起來。
- 您还可以执行"拍后录音"为拍摄后的快照配音, 以及改变为影像录制的音响。有关详细说明请参阅第 145頁。

# **直方圖的使用**

用 [▲] (DISP) 钮可在显示屏画面上显示直方图 (第29頁)。直方圖用于在拍攝影像時檢查曝光情況。 在PLAY方式中也可以顯示拍攝影像的直方圖。

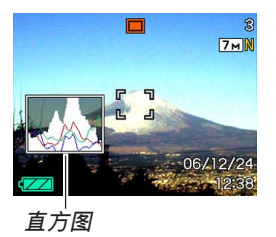

• 直方图为在像素数上的影像亮度级图。纵轴表示像素 数, 而構轴表示亮度。使用直方图可以了解影像是否 含有所需要的暗區(左邊)﹑中區(中央)及亮區(右 邊)﹐以充分掌握影像的細節。若因某種原因直方圖顯 得过于倾向某一边, 则您可使用EV平移(曝光补偿) 来左右调节直方图以使亮度更为平衡。通过调整曝光 使圖形盡可能靠近中心能得到較理想的曝光。

• 表示R (红色)、G (绿色) 及B (蓝色) 各成分分布情 況的RGB直方圖也會出現。此直方圖用于表示影像中 各色彩成分的多少。

**註**

• 您可以使用按鈕自訂功能(第112頁)配置相機, 使其当您在REC方式中按 [◀] 或 [▶] 钮时执行曝 光补偿操作。如此您使可在检视画面上的直方图 的同时调节曝光补偿(第82页)。

• 當直方圖偏向左邊時﹐表示 暗像素过多。

当影像全体较暗时会产生此 種直方圖。直方圖過于偏左 有可能会导致影像的暗区 "全黑"。

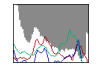

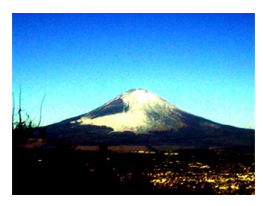

• 当直方图偏向右边时, 表示 亮像素过多。

当影像全体较亮时会产生此 種直方圖。直方圖過于偏右 有可能會導致影像的亮區 "全白"。

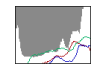

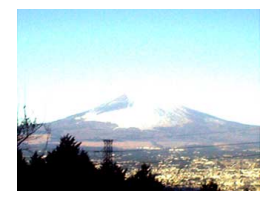

• 居中的直方圖表示亮像素及 暗像素分布良好。当影像全 体亮度话中时会产生此种直 方圖。

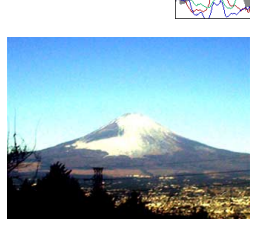

#### **重要﹗**

- 请注意, 上示直方图仅为示范之用。对于特定主 体您可能得不到完全相同的形状。
- 居中的直方圖並不一定代表最適宜的曝光。即使 直方图居中, 拍下的影像也可能会曝光过度或曝 光不足。
- 由于EV平移有限度﹐您可能會得不到最適宜的直 方圖配置。
- 使用闪光灯或某些拍摄条件可能会使直方图所表 示的曝光与拍摄影像时的实际曝光不同。
- 只有快照有RGB (色彩成分) 直方图。

# **REC方式相機設定**

下面介紹在使用REC方式拍攝影像之前可以配置 的設定。

- 左/右鍵設定(按鈕自訂)
- 画面格栅开/关
- 影像检视开/关
- 图标帮助开/关
- 开机缺省设定
- ISO敏感度
- 測光
- 濾光器
- 銳度
- 飽和度
- 對比度
- 
- 時間印
- 相机复位

# 如何在 [◀] 及 [▶] 钮上配置功能

本相机的"按钮自订"功能能让您配置 [<] 及 [▶] 钮使其当您在REC方式中按此二钮时改变相机的设 定。配置 [◀] 及 [▶] 钮后,您便可以用其改变配置于 其上的设定,而不需要进入选单画面。

- **1. 在**REC**方式中﹐按** [MENU] **鈕。**
- **2. 選擇"拍攝設定"標籤﹐選擇"左/右鍵"﹐然** 后按 [▶] 钮。
- **3.** 用 [▲] 及 [▼] 钮选择所需要的设定, 然后按 [SET] **鈕。**
	- 分配一个功能后,您可简单地通过按 [◀] 和 [▶] 鈕來改變其設定。
		- 聚焦方式(第74頁)
		- EV平移(第82頁)
		- 白平衡(第84頁)
		- $-$  ISO (第117页)
		- 自拍定時器(第68頁)
		- 关: 无分配功能

# **重要﹗**

• 在快照或动画拍摄过程中,用 [◀] 及 [▶] 钮可以 执行配置好的功能。但在动画拍摄过程中不能改 變ISO敏感度設定。動畫拍攝過程中能改變的設定 只有EV平移。

# **如何打开及关闭画面格栅**

進行拍攝時您可以在顯示屏畫面上顯示格柵以幫 助您对影像进行取景并确保相机不是倾斜的。

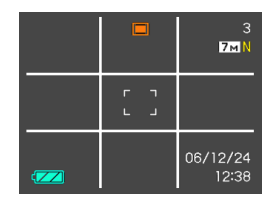

- **1. 在**REC**方式中﹐按** [MENU] **鈕。**
- **2. 選擇"拍攝設定"標籤﹐選擇"畫面格柵"﹐然** 后按 [▶] 钮。
- **3.** 用 [▲] 及 [▼] 钮选择所需要的设定后按 [SET] **鈕。**

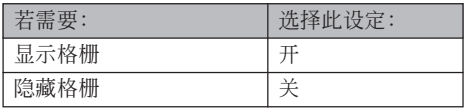

# **如何打開及關閉影像檢視功能**

影像檢視功能能在您拍攝后立即在顯示屏上顯示 拍摄影像。按照下述操作能够打开或关闭影像检视功 能。

- **1. 在**REC**方式中﹐按** [MENU] **鈕。**
- **2. 選擇"拍攝設定"標籤﹐選擇"檢視"﹐然后按** [▶] 钮。
- **3.** 用 [▲] 及 [▼] 钮选择所需要的设定, 然后按 [SET] **鈕。**

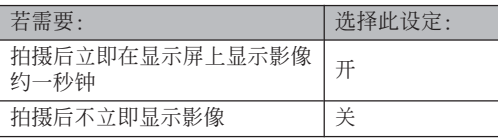

# **图标帮助功能的使用**

當您在REC方式中的顯示屏畫面上選擇某一圖標 时,图标帮助功能会显示有关该图标的文字说明(第 26頁)。

• 下列功能有图标帮助文字说明:

闪光方式, 聚焦方式, 白平衡, 自拍定时器, 拍摄类 型,EV平移。

但請注意,只有當用按鈕自訂功能(第112頁)將"聚 焦方式"、"EV平移"、"白平衡"或"自拍定时器" 配置在 [◀] 及 [▶] 钮上时,聚焦方式、 EV 平移、白 平衡及自拍定時器的圖標幫助文字說明才會出現。

# **1. 在**REC**方式中,按** [MENU] **鈕。**

**2. 選擇"拍攝設定"標簽,選擇"圖標幫助",然** 后按 [▶] 钮。

# **3.** 用 [▲] 及 [▼] 钮选择所需要的设定, 然后按 [SET] **鈕。**

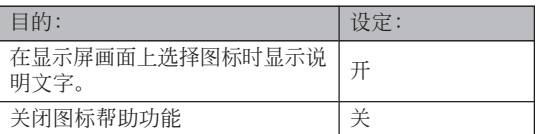

# **重要﹗**

- 圖標幫助功能被解除時,下列圖示標不會出現在 畫面上。
	- $-$  闪光方式  $\overline{54}$  图标 (第63页)
	- $-$  聚焦方式  $\bf{M}$  图标 (第74页)
	- 白平衡 AWB 圖標(第84頁)

# **如何指定開機缺省設定**

相机的"方式记忆"功能可为BEST SHOT方式、 閃光方式﹑聚焦方式﹑白平衡方式﹑ISO敏感度﹑AF 区、测光、自拍定时器、闪光强度、数字变焦方式、 手动聚焦位置及变焦位置分别指定开机缺省设定。打 开某方式的方式记忆会通知相机记住当您美闭相机电 源时该方式的状态, 并在下次相机电源重新打开时将 其复原。当方式记忆被关闭时, 相机会自动复原相应 方式的初始出厂缺省设定。

—下表列出了当您打开或关闭各方式的方式记忆功能时 的开机设定状态。

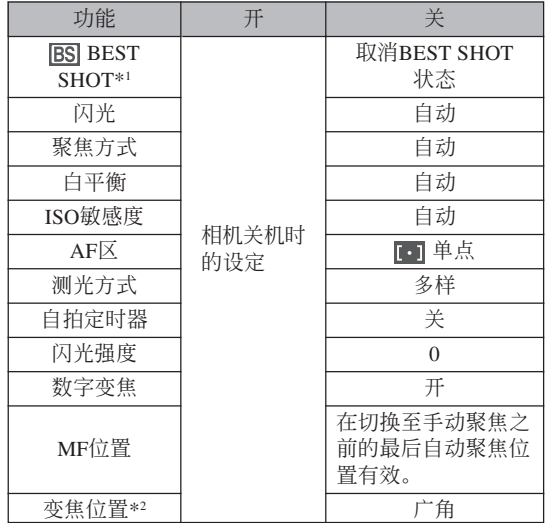

- \*1 指定啟動時是否使用選擇的BEST SHOT 場景。若啟 用,将以上次使用的BEST SHOT 场景启动;若禁 用, 则将以自动状态启动。
- \*2 仅记忆光学变焦位置。
- **1. 在**REC**方式中﹐按** [MENU] **鈕。**
- **2. 選擇"拍攝設定"標簽,選擇"記憶",然后** 按 [▶] 钮。
- *3.* **用 [▲] 及 [▼] 钮选择要改变的项目,然后按 [▶] 鈕。**
- **4.** 用 [▲] 及 [▼] 钮选择所需要的设定, 然后按 [SET] **鈕。**

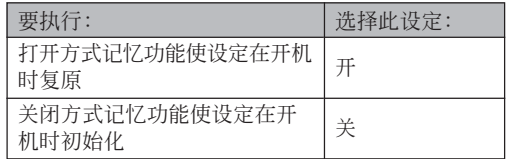

# **重要﹗**

• 注意BEST SHOT方式设定比方式记忆设定优 先。若在BEST SHOT方式下关闭相机电源, 则 重新打开相机电源时,无论方式记忆的开/关设 定如何,除"變焦位置"之外的所有設定均將根 據BEST SHOT的示范場景進行配置。

# ISO**敏感度的指定**

在光線不良的地方或使用高速快門時,改變ISO敏 感度設定可以使影像效果更佳。

- ISO敏感度以数值形式表示, 此数值原为表示相机胶片 的感光度的数值。数值越大表示感度越高, 越适合光 线不良的环境。
- **1. 在**REC**方式中﹐按** [MENU] **鈕。**
- **2. 選擇"像質"標籤﹐選擇"**ISO**敏感度"﹐然后** 按 [▶] 钮。
- **3.** 用 [▲] 及 [▼] 钮选择所需要的设定后按 [SET] **鈕。**

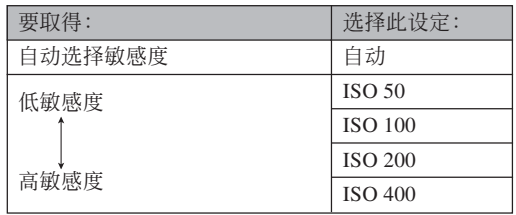

# **重要﹗**

- 在某些條件下,同時使用高速快門及高ISO敏感度 设定会使影像中出现数字噪音(花点), 使影像显 得粗糙。为使影像更清晰、像质更好, 应使用尽 可能低的ISO敏感度設定。
- 同时使用高ISO敏感度设定及闪光灯拍摄较近的物 体可能会造成物体的亮度不理想。
- 不论目前的ISO敏感度设定为何, 动画拍摄总是会 使用"自動"ISO敏感度。
- **註**
	- 您可以使用按鈕自訂功能(第112頁)配置相機﹐ 使您在REC方式中按 [◀] 钮或 [▶] 钮时ISO敏感度 設定改變。

# **测光方式的选择**

测光方式决定使用拍摄物体的哪个部分进行曝光 設定。您可以按照下述操作步驟改變相機的測光方 式。

- **1. 在**REC**方式中﹐按** [MENU] **鈕。**
- **2.** 选择"像质"标签,选择"测光",然后按 [▶] **鈕。**
- **3.** 用 [▲] 及 [▼] 钮选择所需要的设定后按 [SET] **鈕。**

# F& Multi (多样)

多樣測光功能會將影像分割為數 個部分並測定各部分的光線以取得平 衡的曝光值。相機會根據測出的光線 样式自动决定拍摄条件并进行相应的 曝光设定。此种测光能够提供无差错 曝光设定, 能适应广范围的拍摄条 件。

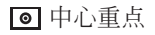

中心重點測光會測定集中在聚焦 區中心位置的光線。當您要對曝光進 行一些控制而不完全採用相機的設定 時可以使用此測光方式。

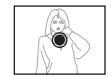

同单点

单点测光仅测定极小范围区域的 光线。当您要根据特定物体的亮度设 定曝光, 使其不受周围环境影响时可 以使用此測光方式。

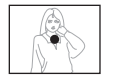

#### **重要﹗**

- 当洗择"多样"作为测光方式时,有些操作会使 測光方式設定如下所述自動改變。
- 改變曝光補償設定(第82頁)至0.0以外的值時﹐ 測光方式設定會改變至"中心重點"。當您將曝光 設定值返回至0.0時﹐測光方式會返回至"多樣"。
- 在洗择"多样"作为测光方式的情况下, 返回 REC方式资讯画面(第26页)时图标不会显示。

# **濾光器功能的使用**

相机的滤光器功能可让您在拍摄时改变影像的色 彩。

- **1. 在**REC**方式中﹐按** [MENU] **鈕。**
- **2. 選擇"像質"標籤﹐選擇"濾光器"﹐然后按** [▶] 钮。
- **3.** 用 [▲] 及 [▼] 钮选择所需要的设定, 然后按 [SET] **鈕。**
	- 可使用的滤光器设定有: 关、黑白、褐色、红 色﹑綠色﹑藍色﹑黃色﹑粉紅色﹑紫色

# **重要﹗**

• 使用相机的滤光器功能可产生与在镜头上装配色 彩濾光器相同的效果。

# **輪廓銳度的指定**

此操作用于控制影像轮廓的锐度。

- **1. 在**REC**方式中﹐按** [MENU] **鈕。**
- **2.** 选择"像质"标签,选择"锐度",然后按 [▶] **鈕。**
- **3.** 用 [▲] 及 [▼] 钮选择所需要的设定, 然后按 [SET] **鈕。**

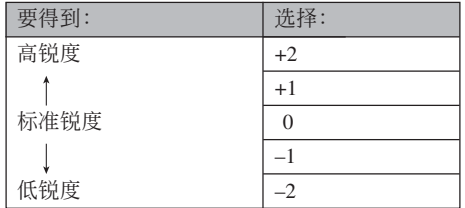

# **色彩飽和度的指定**

按照下述操作步驟能夠控制影像色彩的亮度。

- **1. 在**REC**方式中﹐按** [MENU] **鈕。**
- **2. 選擇"像質"標籤﹐選擇"飽和度"﹐然后按** [▶] 钮。
- **3.** 用 [▲] 及 [▼] 钮选择所需要的设定, 然后按 [SET] **鈕。**

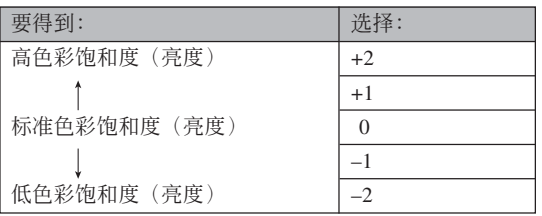

# **對比度的指定**

此操作用于调节您要拍摄的影像的亮区与暗区间 的相對亮差。

- **1. 在**REC**方式中﹐按** [MENU] **鈕。**
- **2. 選擇"像質"標籤﹐選擇"對比度"﹐然后按** [▶] 钮。
- **3.** 用 [▲] 及 [▼] 钮选择所需要的设定, 然后按 [SET] **鈕。**

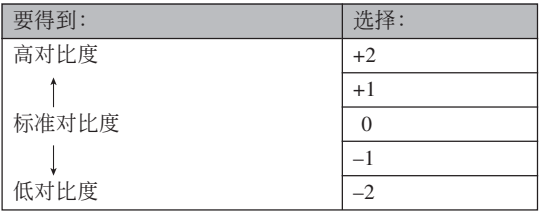

# **日期印快照**

在影像的右下角上既可只印上快照的拍攝日期, 亦可印上日期及時間。

- **1. 在**REC**方式中,按** [MENU] **鈕。**
- **2. 選擇"設置"標簽,選擇"時間印",然后按** [▶] 钮。
- **3.** 用 [▲] 及 [▼] 钮选择所需要的设定, 然后按 [SET] **鈕。**

范例﹕2006年12月24日下午1時25分

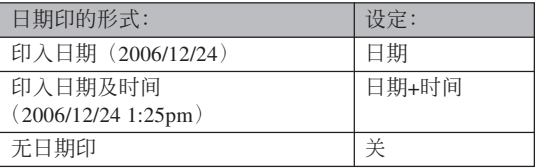

• 打开时间印令使相应的时间印图标出现在显示画 面上(第26頁)。

DATE : 日期

: 日期+時間

#### **重要!**

- 日期印一旦被印上,便無法消除。
- 请使用"日期样式"设定(第164页)来指定日期 的格式。
- 印入的日期及時間為拍攝快照時相機的時鐘所保 持的日期及時間(第47,163頁)。
- 日期印功能("日期"或"日期+时间") 开启时 (第61頁)不能使用數字變焦。
- 日期印不能在下列類型的影像中使用。 使用某些 BEST SHOT 场景("名片及文档", "白板等", "旧照片") 拍摄的影像。

# **相机的复位**

使用下述操作能将相机的所有设定均复位为其初 始缺省設定。各初始缺省設定列在第220頁上的"選單 參考"中。

- **1. 按** [MENU] **鈕。**
- **2.** 选择"设置"标签,选择"复位",然后按 [▶] **鈕。**
- **3.** 用 [▲] 及 [▼] 钮选择"复位", 然后按 [SET] **鈕。**
	- 要取消操作不進行復位時﹐選擇"取消"后按 [SET] 鈕。

# **重要﹗**

- 複位相機(第221頁)時,下列項目不會被初始 化。
	- 本地時間設置
	- 世界時間設置
	- 時間設定
	- 日期樣式
	- Language
	- 視頻輸出

# **播放播放**

拍攝后您可以使用相機的內藏顯示屏來閱覽影像。

# **基本播放操作**

使用下述操作步骤可以卷动储存在相机存储器中的 文件。

**1.** 按 [■] (PLAY) 钮打开 **相機電源。**

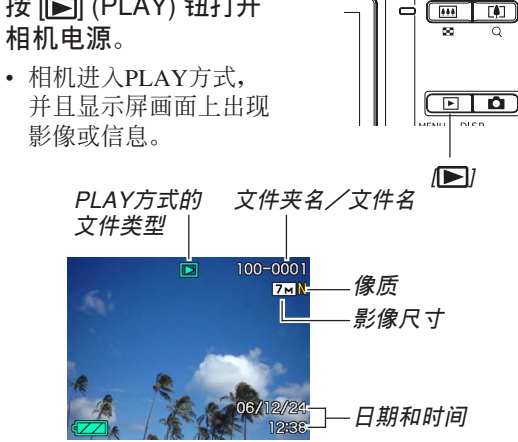

*2.* **用 [▶](向前)或 [◀](向后)钮在显示屏上卷 動文件。**

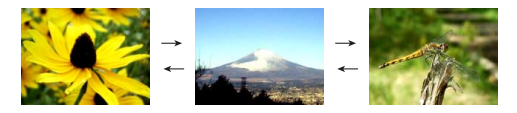

# **註**

- 按住 [◀] 或 [▶] 钮可进行高速卷动。
- 為能快速顯示影像﹐最初出現在顯示畫面上的影 像为预览影像。其比实际显示的影像的像质要 低。实际显示的影像会在预览影像出现片刻后显 示。从其他数码相机复制的影像没有预览影像。

# **配音快照的播放**

执行下述操作可显示配音快照(以 四 指示符表 示) 并播放其配音。

**1. 在**PLAY**方式中﹐按** [] **及** [-] **鈕直至需要的 影像顯示出來為止。**

# **2. 按** [SET] **鈕。**

- 顯示影像的配音開始 播放。
- 在放音過程中您可以 執行以下操作。

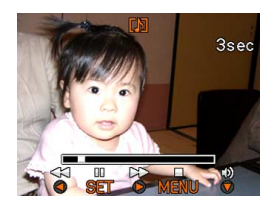

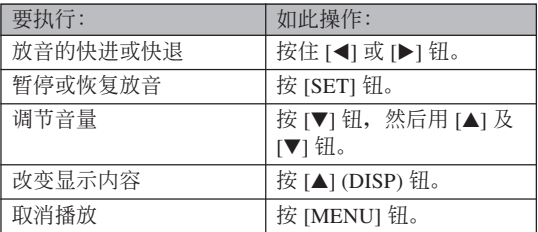

# **重要!**

• 只能在播放或暫停過程中調節音量。

# **顯示影像的變焦**

執行下述操作能將目前顯示屏上顯示的影像最大放 大為原尺寸的八倍。

- **1. 在**PLAY**方式中﹐用** [] **及** [-] **鈕顯示所需要 的影像。**
- **2.** 按变焦钮的 (Q) 一端 **放大影像。**
	- 此時影像便會隨之變 焦。
	- 右下角會出現指示 符,表示当前画面上 顯示的是原影像的哪 一部分。

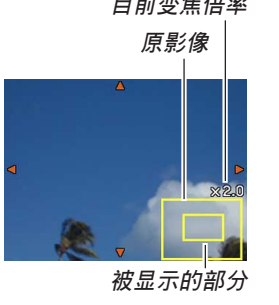

- **3. 用** []**﹑**[]**﹑**[] **及** [-] **鈕上﹑下﹑左﹑右移 動影像。**
- **4. 按** [MENU] **鈕將影像返回至其原尺寸。**
- **重要!**
- 根據拍攝影像的原尺寸大小﹐顯示的影像有可能 不能變焦為其正常尺寸的八倍。 **目前變焦倍率**

# **影像尺寸的變更**

拍攝影像的尺寸可變更為三種尺寸之一。

- **1. 在**PLAY**方式中﹐按** [MENU] **鈕。**
- **2. 選擇"顯示"標籤﹐ 選擇"尺寸變更"﹐然** 后按 [▶] 钮。
	- 請注意,只有當有快 照影像显示在画面上 時本操作才有效。

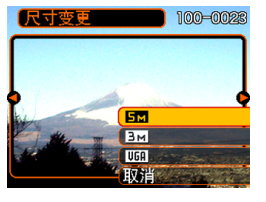

*3.* **用 [◀] 及 [▶] 钮卷动影像并显示您要变更尺寸 的影像。**

- **4.** 用 [▲] 及 [▼] 钮选择需要的设定, 然后按 [SET] **鈕。**
	- 选择影像尺寸时, 影像尺寸值(像素数) 将与对 應的打印尺寸交替顯示在顯示屏上。打印尺寸表 示打印所選尺寸的影像時的最佳用紙尺寸。

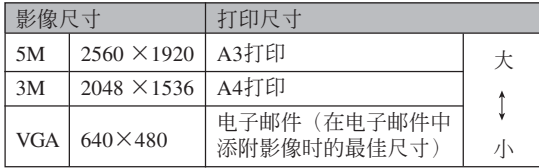

- \* "M"代表"Mega"(百萬)。
- 要取消尺寸变更操作时, 洗择"取消"。

# **重要!**

- 变更影像的尺寸会产生含有所选尺寸大小影像的 新文件。而原尺寸影像的文件仍保留在存儲器 中。
- 注意,下述類型影像的尺寸不能變更。
	- VGA(640×480像素)或更小的影像。
	- 動畫影像及錄音文件圖標。
	- 使用MOTION PRINT建立的影像。
	- 使用其他相機拍攝的影像。
- 当存储器剩余容量不足以保存尺寸变更后的影像 時不能執行尺寸變更操作。
- 在相機的顯示畫面上顯示經尺寸變更的影像時, 表示的日期和時間是影像拍攝時的時間,而不是 其尺寸被變更時的時間。
- 当尺寸经变更的影像显示在日历画面上时(第 140頁),其將出現在被變更的日期上。

# **影像的裁剪**

使用下述操作步骤可以从经放大的影像裁剪出一 部分。

**1. 在**PLAY**方式中﹐用** [] **及** [-] **鈕捲動影像並 顯示您要裁剪的一個。**

# **2. 按** [MENU] **鈕。**

**3. 選擇"顯示"標籤﹐ 選擇"裁剪"﹐然后按** [▶] 钮。

# • 右下角會出現指示 符,表示当前画面上 顯示的是原影像的哪 一部分。

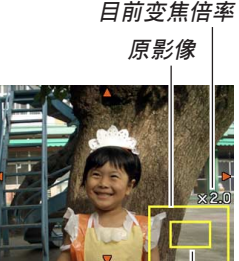

**被顯示的部分**

- **4. 按變焦鈕對影像進行變焦。**
	- 顯示在畫面上的部分為將要裁剪的影像部分。
- $\mathbf{5}.$  用 [▲] 、 [▼] 、 [◀] 及 [▶] 钮上、下、左、右地 **移動裁剪框。**
- **6. 按** [SET] **鈕抽取圍在裁剪框內的影像部分。**
	- 在上述操作中按 [MENU] 鈕能隨時取消操作。

#### **重要!**

- 裁剪影像会使原影像(裁剪前的影像) 与新影像 (裁剪后的影像)分別保存為不同的文件。
- 注意,下述類型的影像不能裁剪。
	- 動畫影像和錄音文件圖標
	- 使用MOTION PRINT建立的影像
	- 使用其他相機拍攝的影像
- 当存储器剩余容量不足以保存裁剪后的影像时不 能執行裁剪操作。
- 在相機的顯示畫面上顯示經裁剪的影像時,表示 的日期和時間是影像拍攝時的時間,而不是影像 被裁剪時的時間。
- 当经裁剪的影像显示在日历画面上时(第140
	- 頁),其將出現在被裁剪的日期上。

# **梯形失真校正**

当黑板、文档、海报、照片或其他矩形主体的快 照因以一定角度拍攝而變形時,請使用下述操作步驟 進行校正。

- 对影像讲行梯形失真校正会使一个新的(校正后的) 版本 (2M (1600 × 1200 像素)) 另行保存在一个新文 件中。
- *1.* **在PLAY方式中,用 [◀] 钮及 [▶] 钮在画面上选 換影像,直到您要校正的影像出現為止。**
- **2. 選擇"顯示"標簽,選擇"梯形失真校正",** 然后按 [▶] 钮。
	- 此時,影像中所有梯形失真校正的候補主體都會 出現在畫面上。
	- 請注意,上述操作只有當畫面上顯示快照時才可 執行。

*3.* **用 [◀] 钮及 [▶] 钮选择 要校正的候補。**

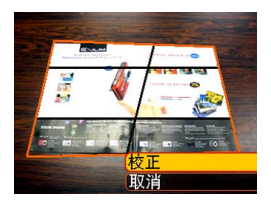

- **4.** 用 [▲] 及 [▼] 钮选择"校正",然后按 [SET] **鈕。**
	- 洗择"取消"可以结束操作,而不进行梯形失真 校正。

# **重要!**

- 若原影像在2M(1600×1200像素)以下,則新的 (校正后的)版本将与原影像尺寸相同。
- 不能对下列种类的影像执行梯形失真校正操作。
	- 動畫影像和錄音文件圖標
	- 使用MOTION PRINT建立的影像
	- 由其他相機拍攝的影像
- 存儲器中沒有足夠的空間保存校正后的影像時, 梯形失真校正操作無法進行。
- 在相機的顯示屏畫面上顯示經校正的影像時,表 示的日期及时间为原来拍摄影像时的日期及时 間,不是影像被校正時的日期及時間。
- 当经梯形失直校正的影像出现在单月日历画面上 時,其將顯示在被校正時的日期上(第140頁)。

# **如何使用色彩複原功能校正舊照片的色彩**

色彩复原功能能够校正由数码相机拍摄的旧照片 的色彩。要校正現有舊照片、海報等時此功能很方 便。

- 对影像讲行色彩复原会使一个新的(复原后的)版本 (2M(1600×1200像素))另行保存在一个新文件中。
- *1.* **在PLAY方式中,用 [◀] 钮及 [▶] 钮在画面上选 換影像,直到要校正的影像出現為止。**
- **2. 選擇"顯示"標簽,選擇"色彩校正",然后** 按 [▶] 钮。
- *3.* **用 [◀] 钮及 [▶] 钮选择所需要的照片候补。**
- **4.** 用 [▲] 及 [▼] 钮选择"裁剪",然后按 [SET] **鈕。**
	- 此時,畫面上會出現裁剪框。
	- 要结束色彩复原操作不对影像作任何变更时, 请 選擇"取消"。

**5. 用變焦鈕放大或縮小裁剪框。**

• 请根据要裁剪的区域的大小缩放裁剪框。

# $\bm{\theta}.$  用 [▲]、[▼]、[◀] 及 [▶] 钮将裁剪框移动至所 **需要的位置,然后按** [SET] **鈕。**

- 相机将自动校正影像的色彩并保存影像。
- 若不想在影像的四周留下边框,请使裁剪框位于 影像邊線以內。
- 要結束色彩複原操作不保存新文件時,請按 [MENU] 钮。

#### **重要!**

- 若原影像在 2M (1600 × 1200 像素) 以下, 则新 的(复原后的)版本将与原影像尺寸相同。
- 不能對下列種類的影像執行色彩校正操作。
	- 動畫影像和錄音文件圖標
	- 使用MOTION PRINT建立的影像
	- 由其他相機拍攝的影像
- 存儲器中沒有足夠的空間保存校正后的影像時, 色彩校正操作無法進行。
- 在相机的显示屏画面上显示经复原的影像时, 表 示的日期及时间为原来拍摄影像时的日期及时 間,不是影像被校正時的日期及時間。
- 当经色彩校正的影像出现在单月日历画面上时, 其將顯示在被校正時的日期上(第140頁)。

# **註**

• 若您要用本相机拍摄旧照片的影像并复原其色彩 时, 请参阅第99页上的"旧照片的复原"一节。

# **動畫的播放及編輯**

# **動畫的播放**

使用下述操作步骤可播放您使用本相机拍摄的动 畫。

**1. 在**PLAY**方式中﹐用** [◀] 及 [▶] 钮在显示屏 **上卷動動畫,直到您 想播放的動畫出現為 止。**

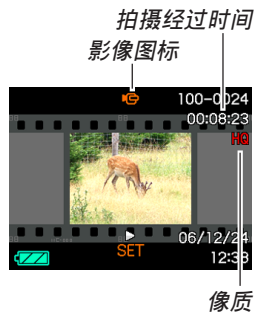

- **2. 按** [SET] **鈕。**
	- 此時動畫會開始播放。
	- 在動畫播放過程中,您可以執行下列操作。

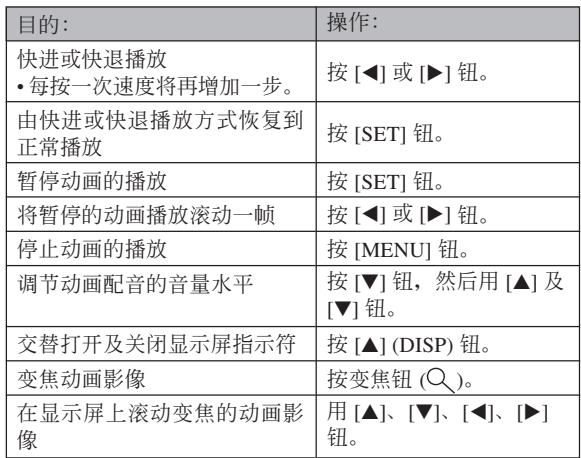

#### **重要﹗**

- 您只能在动画播放过程中调节动画配音的音量。
- 动画最大可放大为标准尺寸的3.5倍。
- 不是用本相机拍摄的动画可能会无法播放。

# **動畫的編輯**

用本节介绍的操作步骤可编辑及删除动画。

编辑操作可供您裁剪一帧特定画面之前或之后的 所有影像, 或者裁剪两帧画面之间的影像。

#### **重要﹗**

- 裁剪操作一旦執行就不可挽回。因此在執行裁剪 操作之前,請務必確認您確實想裁剪所選定的動 畫部分。
- 不是用本相机拍摄的动画无法编辑。
- 短于五秒的動畫不能編輯。
- 有些类型的存储卡会使动画裁剪操作花费一定时 間。此現象純屬正常,并不表示發生了故障。
- 存儲器的剩余容量小于要裁剪的動畫文件的大小 时,裁剪操作将无法进行。此种情况发生时,请 刪除一些已不再需要的文件以騰出存儲空間。
- 本相机不能将两段不同的动画接合为一段动画, 或將一段動畫分割為多段動畫。

# ■ 如何裁剪一帧特定画面之前或之后的所有影像 → 4. 显示您要裁剪影像的画面。

- **1. 當編輯的動畫正在播 放時,按** [SET] **鈕。**
	- 動畫的播放將暫停。

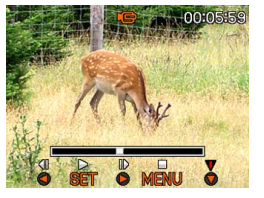

# **2.** 按<sup>[▼]</sup> 钮。

• 在PLAY方式中時,通過按 [MENU] 鈕、選擇"顯 示"标签、选择"动画编辑"、然后按 [▶] 钮也 能顯示相同的畫面。

# **3.** 用 [▲] 和 [▼] 选择想要执行的操作。

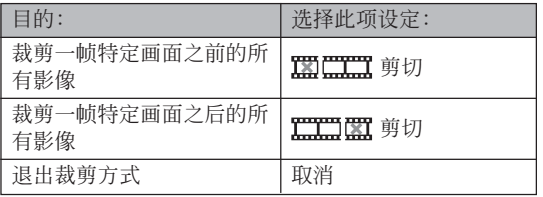

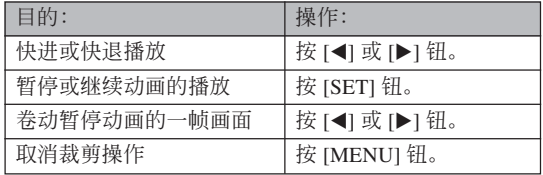

• 指示欄的紅色部分表 示將被裁剪的部分。

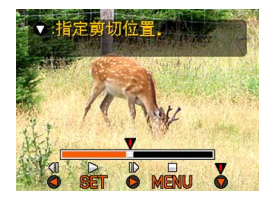

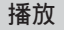

**5. 當所需要的畫面出現** 时, 按<sup>[▼] 钮。</sup>

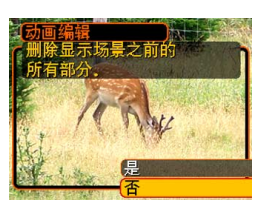

# **6. 用** [] **及** [] **鈕選擇"是"﹐然后按** [SET] **鈕。**

- 在裁剪操作执行过程中, 信息"正在处理。。。 請稍候。。。"會停留在顯示屏上。裁剪操作結 束之后,该信息会消失。
- 選擇"否"可退出裁剪方式。

■ 如何裁剪选定的两帧画面间的影像

- **1. 當動畫正在播放時按** [SET] **鈕。**
	- 本操作會暫停動畫的 播放。

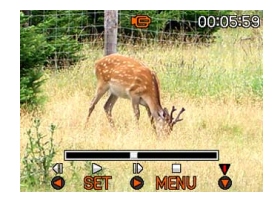

# **2.** 按Ⅰ▼Ⅰ钮。

- 在PLAY方式中時,通過按 [MENU] 鈕、選擇 "显示"标签、选择"动画编辑"、然后按 [▶] 鈕也能顯示相同的畫面。
- **3.** 用 [▲] 及 [▼] 钮选择"〓æ〓剪切",然后按 [SET] **鈕。**
	- 選擇"取消"可退出裁剪方式。

**4. 顯示您要裁剪的動畫部分的第一幀畫面。**

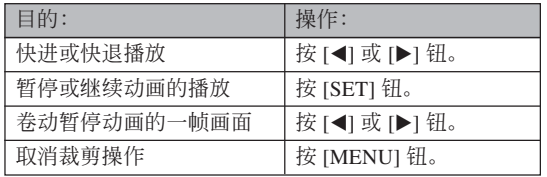

**5. 當需要的畫面顯示后﹐** 按 [▼] 钮。

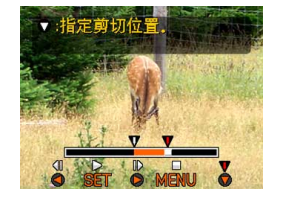

- **6. 參照第**4**步查找裁剪結 束畫面。裁剪結束畫 面显示后, 按** [▼] 钮。
	- 指示欄的紅色部分表 示將被裁剪的部分。

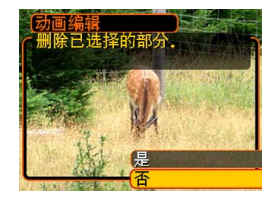

# **7. 用** [] **及** [] **鈕選擇"是"﹐然后按** [SET]**。**

- 在裁剪操作執行過程中,信息"正在處理。。。 請稍候。。。"會停留在顯示屏上。裁剪操作結 束之后,该信息会消失。
- 選擇"否"可退出裁剪方式。

# **動畫中靜止影像的捕捉**(MOTION PRINT)

MOTION PRINT功能使您能在現存的動畫中捕捉 一帧画面,并产生一个适合打印的静止影像。捕捉影 像時,有兩種可用的版面,您所選用的版面決定最終 影像尺寸。

• 9帧(最终影像尺寸为1600 × 1200像素)

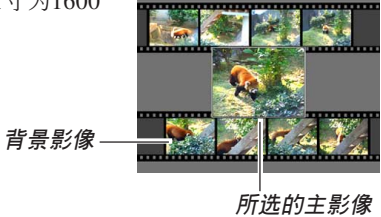

•  $1$ 帧 $($ 最终影像尺寸为640  $\times$ 480像素)

**所選的主影像**

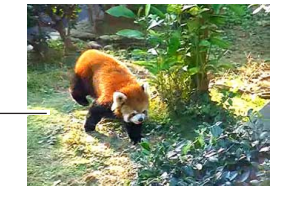

■ 如何从动画中捕捉一幅静止影像

- **1. 在**PLAY**方式中﹐用** [] **和** [-] **鈕在顯示屏上卷 動動畫,並顯示包含您想要的畫面的動畫。**
- **2. 按** [MENU] **鈕。**
- **3. 選擇"顯示"標籤﹐"**MOTION PRINT**"﹐** 然后按 [▶] 钮。
- **4.** 用 [▲] 及 [▼]钮选择要 **使用的版面("**1**幀" 或"**9**幀")。**
	- 选择"取消"可退出 MOTION PRINT方式。

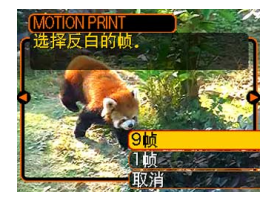

- *5.* **用 [◀] 及 [▶] 钮显示您要用来作为主影像的画 面。**
	- 按住此二鈕之一可高速卷動。
- **6. 選擇完需要的畫面 后﹐按** [SET] **鈕。**
	- 本操作顯示靜止影像。
	- 若您选择了"9帧"这 一版面, 则您在第4步 中所選擇的畫面將成 為主影像,而周圍其 它的畫面將用作背景 影像。

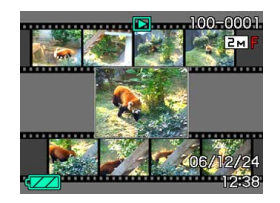

• 如果在第4步中您選擇了"1幀"﹐則您在第6步中 選擇的畫面就會出現。

#### **重要!**

• 不是用本相机拍摄的动画无法进行MOTION PRINT操作。

# **顯示9幅影像畫面**

按照下述操作步驟能夠在顯示屏上同時顯示九幅 影像。

# **1. 在**PLAY**方式中,按變焦鈕** ( )**。**

- 此时9幅影像画面会出现。最后显示在画面上的影 像将框有洗择框。
- 若存储器中的影像少于九幅, 则影像从左上角开 始显示。选择框将位于在切换至9幅影像画面之前 顯示屏上表示的影像上。
- 對于動畫文件(第133頁),畫面的頂部及底部會 易示"■■■"。
- 9幅影像画面上的 U 指示符表示录音文件影像 (第147頁)。
- 当日期中含有本相机无法显示的数据时,影像显 示位置会出现 2.

**2. 用** []**﹑**[]**﹑**[] **及** [▶] 钮将选择框移动 **至所需要的影像處。 当选择框**处于右列中 时按 [▶] 钮或当选择 **框處于左列中時按** [] **鈕會捲動至下一 個九幅影像畫面。**

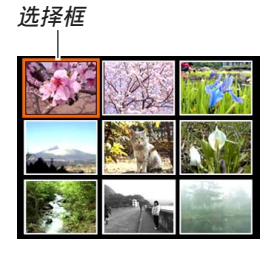

範例﹕存儲器中有20幅影像並且影像1首先顯示時

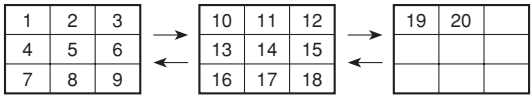

**3.** 按 [▲]、[▼]、[◀] 及 [▶] 或快门钮以外的任意 <sub>式。</sub> **鈕會顯示選擇框所在位置影像的原尺寸版。**

# **日历画面的显示**

按照下述操作步骤能够显示单月日历。日历上每 天显示当天拍摄的第一个文件, 便于您寻找需要的文 件。

- **1. 在**PLAY**方式中﹐按兩 次變焦鈕** ( ) **。**
	- 通过按 [MENU] 钮, 选 择"PLAY"标签, 选 择"日历",然后按 [▶] 钮还可显示日历。
	- 請使用第164頁上"日 期格式的變更"一節 中的操作指定日期格

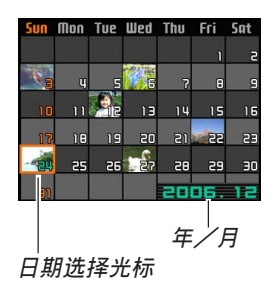

- 日历画面上显示的各日期中的文件是当天拍摄的 第一个文件。
- 要退出日历画面时, 按 [MENU] 钮或 [BS]。
- 日历画面上的 + 指示符表示录音文件 (第147 頁)。
- 當日期中含有本相機不能顯示的數據時﹐影像顯 示位置会出现 ?。
- **2. 用** []**﹑**[]**﹑**[] **及** [-] **鈕將選擇框移動至需 要的日期,然后按** [SET] **鈕。**
	- 所選日期中拍攝的第一個文件的一幅影像被顯 示。

#### **重要﹗**

• 相机的有些编辑功能会对日历画面上与影像相关 联的日期产生影响,请注意以下几点。

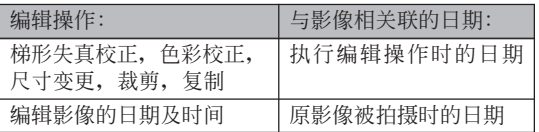

# **幻灯片的放映**

幻燈片功能以固定間隔依順序自動顯示影像。

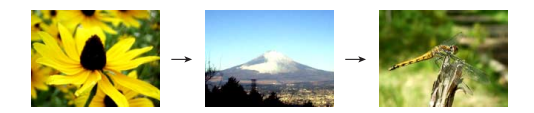

- **1. 在**PLAY**方式中﹐按** [MENU] **鈕。**
- **2. 選擇"顯示"標籤﹐選擇"幻燈片"﹐然后按** [▶] 钮。

# **3. 請用顯示屏上出現的畫面來配置影像、時間、 間隔及效果設定。**

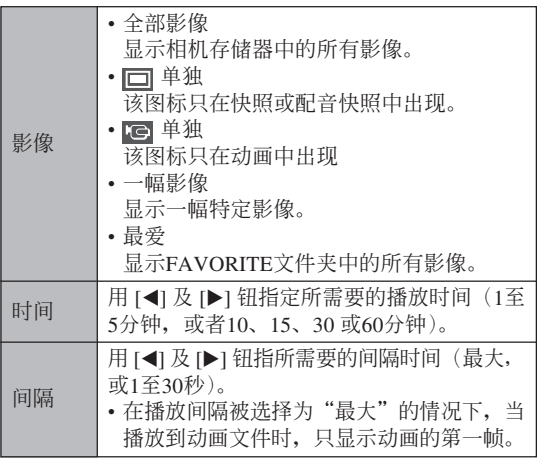

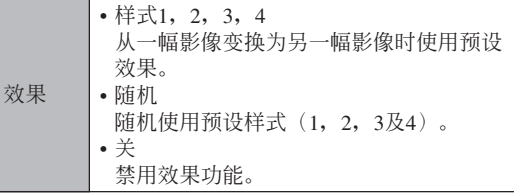

# **4.** 用 [▲] 及 [▼] 钮选择"开始", 然后按 [SET] **鈕。**

• 幻燈片便會開始放映。

# **5. 要停止幻燈片時﹐按** [SET] **鈕。**

• 您為"時間"指定的時間經過后﹐幻燈片也將自 動停止放映。

#### **重要!**

- 注意影像正在變換時所有按鈕都不起作用。請等 到影像停止之后再執行按鈕操作﹐或按住按鈕直 到影像停止為止。
- 在幻灯片放映过程中, 按 [<1 钮可卷回上一幅影 像,而按 [▶] 钮可卷至下一幅影像。
- 当幻灯片放映到动画文件时, 只播放动画及其配 音一次。
- 當幻燈片放映到錄音文件或配音快照時,只播放 聲音一次。
- 当幻灯片的"间隔"设定被指定为"最大"时, 动画、配音快照及录音文件的声音不播放。对于 所有其他"间隔"设定,动画及所有声音(动 画、配音快照、录音文件)无论多长都会播放。
- 在声音播放过程中, 按 [7] 钮后用 [4] 及 [7] 钮 可調節音量。
- 请注意, 当幻灯片的"影像"设定为"最爱"或 "10 单独"时,或当幻灯片的"间隔"设定为 "最大"、"1秒"或"2秒"时,效果设定无效。
- 从其他数码相机或电脑复制的影像可能会在幻灯 片放映过程中需要比您指定的间隔更长的时间才 能出現。
- 显示屏上表示有指示符时, 按 [A] (DISP) 钮可以 將其清除(第29頁)。
- 当"一幅影像"被洗为"影像"时放映幻灯片, 放映到动画时,该动画将反复播放,播放的次数 由"時間"決定。

# **畫面影像的旋轉**

使用下述操作能够将影像旋转90度并随影像登录 旋轉信息。影像經旋轉后﹐其將以其旋轉后的方向顯 示。

- **1. 在**PLAY**方式中﹐按** [MENU] **鈕。**
- **2.** 选择"显示"标签,选择"旋转",然后按 [▶] **鈕。**
	- 請注意,只有當有快照影像顯示在畫面上時本操 作才有效。
- *3.* **用 [◀] 及 [▶] 钮在显示屏上卷动影像直到您要 旋轉的影像出現為止。**
- **4.** 用 [▲] 及 [▼] 钮选择 **"旋轉"﹐然后按** [SET] **鈕。**
	- 每次按 [SET] 鈕都會 使影像旋轉90度。

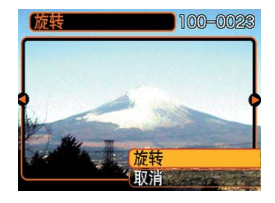

**5. 完成設定的配置后﹐按** [MENU] **鈕退出設定畫 面。**
### **重要!**

- 不能旋转受保护的影像。要旋转此种影像时必须 首先解除保護。
- 由其他种类的数码相机拍摄的数码影像可能会无 法旋轉。
- 下列類型的影像不能旋轉。
	- 動畫影像及錄音文件圖標
	- 使用MOTION PRINT建立的影像
- 只有单幅影像能够旋转, 9幅影像画面, 日历画 面上的影像或變角后的影像不能旋轉。

### **如何為快照配音**

"拍后錄音"功能使您能夠為拍攝后的快照配音。 您还可以重录配音快照的配音(有 2 图标标记的影 像)。

- •音响格式: WAVE/ADPCM记录格式 此為Windows操作系統的標準錄音格式。 WAVE/ADPCM文件的扩展名为".WAV"。
- 錄音時間﹕ 每幅影像最長約30秒鐘
- 音響文件大小﹕ 约165KB (录音30秒, 每秒约5.5KB)

- **1. 在**PLAY**方式中﹐用** [] **及** [-] **鈕捲動快照直 到您要配音的快照出現為止。**
- **2. 按** [MENU] **鈕。**
- **3. 選擇"顯示"標籤﹐ 選擇"配音"﹐然后按** [▶] 钮。

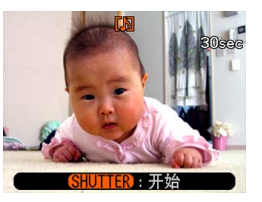

- **4. 按快門鈕開始錄音。**
- **5. 錄音會在**30**秒鐘后或您按快門鈕時停止。**

### **如何重新錄音**

- *1.* **在PLAY方式中,用 [◀] 及 [▶] 钮卷动快照直 到您要為其重新錄音的快照出現為止。**
- **2. 按** [MENU] **鈕。**
- *3.* **选择"显示"标签,选择"配音",然后按 [▶] 鈕。**
- **4.** 用 [▲] 及 [▼] 钮选择"删除",然后按 [SET] **鈕。**
	- 若您只想删除配音而不进行重新录音, 则在此处 按 [MENU] 鈕完成此操作。
- **5. 按快門鈕開始錄音。**
- **6. 錄音會在**30**秒鐘后或您按快門鈕時停止。**
	- 以前的录音被删除, 而被新的录音取代。

### **重要!**

- 应小心不要让手指挡住 麥克風。
- 当相机距离音源过远 時﹐將得不到好的錄音 效果。

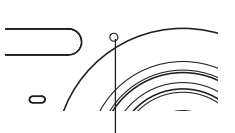

**麥克風**

- 录音完毕后 14 (音响) 图标会出现在显示屏上。
- 剩余存储容量不足时将无法进行录音。
- 不能為下列類型的影像追加配音。
	- 動畫影像
	- 使用MOTION PRINT建立的影像
	- 受保護的快照影像(第155頁)
- 被重新录音或被删除的音响不能复原。在重新录 音或刪除之前一定要确认该音响已不再需要。

**錄音文件的播放**

执行下述操作步骤来播放录音文件。

**1. 在**PLAY**方式中﹐用** [] **及** [-] **鈕顯示您要播 放的錄音文件(標記有 的文件)。**

## **2. 按** [SET] **鈕。**

- 录音文件开始通过相 機的揚聲器播放。
- 在放音過程中您可以 執行以下操作。

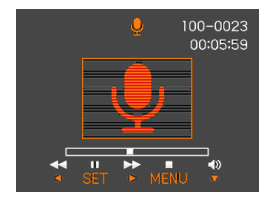

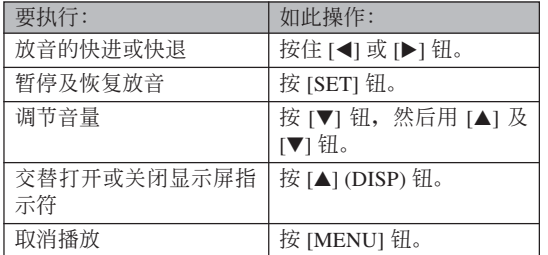

### **重要!**

- 只能在播放或暂停过程中调节音量。
- 若錄音中含有索引標記(第108頁)﹐則通過暫停 播放后按 [◀] 或 [▶] 钮可以跳至目前播放位置前 面或后面的索引标记处。然后, 按 [SET] 钮从索 引标记处开始重新播放(第108页)。

## **如何在电视屏幕上显示相机影像**

您可以在電視屏幕上顯示已拍攝的影像, 甚至可以 在拍攝前用電視屏幕對影像進行取景。要在電視上顯 示相机的影像, 电视机必须配备有视频输入终端。

**1. 將相機附帶的**A V**電纜的一端連接在相機的** USB/AV**接口,而將另一端連接在電視機的視 頻輸入終端。**

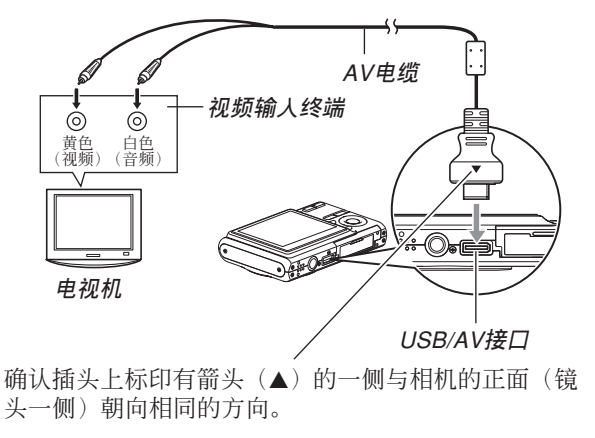

- 将AV电缆的黄色插头插入电视机的视频输入(黄 色) 终端, 而将白色插头插入电视机的音频输入 (白色)終端。
- **2. 打開電視并將其選擇為視頻輸入方式。**
- 3. 按 [■] 钮或 [■ 钮打开相机电源, 然后执行 **所需要的操作進行播放或拍攝。**

#### **重要!**

- 与电视机连接查看影像时, 相机的开机/关机 功能必须选择为"开机"或"开机/关机"(第 169頁)。
- 在相机的显示屏画面上显示的所有图标及指示符 也會出現在電視屏幕上。
- 請注意,音頻輸出為單聲道。
- 依电视机画面的尺寸, 拍摄后的影像及拍摄过程 中显示的影像有无法填满全体画面的可能。
- 對于視頻輸出,音量水平的初始設定為最大。請 用電視機的控制器調節音量。

### **註**

- 您可以将相机连接在DVD刻录机或磁带录像机 上,轉錄相機中的影像。只要象連接電視機一 樣,將相機附帶的AV電纜插入DVD刻錄機或磁帶
	- 录像机的视频输入及音频输入插口中便可。
	- 連接完畢后,在相機上播放快照的幻燈片或動 畫將將其轉錄在DVD或錄像帶上。通過在幻燈 片的"影像"设定(第141页)中选择"下 獨"可以錄制動畫。
	- 将影像记录在外部装置中时, 请用 [▲] (DISP) 鈕清除顯示畫面上的所有指示符(第29頁)。

## **如何選擇視頻輸出制式**

视频制式可以选择为NTSC或PAL, 应与电视机使 用的制式一致。

- **1. 在**REC**方式或**PLAY**方式中,按** [MENU] **鈕。**
- **2. 選擇"設置"標簽,選擇"視頻輸出",然后按** [▶] 钮。
- **3.** 用 [▲] 及 [▼] 钮选择所需要的设定, 然后按 [SET]**鈕。**

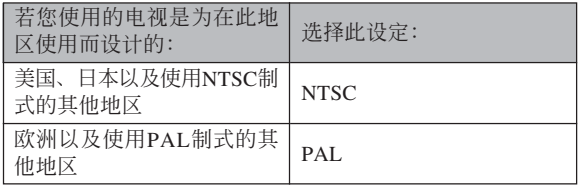

### **重要!**

- 如果視頻制式選擇錯誤,則影像將不能正常顯 示。
- 本相機只支持NTSC及PAL視頻制式。在使用其 他視頻制式的電視機(監視器)上影像將不能正 常顯示。

# **文件的刪除 文件的刪除**

您既可刪除單個文件﹐也可刪除目前存儲器中的 全部文件。

### **重要!**

- 請注意﹐文件刪除操作不能取消。一旦刪除一個 文件, 其便会消失。因此, 在删除前必须确认您 已不再需要該文件。尤其要刪除全部文件時﹐在 删除前应检查保存的所有文件确认其是否需要。
- 受保护的文件不能删除。要删除受保护的文件必 須首先將其解除保護(第155頁)。
- 当存储器中的所有文件都被保护时, 不能讲行文 件刪除(第156頁)。
- 刪除配音快照會將影像文件及其附隨的音頻文件 雙方都刪除。
- 本節中介紹的操作步驟不能用于從FAVORITE文 件夹删除影像。有关删除FAVORITE文件夹中文 件的詳細說明,請參閱第159頁。

## **如何删除单个文件**

**1. 在**PLAY**方式中﹐按 [▼]** (徐4) 钮。

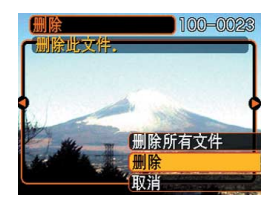

*2.* **用 [◀] 及 [▶] 钮卷动文件并显示您要删除的影 像。**

## **3.** 用 [▲] 及 [▼] 钮选择"删除"。

- 要退出文件删除操作而不删除任何文件时, 洗择 "取消"。
- **4. 按** [SET] **鈕刪除文件。**
	- 若需要﹐反復執行第2步至第4步刪除其他文件。
- **5. 按** [MENU] **鈕退出選單畫面。**

### **文件的刪除**

## **如何刪除全部文件**

- **1.** 在PLAY方式中, 按 [▼] (俗;) 钮。
- **2.** 用 [▲] 及 [▼] 钮选择"删除所有文件"后按 [SET] **鈕。**
- **3.** 用 [▲] 及 [▼] 钮选择"是"。
	- 要退出文件刪除操作而不刪除任何文件時﹐選擇 "否"。
- **4. 按** [SET] **鈕刪除全部文件。**
	- 所有文件被刪除后,"沒有文件。"信息會出現在 顯示屏上。

**文件管理 文件管理**

使用本相機的文件管理功能能夠簡單地管理文件。 您可以保护文件以防被删除, 以及将所需要的文件存入 相機的內藏存儲器中。

## **文件夾**

本相机自动在内存或存储卡上建立文件夹。

## **存儲器中的文件夾及文件**

您拍摄的影像会自动存入文件夹中, 文件夹名为 一个序列编号。存储器中最多同时能有900个文件夹。 文件夾名如下所示生成。

範例﹕第100個文件夾的名稱

100CASIO

**序列編號(**3**位數)**

各文件夹最多能保存9,999个文件。

要在文件夹中保存第10,000个文件时会使下一个序 列編號的文件夾被建立。文件名如下所示生成。

範例﹕第26個文件的名稱

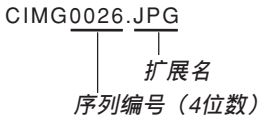

- 当您在电脑上阅览文件夹及文件时, 此处说明的文件 夹及文件名会显示。有关相机如何显示文件夹及文件 名的详情,请参阅第27页。
- 在一个存储卡上能够储存的文件的实际数量取决于影 像尺寸、像質、存儲卡的容量等等。
- 有关文件夹结构的详细说明请参阅第202页上的"存储 器文件夾結構"一節。

## **文件的保護**

一旦将文件保护之后, 其便不能被删除(第152 页)。既可以对个别文件进行保护, 也可以通过一个操 作保護存儲器中的全部文件。

### **重要!**

• 即使文件被保护, 存储卡格式化操作(第174页) 或内藏存储器的格式化操作(第170页)也会将其 刪除。

**如何保护单个文件** 

- **1. 在**PLAY**方式中﹐按** [MENU] **鈕。**
- **2. 選擇"顯示"標籤﹐ 選擇"保護"﹐然后按** [▶] 钮。

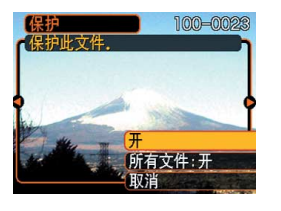

*3.* **用 [◀] 及 [▶] 钮卷动文件并显示您要保护的文 件。**

- **4.** 用 [▲] 及 [▼] 钮选择 **"開"﹐然后按** [SET] **鈕。**
	- 受保护的文件以 on 标 記表示。
	- 要解除文件的保护 時﹐在第4步選擇 "关", 然后按 [SET] 鈕。

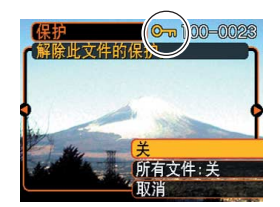

**5. 按** [MENU] **鈕退出選單畫面。**

## **如何保護存儲器中的全部文件**

- **1. 在**PLAY**方式中﹐按** [MENU] **鈕。**
- **2.** 选择"显示"标签,选择"保护",然后按 [▶] **鈕。**
- **3.** 用 [▲] 及 [▼] 钮选择"所有文件: 开", 然后按 [SET] **鈕。**
	- 要解除所有文件的保护时, 在第3步中按 [SET] 钮 使设定表示为"所有文件:关"。
- **4. 按** [MENU] **鈕退出選單畫面。**

## **FAVORITE文件夾的使用**

您可以从文件保存文件夹(第202页)向内藏存 儲器中的FAVORITE文件夾複制家庭成員或其他指定 照片。被複制到FAVORITE文件夾中的影像將自動被 縮小到320×240像素。FAVORITE文件夾中的影像不 會在通常的播放中顯示﹐因此有助于您在攜帶相機時 保持您个人影像的隐私。FAVORITE文件夹中的影像 不会在更换存储卡时被删除,因此可以总是保持在手 邊。

# **如何將文件複製于**FAVORITE**文件夾**

- **1. 在**PLAY**方式中﹐按** [MENU] **鈕。**
- **2. 選擇"顯示"標籤﹐ 選擇"最愛"﹐然后按** [▶] 钮。

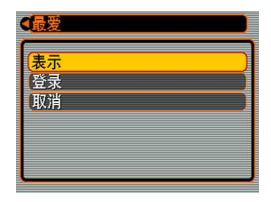

**3.** 用 [▲] 及 [▼] 钮选择 **"登錄"﹐然后按** [SET] **鈕。**

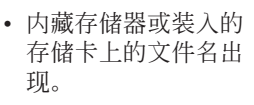

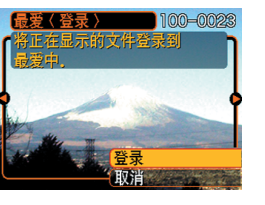

- *4.* **用 [◀] 及 [▶] 钮选择要复制于FAVORITE文件 夾的文件。**
- **5.** 用 [▲] 及 [▼] 钮选择"登录",然后按 [SET] **鈕。**
	- 顯示的文件被複製于FAVORITE文件夾。
- **6.** 复制了所有需要的文件后,用 [▲] 及 [▼] 钮选 **擇"取消"﹐然后按** [SET] **鈕退出。**

**註**

- 通过上述操作复制影像文件会在FAVORITE文件 夹中产生一个320×240像素的OVGA尺寸影像文 件。
- 複製于FAVORITE文件夾的文件會自動被賦予一 个为序列编号的文件名。虽然序列编号从0001开 始最大可以到9999﹐但實際最大編號取決于內藏 存儲器的容量。能夠保存在內藏存儲器中的影像 數的限度依各影像的大小以及其他因素而定。

**重要!**

- 請注意,已複制至FAVORITE文件夾后尺寸被變 更的影像不能返回其原尺寸。
- FAVORITE文件夾中的文件不能複制到存儲卡 上。

# **如何顯示**FAVORITE**文件夾中的文件**

- **1. 在**PLAY**方式中﹐按** [MENU] **鈕。**
- **2.** 选择"显示"标签,选择"最爱",然后按 [▶] **鈕。**
- **3.** 用 [▲] 及 [▼] 钮选择"表示", 然后按 [SET] **鈕。**
	- 若FAVORITE文件夹中没有文件, "没有最爱文 件﹗"信息會出現。
- 4. 用 [▶](向前)及 [◀] **(向后)鈕捲動** FAVORITE**文件夾中 的文件。**

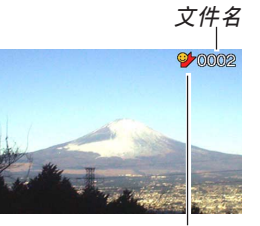

FAVORITE**文件夾圖標**

**5. 閱覽完畢文件后﹐按** [MENU] **鈕兩次退出。**

### **重要!**

• 注意FAVORITE文件夹只在相机的内藏存储器中 建立。使用存儲卡時﹐存儲卡上不會建立 FAVORITE文件夾。要在電腦畫面上閱覽 FAVORITE文件夹中的内容时, 必须在开始数据 通信(第173﹐189頁)之前從相機取出存儲卡 (若裝有存儲卡)。

## **如何從**FAVORITE**文件夾刪除文件**

- **1. 在**PLAY**方式中﹐按** [MENU] **鈕。**
- **2.** 选择"显示"标签,选择"最爱",然后按 [▶] **鈕。**
- **3.** 用 [▲] 及 [▼] 钮选择"表示", 然后按 [SET] **鈕。**
- **4.** 按 【▼】 (俗 4) 钮。
- *5.* **用 [◀] 及 [▶] 钮选择要从FAVORITE文件夹中 刪除的文件。**
- **6.** 用 [▲] 及 [▼] 钮选择"删除",然后按 [SET] **鈕。**
	- 要退出文件删除操作而不删除任何文件时, 洗择 "取消"。
- **7. 刪除了所有要刪除的文件后﹐用** [] **及** [] **鈕 選擇"取消"﹐然后按** [SET] **鈕退出。**

## **如何從**FAVORITE**文件夾刪除全部文件**

- **1. 在**PLAY**方式中﹐按** [MENU] **鈕。**
- **2.** 选择"显示"标签,选择"最爱",然后按 [▶] **鈕。**
- **3.** 用 [▲] 及 [▼] 钮选择"表示", 然后按 [SET] **鈕。**
- **4.** 按 【▼】 (俗 \$) 钮。
- **5.** 用 [▲] 及 [▼] 钮选择"删除所有文件",然后按 [SET] **鈕。**

### **重要!**

• 不能使用第152页上的删除操作来从FAVORITE文 件夹删除影像。但执行格式化操作(第170页)会 刪除FAVORITE文件夾中的文件。

# **其他設定 其他設定**

### **聲音設定的配置**

打开相机电源、将快门钮按下一半或按到底或讲 行键钥操作时相机播放的声音可分别进行配置。

# **如何配置聲音設定**

- **1. 按** [MENU] **鈕。**
- **2. 選擇"設置"標籤﹐選擇"操作音"﹐然后按** [▶] 钮。
- **3.** 用 [▲] 及 [▼] 钮选择要配置其设定的声音, 然 后按 [▶] 钮。
- **4. 用** [] **及** [] **鈕改變設定﹐然后按** [SET] **鈕。**

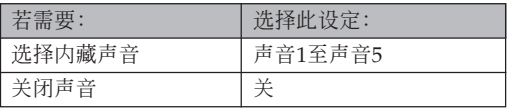

# **如何設定確認音的音量水平**

- **1. 按** [MENU] **鈕。**
- **2. 選擇"設置"標籤﹐選擇"操作音"﹐然后按** [▶] 钮。
- **3.** 用 [▲] 及 [▼] 钮选择"■ 操作音"。
- **4. 用** [] **及** [-] **鈕指定音量設定﹐然后按** [SET] **鈕。**
	- 音量可在0(无声音)至7(最大音)的范围内设 定。

### **重要!**

• 您在此处所作的音量设定还会对视频输出音量产 生影響(第148頁)。

## **如何設定動畫及配音快照播放的音量水平**

**1. 按** [MENU] **鈕。**

- **2. 選擇"設置"標簽,選擇"操作音",然后按** [▶] 钮。
- **3.** 按 [▲] 及 [▼] 钮选择"■ 播放音"。
- *4.* **按 [◀**] 及 [▶] 钮指定需要的播放音量设定,然 **后按** [SET] **鈕。**
	- 您可以在0(无声音)到7(最大音)之间设定播 放音量。

### **重要!**

• 您在此处所作的音量设定不会对视频输出音量产 生影響(第148頁)。

## **如何为启动画面指定影像**

您可以将自己拍摄的影像指定为启动画面影像, 每当您按电源钮或 [ ] (REC) 钮打开相机电源时, 该 影像便会在显示画面上出现。按 [二] (PLAY) 钮打开 相机电源时启动画面影像不会出现。

## **1. 按** [MENU] **鈕。**

- **2. 選擇"設置"標籤﹐選擇"啟動畫面"﹐然后按** [▶] 钮。
- *3.* **用 [◀] 及 [▶] 钮显示要用作启动画面影像的影 像。**
- **4. 用** [] **及** [] **鈕改變設定﹐然后按** [SET] **鈕。**

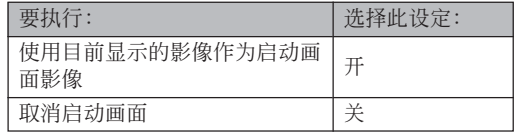

### **重要!**

- 下述类型的影像可以选择用作启动影像
- 相機的內藏影像
- 一幅快照
- 配音快照的影像部分
- 在启动画面存储器中一次只能储存一幅影像。选 择一幅新的影像会覆盖已保存在启动画面存储器 中的影像。因此,若要想返回至先前的启动影 像﹐必須在相機的標準影像存儲器中保留有其獨 立的拷貝。
- 啟動影像會被內藏存儲器格式化操作(第164頁) 刪除。

## **文件名序列编号生成方法的指定**

使用下述操作指定用于文件名的序列编号的生成 方法(第154頁)。

## **1. 按** [MENU] **鈕。**

**2. 選擇"設置"標籤﹐選擇"文件編號"﹐然后按** [▶] 钮。

## **3. 用** [] **及** [] **鈕改變設定﹐然后按** [SET] **鈕。**

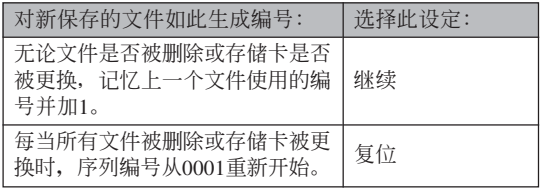

### **時鐘的設定**

本节中介绍的操作用干洗择本地时区, 以及改变 其日期及時間設定。若您只想改變時間及日期設定, 不改变本地时区, 则请只执行"如何设定目前时间及 日期"(第164頁)一節中的操作。

#### **重要!**

• 在改变日期及时间设定之前必须选择本地时区 (您目前所在的时区)。否则, 当您选择其他时区 时, 时间及日期设定将自动改变。

### **如何选择本地时区**

- **1. 按** [MENU] **鈕。**
- **2. 選擇"設置"標籤﹐選擇"世界時間"﹐然后按** [▶] 钮。
	- 此时画面上会显示目前的世界时区。
- **3. 用** [] **及** [] **鈕選擇"本地"﹐然后按** [-] **鈕。**
- **4. 用** [] **及** [] **鈕選擇"城市"﹐然后按** [-] **鈕。**
- **5. 用** []**﹑**[]**﹑**[] **及** [-] **鈕選擇含有您要用作 本地時區的場所的地區﹐然后按** [SET] **鈕。**
- **6.** 用 [▲] 及 [▼] 钮选择所需要的城市, 然后按 [SET] **鈕。**
- **7. 城市選擇完畢后﹐按** [SET] **鈕作為本地時區登 錄該時區。**

# **如何設定目前時間及日期**

**1. 按** [MENU] **鈕。**

- **2. 選擇"設置"標籤﹐選擇"調節時間"﹐然后按** [▶] 钮。
- **3. 設定目前日期及時間。**

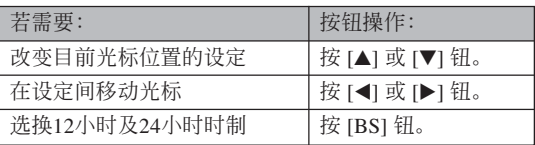

**4. 所有設定準確無誤后﹐按** [SET] **鈕登錄設定並 退出設定畫面。**

## **日期格式的變更**

共有三種不同的日期顯示格式供您選擇。

- **1. 按** [MENU] **鈕。**
- **2. 選擇"設置"標籤﹐選擇"日期樣式"﹐然后按** [▶] 钮。
- **3. 用** [] **及** [] **鈕改變設定﹐然后按** [SET] **鈕。** 範例﹕2006年12月24日

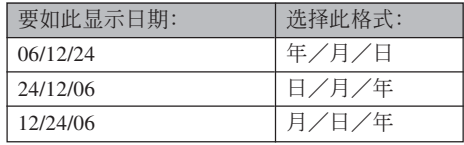

## **世界時間的使用**

旅行途中等时, 您可以使用世界时间画面来选择 时区并立刻改变相机时钟的时间设定。世界时间可以 从32个时区中的162个城市中进行选择。

# **如何顯示世界時間畫面**

- **1. 按** [MENU] **鈕。**
- **2. 選擇"設置"標籤﹐選擇"世界時間"﹐然后按** [▶] 钮。
- **3.** 用 [▲] 及 [▼] 钮选择"世界"。

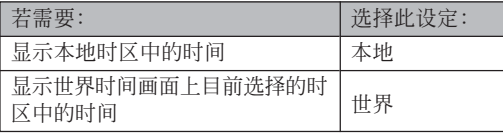

**4. 按** [SET] **鈕退出設定畫面。**

## **如何配置世界時間設定**

- **1. 按** [MENU] **鈕。**
- **2. 選擇"設置"標籤﹐選擇"世界時間"﹐然后按** [▶] 钮。
- **3. 用** [] **及** [] **鈕選擇"世界"﹐然后按** [-] **鈕。**
- **4.** 用 [▲] 及 [▼] 钮选择 "城市",然后按 [▶] **鈕。**

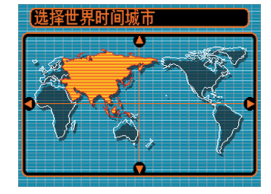

- 要配置夏令時設定時, 請選擇"DST"后選擇 "開"或"關"。
- 有些地區在夏季月份中 使用夏令时把时间拨快1个小时。
- 夏令时使用与否取决于当地习惯与法律。

**5.** 用  $[$ **▲** $]$ 、 $[$ **▼** $]$ 、 $[$ **<** $]$  及 [▶] 钮选择所需要的 **地區﹐然后按** [SET] **鈕。**

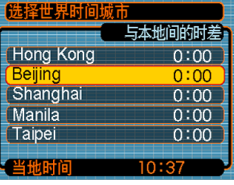

- **6.** 用 [▲] 及 [▼] 钮选择需要的城市, 然后按 [SET] **鈕。**
- **7. 設定完畢后﹐按** [SET] **鈕採用並退出設定畫 面。**

## **影像的日期及時間的編輯**

使用本節中介紹的操作步驟可以改變以前拍攝的 影像的日期及時間。當目前日期及時間由于下述原因 而發生錯誤時,此功能很方便。

- 因拍攝影像時(第46頁)相機的時鐘不准。
- 因影像使用错误的世界时间时区被拍摄(第165页)。
- *1.* **在PLAY方式中,用 [◀] 及 [▶] 钮显示要编辑其 日期及時間的影像。**
- **2. 按** [MENU] **鈕。**
- **3. 選擇"顯示"標簽,選擇"日期/時間",然** 后按 [▶] 钮。
- **4. 設定所需要的日期及時間。**

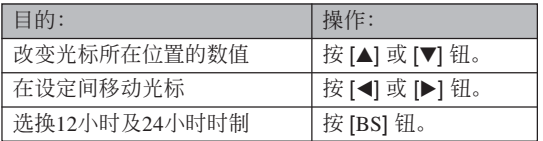

- **5. 設定完畢后,按** [SET] **鈕采用。**
	- 编辑日期及时间后,请显示影像以确认其日期及 時間正確。
- **重要!**
	- 下列類型文件的日期不能改變。
		- 动画,录音
	- 使用MOTION PRINT功能創建的影像
	- 用時間印功能印入影像中的日期及時間不能編輯 (第 122 頁)。
	- 受保護的影像的日期及時間不能編輯。請解除影 像的保护后编辑日期及时间。
	- 日期可以在1980年1月1日至2049年12月31日之間 指定。

## **如何變更顯示語言**

您可以使用下述操作选择十种语言之一作为显示 語言。

## **1. 按** [MENU] **鈕。**

- **2. 選擇"設置"標籤﹐選擇"**Language**"﹐然后** 按 [▶] 钮。
- **3. 用** []**﹑**[]**﹑**[] **及** [-] **鈕改變設定﹐然后按** [SET] **鈕。**

### **USB端口協議的變更**

要改变与电脑、打印机或其他外接设备连接时相 机的USB端口使用的通信协议时,请按照下述步骤进 行操作。请洗择与要连接的设备一致的协议。

- **1. 按** [MENU] **鈕。**
- *2.* **选择"设置"标签,选择"USB",然后按 [▶] 鈕。**
- **3.** 用 [▲] 及 [▼] 钮选择所需要的设定, 然后按 [SET] **鈕。**

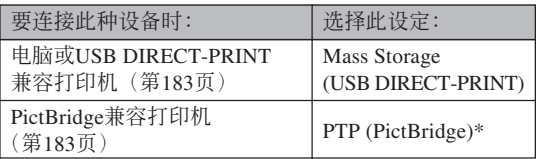

\*"PTP"代表"Picture Transfer Protocol"(圖像傳 輸協議)。

- Mass Storage (USB DIRECT-PRINT) 使相机将电 脑识别为外接存储设备。通常从相机向电脑传送 影像(使用附带Photo Loader应用程序)时请使用 此設定。
- PTP (PictBridge) 簡化了影像數據向連接設備的傳 輸操作。

# **[①] (REC) 及 [p] (PLAY) 钮开机/关机 功能的配置**

使用下述操作步骤可以为 $[ \bullet]$  (REC) 及 $[ \bullet]$ (PLAY) 钮配置开机及/或关机功能。配置后按此二钮 时,相机电源便会打开及/或关闭。

- **1. 按** [MENU] **鈕。**
- **2. 選擇"設置"標籤﹐選擇"**REC/PLAY**"﹐然后** 按 [▶] 钮。
- **3.** 用 [▲] 及 [▼] 钮选择所需要的设定, 然后按 [SET] **鈕。**

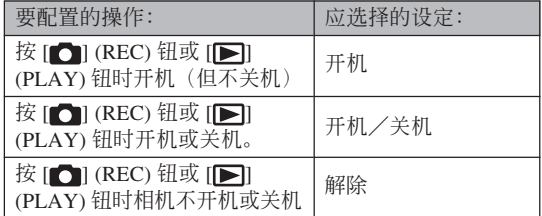

#### **重要!**

- "开机/关机"被选择时,在REC方式中按 [1] (REC) 钮或在PLAY方式中按 [FI] (PLAY) 钮会 關閉相機的電源。
- 在PLAY方式中按 [□] (REC) 钮会将相机切换至 目前选择的拍摄方式, 而在REC方式中按 [▶] (PLAY) 鈕會將相機切換至PLAY方式。
- 将相机连接在电视机上并在电视机上查看相机中 的影像时, 开机/关机功能必须选择为"开机" 或"开机/关机"。

#### **註**

•初始缺省设定是"开机"。

### **內藏存儲器的格式化**

格式化內藏存儲器會刪除其保存的所有數據。

### **重要﹗**

- 請注意﹐通過格式化操作刪除的數據不能復原。 在格式化之前必須檢查確認您已不再需要存儲器 中的任何數據。
- 格式化內藏存儲器將刪除以下內容。
	- 受保護的影像
	- FAVORITE文件夾中的影像
	- BEST SHOT方式用戶設置
	- 启动画面影像
- 在开始格式化操作之前, 请检查确认相机的电池 电力充足。电池在格式化过程中电力低下会造成 格式化操作異常并導致相機發生故障。
- 格式化操作过程中切勿打开电池盖。否则会导致 相機發生故障。
- **1. 檢查確認相機中未裝有存儲卡。**
	- 如果相机中装有存储卡, 则将其取出(第173页)。
- **2. 按** [MENU] **鈕。**
- **3. 選擇"設置"標籤﹐選擇"格式化"﹐然后按** [▶] 钮。
- **4.** 用 [▲] 及 [▼] 钮选择"格式化", 然后按 [SET] **鈕。格式化內藏存儲器后進入**PLAY**方式會使 "無文件"信息出現。**
	- 要退出格式化摘不进行格式化时, 选择"取 消"。

# **存儲卡的使用 存儲卡的使用**

通過使用市賣存儲卡(SD存 儲卡或MultiMediaCard)可以擴 展相机的储存容量。您还可以从 內存向存儲卡或從存儲卡向內存 複製文件。

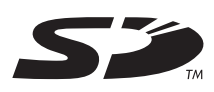

- 通常, 文件被存入内存。但当您插入存储卡时, 相机 會自動將文件存入存儲卡。
- 请注意, 当相机中装有存储卡时不能将文件存入内藏 存儲器。

### **重要﹗**

- 在本相機上只能使用SD存儲卡或 MultiMediaCard。使用任何其他類型的卡時不能 保證其正常動作。
- 有关如何使用存储卡的说明, 请参阅存储卡附带 的說明書。
- 使用有些類型的存儲卡時﹐存取速度會較慢。使 用速度慢的存储卡可能会无法以"高品质-HQ" 像质设定拍摄动画。因此,建议使用最高传送速 度为每秒10MB以上的SD存储卡。
- 有些种类的存储卡在记录数据时会花较长的时 间,并导致动画帧丢失。拍摄过程中,当有帧丢 失时 © 及 BEC 会在显示屏画面上闪动予以告知。 建议使用最大传送速度为每秒10MB以上的SD存 儲卡。
- SD存储卡上有一个写保护开关, 其可用于保护存 儲卡上的數據﹐防止影像數據被意外刪除。但請 注意, 如果您对SD存储卡设置了写保护, 当您要 向其保存影像、对其讲行格式化或删除其中文件 時﹐必須解除其寫保護。
- 靜電荷﹑數字噪音或其他電磁現象會使數據破損 甚至丟失。因此必須在其他媒體(CD-R﹑CD-RW﹑ MO盤﹑電腦硬盤等)上保持重要數據的備份。

# **存儲卡的使用**

### **重要﹗**

- 在插入或取出存储卡之前必须关闭相机电源。
- 必須以正確的方向將卡插入。在卡槽中感到有阻 力時﹐切勿強行將卡插入。

# **如何將存儲卡插入相機**

**1. 依箭頭所示方向推動 電池蓋﹐然后將其翻**

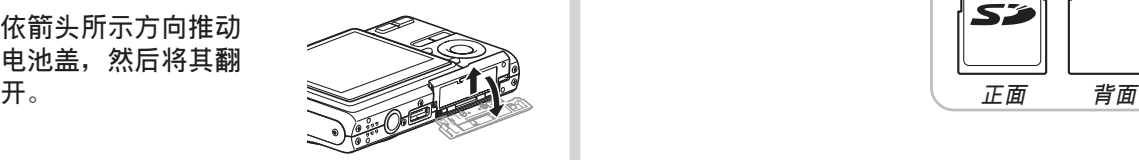

**2. 裝入存儲卡時,以 其正面与相机显示 屏朝向相同的方向 將其小心地插入卡 槽。存儲卡要插到 底直到听见喀嚓声 固定到位為止。**

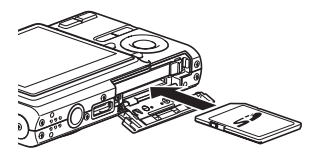

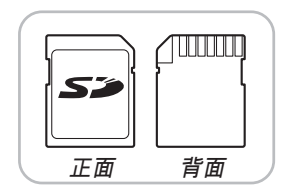

**3. 翻回電池蓋﹐然后依 箭頭所示方向將其推 回原位蓋嚴。**

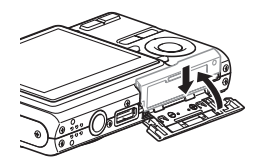

# **如何更換存儲卡**

**1. 向相機內按存儲卡 后鬆開。這會使存 储卡从相机部分伸 出。**

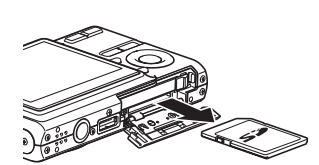

- **2. 從卡槽拔出存儲卡。**
- **3. 裝入另外一張存儲卡。**

#### **重要﹗**

- 切勿将SD存储卡或MMC(MultiMediaCard)之外 的任何物體插入相機的存儲卡槽。否則將導致相 機發生故障。
- 若万一有水或其他异物进入卡槽, 应立即关闭相 机电源, 取出电池, 然后与您的经销商或就近的 卡西歐(CASIO)特約服務中心聯繫。
- 当操作灯闪动为绿色时切勿从相机取出存储卡。 否則可能會使文件保存操作失敗﹐甚至損壞存儲 卡。
- 有些类型的存储卡或相机环境会使格式化操作花 費一定時間。

# **存儲卡的格式化**

格式化存儲卡將刪除其中保存的所有數據。

### **重要﹗**

- 必須用本相機格式化存儲卡。在電腦上格式化存 储卡后再在本相机上使用会降低相机的数据处理 速度。對于SD存儲卡﹐在電腦上格式化會造成SD 格式的不一致﹐其會產生兼容問題﹑操作問題 等。
- 請注意﹐通過存儲卡格式化操作刪除的數據不能 复原。在格式化之前必须检查确认您已不再需要 存儲卡中的任何數據。
- 格式化保存有文件的存儲卡會刪除其中的全部文 件, 即使受保护(第155页)的文件也不例外。

## ■ **如何格式化存儲卡**

- **1. 將存儲卡裝入相機。**
- **2. 打開相機電源﹐然后按** [MENU] **鈕。**
- **3. 選擇"設置"標籤﹐選擇"格式化"﹐然后按** [▶] 钮。
- **4.** 用 [▲] 及 [▼] 钮选择"格式化", 然后按 [SET] **鈕。格式化內藏存儲器后進入**PLAY**方式會使 "無文件"信息出現。**
	- 要退出格式化福不格式化存储卡时, 洗择 "取消"。

### ■ **存儲卡注意事項**

- 若存儲卡開始表現異常﹐通過對其進行格式化可以使 其恢复正常。但是, 建议您在远离家或公司的情况下 使用相机时总是携带一张以上的存储卡。
- 建议您在购买后首次使用新的存储卡之前, 或当异常 影像的原因似乎是存儲卡有問題時﹐對存儲卡進行格 式化。
- 随着在SD存储卡上反复多次记录与删除数据, 存储卡 会失去保持数据的能力。因此, 建议定期重新格式化 SD存儲卡。
- 在开始格式化操作之前, 请检查确认相机的电池电力 充足。电池在格式化过程中电力低下会造成格式化操 作異常并導致存儲卡發生故障。
- 格式化操作过程中切勿打开电池盖。否则会导致相机 發生故障。

## **文件的複製**

使用下述操作在內藏存儲器及存儲卡間複製文件。

#### **重要﹗**

- 只有用本相机录制的快照、动画、配音快照及录 音文件能夠複製。其他文件不能複製。
- FAVORITE文件夾中的文件不能複制。
- 複製配音快照會將其影像文件及音頻文件均複 製。

- **如何將內藏存儲器中的全部文件複製于存 儲卡**
- **1. 將存儲卡裝入相機。**
- **2. 打開相機電源﹐然后進入**PLAY**方式並按** [MENU] **鈕。**
- **3. 選擇"顯示"標籤﹐ 選擇"複製"﹐然后按** [▶] 钮。

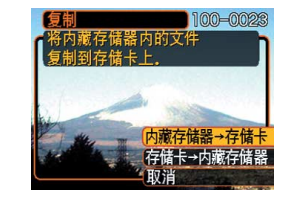

- **4.** 用 [▲] 及 [▼] 钮选择"内藏存储器→存储卡", **然后按** [SET] **鈕。**
	- 复制操作开始, 显示屏上会显示"正在处理。。。 請稍候。。。"信息。
	- 複製操作完畢后﹐顯示屏會表示文件夾中的最后 一個文件。

### **重要﹗**

• 若存儲器中未剩下保存要複制的所有影像的空 間,複制將無法進行。

- **如何將一個指定文件從存儲卡複製于內藏 存儲器**
- **1. 執行"如何將內藏存儲器中的全部文件複製于 存儲卡"一節中的第**1**至第**3**步操作。**
- **2.** 用 [▲] 及 [▼] 钮选择"存储卡→内藏存储器", **然后按** [SET] **鈕。**
- *3.* **用 [◀] 及 [▶] 钮选择要复制的文件。</mark>**
- **4.** 用 [▲] 及 [▼] 钮选择"复制",然后按 [SET] **鈕。**
	- 复制操作开始,显示屏上会显示"正在处理。。。请 稍候。。。"信息。
	- 複製操作完畢后﹐文件會再次出現在顯示屏上。
	- 若需要﹐反復執行第3至第4步複製其他影像。
- **5. 按** [MENU] **鈕退出複製操作。**
- **註**
	- 文件将被复制到内藏存储器内名称中编号最大的 文件夾中。

# **影像的打印 影像的打印**

本数码相机提供多种不同的打印其拍摄的影像的 方法。下面介紹三種主要打印方法。請使用最符合您 需要的方法。

# ■ 个人化打印服务

本相機的DPOF功能能指定打印影像以及打印份 數。有關詳細說明請參閱"DPOF"一節(第179頁)。

### **註**

• 有些打印服務商可能不支持DPOF,或者可能支持 其他的打印协议。在这种情况下,请使用打印服 務商支持的協議來指定要打印的影像。

## ■ 直接在配备有卡槽, 或支持USB DIRECT-PRINT**或**PictBridge**的打印機上進行打印**

使用相機的DPOF功能指定要打印的影像及各影像 的打印份數后,只要將存儲卡插入配備有卡槽的打印 机中, 或将相机与支持PictBridge或USB DIRECT-PRINT的打印机连接,便可进行打印。有关详细说明 请参阅"DPOF"一节(第179页)以及"PictBridge或 USB DIRECT-PRINT的使用"一節(第183頁)。

### **影像的打印**

# ■ **在電腦上打印**

### Windows**用戶**

本相机附带有Photo Loader及Photohands应用程 序,可以安裝在Windows電腦上進行影像的傳輸、管 理以及打印。有关详细说明请参阅"相机如何与 Windows電腦配合使用"一節(第189,205頁)。

### Macintosh**用戶**

本相机附带有Macintosh用Photo Loader软件, 安 装后可以进行影像传输及管理,但不能打印。要在 Macintosh电脑上打印时请使用相应的市卖软件。有关 详细说明请参阅"相机如何与Macintosh电脑配合使 用"一節(第196,215頁)。

## **DPOF**

"DPOF"是"Digital Print Order Format"(數碼打印順序格式)的縮寫﹐ 是一種存儲卡或其他媒體的記錄格式﹐可 用于进行数码相机影像的打印并能指定打 印份數。使用DPOF可以在DPOF兼容打 印机或专业打印服务机上根据记录在存储 卡上的文件名及份數設定打印影像。

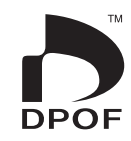

对于本相机, 您可以通过在显示屏画面上进行表示 來選擇影像,而不必記住文件名以及其在存儲器中的保 存場所等。

■ DPOF**設定**

文件名﹑份數﹑日期

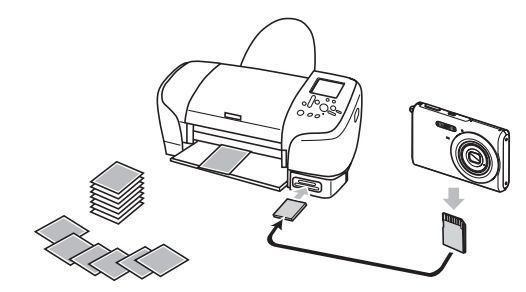

### **影像的打印**

# **如何對單幅影像配置打印設定**

- **1. 在**PLAY**方式中﹐按** [MENU] **鈕。**
- **2. 選擇"顯示"標籤﹐ 選擇"**DPOF**打印"﹐** 然后按 [▶] 钮。

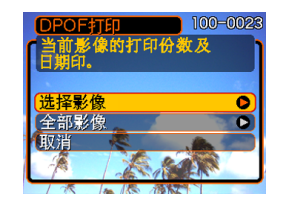

- **3.** 用 [▲] 及 [▼] 钮选择"选择影像", 然后按 [▶] 钮。
- *4.* **用 [◀] 及 [▶] 钮显示 需要的影像。**

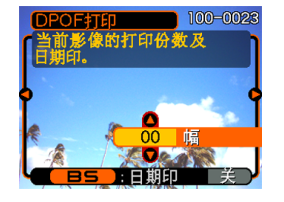

## **5.** 用 [▲] 及 [▼] 钮指定打印份数。

- 打印份數最大可指定為99份。不打印影像時指定 為00份。
- **6. 要在打印影像上打入日 期印時﹐按** [BS] **鈕使 "開"出現。**
	- •"開"表示日期印功能 已开启。
	- 開啟日期印功能時,若 複印份數設定為"00", 則其將變為"01"﹔若複 印份數為其他數值,其 將保持不變。

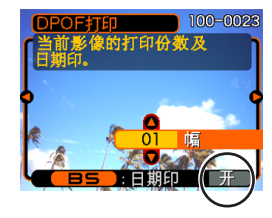

- 不在打印影像中打入日期印時,請按 [BS] 鈕使 "關"出現。
- 要為其他影像配置打印設定時﹐反復執行第4至 第6步。
- **7. 所有設定配置完畢后﹐按** [SET] **鈕採用。**
## **如何配置全部影像的打印設定**

- **1. 在**PLAY**方式中﹐按** [MENU] **鈕。**
- **2. 選擇"顯示"標籤﹐選擇"**DPOF**打印"﹐然** 后按 [▶] 钮。
- **3.** 用 [▲] 及 [▼] 钮选择"全部影像", 然后按 [▶] 钮。
- **4.** 用 [▲] 及 [▼] 钮指定打 **印份數。**
	- 打印份數最大可指定 為99份。不打印影像 時指定為00份。

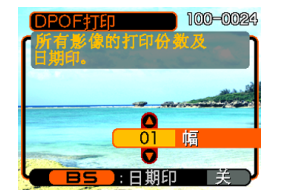

- **5. 要在打印影像上打入日期印時﹐按** [BS] **鈕使 "開"出現。**
	- "开"表示日期印功能已开启。
	- 开启日期印功能时,若复印份数设定为"00", 则其将变为"01"; 若复印份数为其他数值, 其 將保持不變。
	- 不在打印影像中打入日期印時,請按 [BS] 鈕使 "關"出現。
- **6. 所有設定配置完畢后﹐按** [SET] **鈕採用。**

### **重要﹗**

- 打印完毕后DPOF设定不会自动被清除。也就 是說,如果您不清除DPOF設定便執行另一次 打印操作,打印將根據您上次配置的設定執 行。如果要防止此種情況的發生,請執行"如 何配置全部影像的打印設定"一節(第181 頁)中的操作並將打印份數變更為"00"。以 后您便可以按照需要配置新的DPOF設定。
- 将存储卡送至个人化打印服务商时, 必须告诉 他們存儲卡中含有已指定了要打印的影像及打 印份數的DPOF設定。否則,打印服務商將會 不顧您的DPOF設置而把所有的影像都打印出 來,或日期可能不會被打印在照片上。
- 请注意, 有些个人化打印服务商不提供DPOF 打印服務。在委托打印之前請向服務商確認。
- 有些打印機有禁用日期印及/或DPOF的設 定。有关如何启用这些功能的详细说明请参阅 打印機附帶的用戶文件。

• 若您用DPOF設定打開日期印功能,打印已印有日 期/时间的影像(第122页), 则影像中将印上两 個日期/時間印。因此,若影像中已印有日期/ 時間印,不要打開DPOF的日期印功能。

## **PictBridge或USB DIRECT-PRINT的使用**

相机可直接连接在支持 PictBridge或USB DIRECT-PRINT的打印机上,并使用相机 的显示屏画面及控制器执行影像 選擇及打印操作。DPOF支持功 能(第179页)还能指定打印影 像以及打印份數。

- PictBridge是由Camera and Imaging Products Association (CIPA: 相机及影像产品协 會)制定的標准。
- USB DIRECT-PRINT为由Seiko Epson Corporation公司提议的标 准。

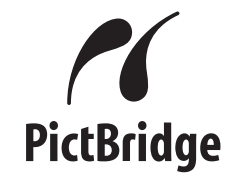

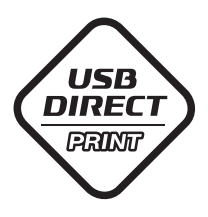

- USB端口通讯协议的设定
- **1. 按** [MENU] **鈕。**
- *2.* **选择"设置"标签,选择"USB",然后按 [▶] 鈕。**
- **3.** 用 [▲] 及 [▼] 钮选择所需要的设定, 然后按 [SET] **鈕。**

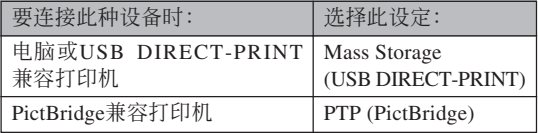

- Mass Storage (USB DIRECT-PRINT) 使相机将电 脑识别为外接存储设备。通常从相机向电脑传送 影像(使用附带Photo Loader应用程序)时请使用 此設定。
- PTP (PictBridge) 简化了影像数据向连接设备的传 輸操作。

- 相机与打印机的连接
- **1. 檢查電池電量指示符確認電池電力充足后,按 電源鈕關閉相機電源。**
	- 如果電池電力不足,則請更換電池。
	- 本相機不能通過USB電纜供電。 USB

**2. 使用相機附帶的**USB**電纜將相機與打印機連 接。**

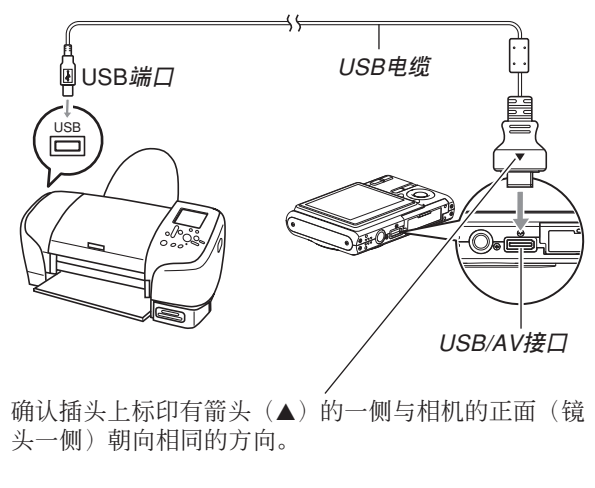

• 在相機或打印機上連接USB電纜時必須小心。 USB端口及電纜插頭的形狀不同﹐必須對正。

## ■ **影像的打印**

- **1. 打開打印機的電源。**
- **2. 在打印機上裝入打印用紙。**

## **3. 打開相機的電源。**

• 此时相机的显示屏画面 上會出現打印選單。

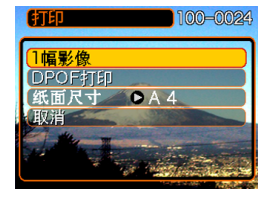

- **4.** 用 [▲] 及 [▼] 钮选择"纸面尺寸", 然后按 [▶] 钮。
- **5.** 用 [▲] 及 [▼] 钮选择打印用纸的尺寸, 然后按 [SET] **鈕。**
	- 下列為可選擇的打印尺寸。
		- $3.5'' \times 5''$
		- 5˝×7˝

 $4^{\prime\prime} \times 6^{\prime\prime}$ 

 $A<sub>4</sub>$ 

 $8.5'' \times 11''$ 

- 使用打印机设定
- 选择"使用打印机设定"可使用打印机上选择的 打印紙尺寸進行打印。
- 可选择的打印纸尺寸设定依连接的打印机而不 同。有关详情请参阅打印机附带的操作说明书。

- **6.** 用 [▲] 及 [▼] 钮指定 **所需要的打印選項。**
	- 要打印单张影像时: 洗 擇"一幅影像"后按 [SET] 鈕。接下來,用 [◀] 及 [▶] 钮选择要打 印的影像。

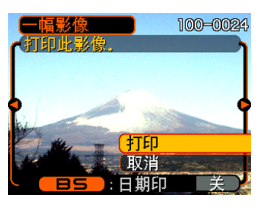

- 如何打印多幅影像或所有影像: 洗择"DPOF打 印", 然后按 [SET] 钮。选择此选项将打印由 DPOF设定选择的影像。有关详情请参阅第180 頁。
- 按 [BS] 钮可打开或关闭影像的日期印功能。当 "開"顯示在畫面上時影像中將出現日期印。 "開"表示日期印功能已打開。

**7.** 在相机的显示屏画面上, 用 [▲] 及 [▼] 钮选择 **"打印"﹐然后按** [SET] **鈕。**

- 此時打印便會開始,同時顯示屏畫面上會出現 "正在處理。。。請稍候。。。"信息。片刻后此信息 会消失, 但打印操作仍会继续进行。打印过程中 按相機上的任何鈕均會使該信息再次出現。
- 打印完畢時打印選單會出現。
- 如果在第6步中洗择了"一幅影像",您可洗择另 一幅打印影像,然后反复执行本步操作进行打 印。
- 8. 列印完毕后, 请关闭相机电源后从相机拔下 USB**電纜。**

## **日期印**

下述的任何一項操作都可以把拍攝日期打印在影 像中。在拍摄影像前在相机上设定正确的日期方可为 影像印上正確的日期印。

- 在拍摄影像之前请打开日期印功能("日期"或"日 期 + 時間")(第122頁)。
- 用DPOF設定指定日期印(第180頁)
	- 若您用DPOF設定打開日期印功能,打印已印有日期 /時間的影像(第122頁),則影像中將印上兩個日 期/時間印。因此,若影像中已印有日期/時間印, 不要打開DPOF的日期印功能。
	- 某些打印機的設定可能會使時間印及/或DPOF打印 设定无效。有关如何使这些设定有效的详情,请参阅 打印机附带的文件
	- 注意某些專業打印機服務不支持DPOF打印。在打印 前请确认服务项目。
- 用本相机附带的Photohands软件指定日期印
	- 有關詳情請參閱Photohands用戶說明書的第23頁。 Photohands用戶說明書以PDF文件形式收錄在相機 附帶的CD-ROM光盤上。
- 由打印服務打印時日期印的指定
	- 某些打印服务不支持日期印。有关详情,请向打印服 務商進行確認。

## ■ **打印須知**

- 有关打印质量及用纸设定的说明, 请参阅打印机附带 的文件。
- 有关支持PictBridge及USB DIRECT-PRINT的型号及升 级等的情报, 请与您的打印机厂家联系。
- 打印正在进行时切勿拔下USB电缆, 或执行任何相机 操作。否則有可能會造成打印錯誤。

## **PRINT Image Matching III**

影像中含有PRINT Image Matching III數據(方式設定及其他 相機設置信息)。支持PRINT Image Matching III的打印机读取此数据并 相應調節打印影像。因此﹐打印出 的影像与您拍摄时的意愿完全吻 合。

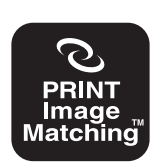

\* Seiko Epson Corporation公司保有 PRINT Image Matching及PRINT Image Matching III的版權。

### **Exif Print**

Exif Print為受國際上 广泛支持的开放式标准文 件格式。此格式使以準確 的色彩拍摄及显示鲜明的 數碼影像成為可能。使用 Exif 2.2时, 文件中含有广 泛的拍攝條件信息﹐其能 被Exif Print打印机理解以 產生更漂亮的印刷影像。

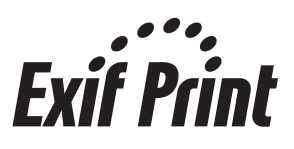

### **重要﹗**

• 有关市卖Exif Print兼容打印机型号的信息, 请从 各打印机生产厂家取得。

**如何在電腦上檢視影像 如何在電腦上閱覽影像**

在相机与电脑间建立了USB连接后, 您可以使用电 脑阅览文件存储器中的影像并将其保存在电脑的硬盘或 其他存儲媒體上。為達到此目的﹐首先必須在電腦上安 装相机附带CD-ROM光盘中收录的USB驱动程序。

請注意﹐所需要的操作步驟依電腦的操作系統是 Windows (参阅下述说明) 还是Macintosh (参阅第196 頁)而不同。

### **相機如何與Windows電腦配合使用**

下述為在Windows操作系統電腦上閱覽及複製文 件的一般操作步骤。随后详细介绍各步骤。注意有关 USB連接等的其他情報請務必參照電腦的附帶文件。

- 1. 對于Windows 98或98SE操作系統的電腦﹐需要安 裝USB驅動程序。
	- 此操作仅需在首次与电脑连接时执行一次。
	- 对于Windows XP、2000或Me操作系统的电脑, 不需要安裝USB驅動程序。

2. 在相机与电脑间建立连接。

3. 按照需要閱覽及複製影像。

### **重要!**

- 如果打印过程中电池耗尽, 则打印停止并且相机 關機。
- 要從相機的內藏存儲器向電腦傳送文件時,相機 中不可装有存储卡。否则, 请在与电脑连接之前 从相机中取出存储卡。

## ■ **如何在電腦上安裝**USB**驅動程序**

**在電腦上安裝**USB**驅動程序之前,不要試圖在** 相机与电脑间建立连接。否则, 电脑将不能识别相 **機。**

- Windows 98及98SE需要安裝USB驅動程序。在未 首先安裝USB驅動程序的情況下,不要在使用上述 操作系統之一的電腦上連接相機。
- Windows XP、2000及Me不需要安裝USB驅動程 序。

**1. 第一步操作依電腦上的操作系統是**Windows XP**﹐**2000**﹐**Me**﹐**98SE**還是**98**而不同。**

### **對于**Windows 98SE/98**操作系統**

- 从第2步开始执行安装USB驱动程序。
- 注意此处以在Windows 98上的安装步骤为例进行 說明。

### **對于**Windows XP/2000/Me**操作系統**

- 不需要安裝USB驅動程序。
- **2. 在電腦的**CD-ROM**光盤驅動器中插入附帶**CD-ROM**光盤。**
	- 请使用标签为"USB driver"的 CD-ROM 光盘。
- **3. 在出現的選單畫面上﹐單擊"中國語"。**

## $4.$  单击 [USB driver B]、然后单击 [安装]。

- 此時安裝操作便會開始。
- 請按照電腦畫面上出現的指示進行操作完成安 裝。
- 下述操作步驟以在英文版Windows上安裝為例進 行說明。

### **5. 當最終設置畫面出現時,單擊**CD-ROM**選單上 的** [**結束**] **鈕退出選單,然后從電腦中取出**CD-ROM**光盤。**

• 在某些操作系统中可能会出现重新启动电脑的提 示。若出现,请重新启动电脑。CD-ROM选单会 在电脑重新启动后再次出现。请单击CD-ROM选 单上的 [结束] 钮退出选单, 然后从电脑中取出CD-ROM光盤。

- 如何在相机与电脑间建立连接
- **1. 確認相機的電池已充滿電。**
- **2. 打開相機電源,然后按** [MENU] **鈕。**
	- 无论相机是进入REC方式还是进入PLAY方式均 可。
- *3.* **选择"设置"标签,选择"USB",然后按 [▶] 鈕。**
- **4.** 用 [▲] 及 [▼] 钮选择"Mass Storage",然 **后按** [SET] **鈕。**

**5. 關閉相機電源﹐然后將相機附帶的**USB**電纜 插入相機的**USB/AV**接口及電腦的**USB**端口。**

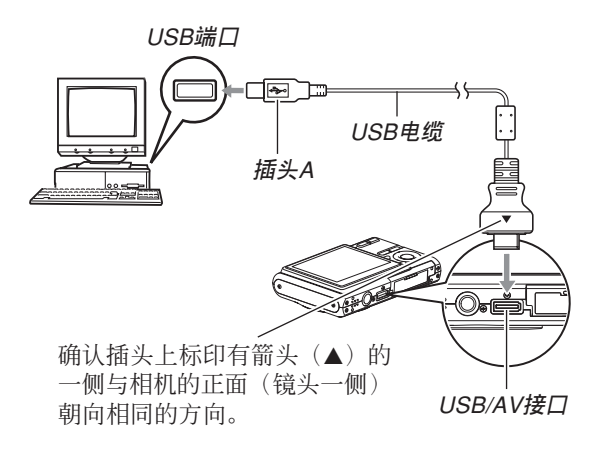

• 在相机或电脑上连接USB电缆时必须小心。USB 端口及電纜插頭的形狀不同﹐必須對正。

- **6. 打開相機電源。**
	- 此時電腦會為相機的內藏存儲器或裝在相機中的 存儲卡創建一個硬件屬性。USB驅動程序不需要 每次都安装,安装一次后,在相机与电脑间建立 USB連接時,電腦便將能識別相機的內藏存儲器 或其存儲卡。
	- 此操作会使本相机的操 作灯点亮为绿色。
	- 此時﹐有些操作系統將顯 示"可移動磁盤"對話 框。若您的操作系統如 此, 请关闭此对话框。

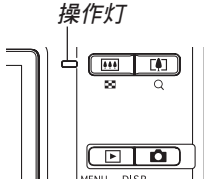

## **■ 按照需要阅览及复制影像**

- **1. 在電腦上﹐雙擊"我的電腦"。**
	- 若操作系统为Windows XP, 则单击 [开始] 钮后单 擊 [我的電腦]。
- **2. 雙擊"可移動磁盤"。**
	- 电脑会将相机的文件存储器识别为可移动磁盘。
- **3. 雙擊"**DCIM**"文件夾。**
- **4. 雙擊含有所需影像的文件夾。**

### **5. 雙擊要閱覽的影像文件。**

• 有关文件名的信息, 请参阅第202页上的"存储器 文件夾結構"一節。

### **註**

• 若在電腦上打開經旋轉的影像,則未經旋轉的原 版影像会出现(第144页)。从相机的存储器打开 的旋转影像或从电脑硬盘复制的旋转影像均将 如此。

## **6. 根據需要,按照操作系統執行下述操作之一保 存文件。**

Windows 2000**、**Me**、**98SE**、**98

- 1. 右击相机文件存储器(可移动磁盘)中的 "DCIM"文件夾。
- 2. 在出现的捷径选单上,单击 [复制]。
- 3. 双击 [我的文档] 将其打开。
- 4. 在我的文档的 [编辑] 选单上单击 [粘贴] 。
- "DCIM"文件夹(含有影像文件的文件夹)便会 複制至"我的文檔"文件夾中。

Windows XP

- 1. 右击相机文件存储器(可移动磁盘)中的 "DCIM"文件夾。
- 2. 在出现的捷径选单上,单击 [复制]。
- 3. 单击 [开始] 后单击 [我的文档]。
- 4. 在我的文档的 [编辑] 选单上单击 [粘贴]。
- "DCIM"文件夹(含有影像文件的文件夹)便会 複制至"我的文檔"文件夾中。

### **註**

• 若电脑的"我的文档"文件夹中已存在有名为 "DCIM"的文件夾,則執行上述第6步中的操作 將以新保存的文件夾改寫現有"DCIM"文件 夾。若您要保留現有"DCIM"文件夾,請在保 存新的"DCIM"文件夾之前將其更命或移動至 其他地方。

#### **重要﹗**

• 切勿使用电脑编辑、删除、移动或更名保存在相 機文件存儲器中的影像。否則由相機使用的影像 管理数据可能会出现问题, 导致无法在相机上显 示影像或在相机上表示的影像相关数值上出现错 误。因此, 在执行任何编辑、删除、移动或更名 操作之前必須將影像複製至電腦。

## **7. 根據**Windows**操作系統的版本﹐按照下述操作 之一結束**USB**連接。**

### **對于**Windows XP/98SE/98**操作系統**

按相机的电源钮。确认相机的操作灯未点亮为绿 色后, 解除相机与电脑间的连接。

### **對于**Windows 2000/Me**操作系統**

单击电脑画面上任务栏中的卡服务图标, 然后取 消賦予相機的驅動編號。然后從相機拔下USB電 纜並關閉相機電源。

## ■ USB**連接須知**

- 切勿在电脑画面上显示同一幅影像过长时间。否则可 能會使影像"燒"在顯示屏上。
- 數據通信正在進行時切勿拔下USB電纜﹐或執行任何 相機操作。否則有可能會造成數據破損。

## **相機如何與Macintosh電腦配合使用**

下述為在Macintosh操作系統電腦上閱覽及複製文 件的一般操作步驟。

随后详细介绍各步骤。注意有关USB连接等的其 他情報請務必參照Macintosh電腦的附帶文件。

#### **重要﹗**

• 本相機不支持操作系統為Mac OS 8.6以下或Mac OS X 10.0的Macintosh電腦。如果您的Macintosh 电脑使用的是Mac OS 9或OS X (10.1, 10.2, 10.3) 或10.4以上)操作系統﹐則請使用該OS內藏的標 准USB驱动程序。

1. 在相机与Macintosh电脑间建立连接。

2. 按照需要閱覽及複製影像。

### **重要﹗**

• 要從相機的內藏存儲器向Macintosh電腦傳送文 件时,相机中不可装有存储卡。否则,请在与 Macintosh電腦連接之前從相機中取出存儲卡。

■ 如何在相机与Macintosh电脑间建立连接

- **1. 確認相機的電池已充滿電。**
- **2. 打開相機電源,然后按** [MENU] **鈕。**
	- 无论相机是进入REC方式还是进入PLAY方式均 可。
- *3.* **选择"设置"标签,选择"USB",然后按 [▶] 鈕。**
- **4.** 用 [▲] 及 [▼] 钮选择"Mass Storage",然 **后按** [SET] **鈕。**

**5. 關閉相機電源﹐然后將相機附帶的**USB**電纜 插入相機的**USB/AV**接口及電腦的**USB**端口。**

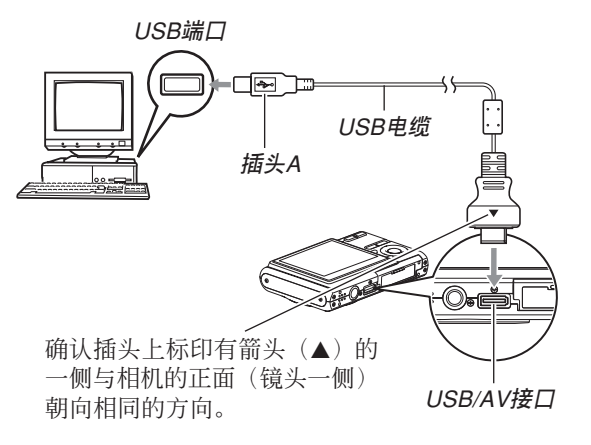

• 在相机或电脑上连接USB电缆时必须小心。USB 端口及電纜插頭的形狀不同﹐必須對正。

## **6. 打開相機電源。**

- Macintosh脑会将相机的文件存储器识别为磁盘。
- 磁盤圖標的外觀依Mac OS的版本而不同。
- 每次在相机在Macintosh电脑间建立USB连接时, Macintosh電腦便會將相機的文件存儲器識別為 磁盘。

- **按照需要阅览及复制影像**
- **1. 雙擊相機的文件存儲器的磁盤圖標﹐雙擊 "**DCIM**"文件夾﹐然后雙擊含有所需影像的 文件夾。**
- **2. 雙擊要閱覽的影像文件。**
	- 有關文件名的信息﹐請參閱第202頁上的"存儲器 文件夾結構"一節。
- **註**
	- 在Macintosh电脑上打开经旋转的影像时, 未经旋 轉的原版影像將會出現(第144頁)。但旋轉影像 的两个影像都已从相机存储器打开,并且经旋转 的影像已被複制到Macintosh硬盤上。
- **3. 要將文件存儲器中的所有文件複製到** Macintosh**電腦硬盤時﹐將"**DCIM**"文件夾 拖至複製目的地文件夾。**

#### **重要﹗**

- 切勿使用电脑编辑、删除、移动或更名保存在相 機的文件存儲器中的影像。否則由相機使用的影 像管理数据可能会出现问题。导致无法在相机上 显示影像或在相机上表示的影像相关数值上出现 错误。因此, 在执行任何编辑、删除、移动或更 名操作之前必須將影像複製至電腦。
- **4. 要結束**USB**連接時,將代表相機的磁盤圖標拖 至回收筒。然后從相機拔下**USB**電纜並關閉相 機電源。**

## ■ USB**連接須知**

- 切勿在电脑画面上显示同一幅影像过长时间。否则可 能會使影像"燒"在顯示屏上。
- 數據通信正在進行時切勿拔下USB電纜﹐或執行任何 相機操作。否則有可能會造成數據破損。

## **如何使用存儲卡向電腦傳送影像**

本节中的操作步骤介绍如何使用存储卡从相机向 電腦傳送影像。

## **如何使用內藏有**SD**存儲卡槽的電腦**

直接將SD存儲卡插入卡槽。

### **如何使用內藏有**PC**卡槽的電腦**

使用市賣的PC卡適配器(SD存儲卡或MMC用)。 有关详细说明请参阅PC卡适配器及电脑附带的用户说 明書。

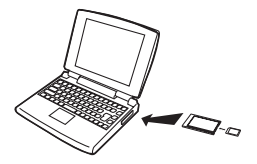

#### **如何使用市賣**SD**存儲卡讀/寫機**

有關使用方法的詳細說明請參閱SD存儲卡讀/寫 機附帶的用戶文件。

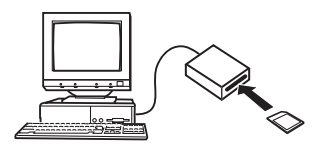

**如何使用市賣**PC**卡讀/寫機及**PC**卡適配器(**SD**存儲卡 及**MMC**用)**

有关使用方法的详细说明请参阅PC卡读/写机及 PC卡適配器附帶的用戶文件。

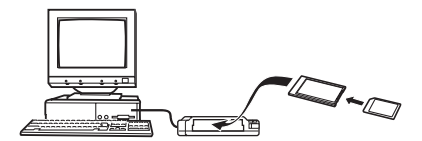

## **存儲器中的數據**

储存在存储器上的用本相机拍摄的影像及其他数 据均使用DCF (Design rule for Camera File system (相 机文件系统用设计方案))通信协议。DCF通信协议是 为在数码相机与其他设备间能更简单地交换影像及其 他數據而設計的。

## DCF**通信協議**

DCF设备(数码相机、打印机等)间能简单地交 換影像。DCF通信協議定義了影像文件數據格式及文 件存储器的文件夹结构, 因此影像可以用其他厂家的 DCF相机阅览, 或在DCF打印机上打印。

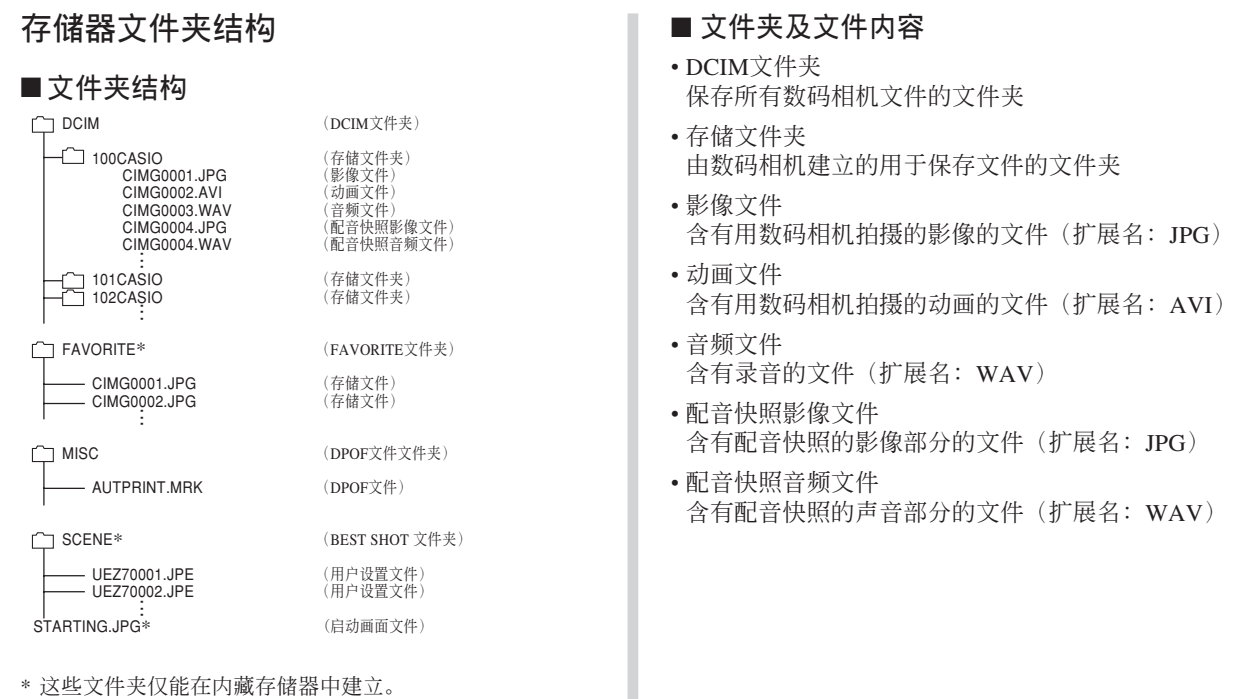

- FAVORITE文件夹(仅限内藏存储器) 含有最愛影像文件的文件夾 (影像尺寸﹕320×240像素)
- DPOF文件文件夾 含有DPOF文件的文件夾
- BEST SHOT文件夹(仅限内藏存储器) 含有BEST SHOT用戶設置文件的文件夾
- 用户设置文件(仅限内藏存储器) 含有BEST SHOT用戶設置的文件
- 启动画面文件(仅限内藏存储器) 储存启动画面影像的文件。该文件在将一幅影像指定 為啟動畫面影像時建立。

# **本相機支持的影像文件**

- 使用本相机拍摄的影像文件
- DCF通信协议影像文件。

有些DCF功能可能会不能使用。显示在其他型号 相機上拍攝的影像時﹐可能會需要很長時間影像才會 出現在顯示屏上。

## ■ **內藏存儲器及存儲卡注意事項**

- 注意, 名为"DCIM"的文件夹为存储器中所有文件 的父(根)文件夾。將存儲器的內容傳送至硬盤﹑ CD-R﹑MO盤或其他外部存儲設備時﹐請將DCIM文 件夾內的所有內容作為一組處理﹐並保持各DCIM文 件夾的完整性。您可以在電腦上改變DCIM文件夾的 名稱。將DCIM文件夾的名稱重命名為日期將有助于 您管理多个DCIM文件夹。但为在相机上进行显示而 將其拷貝回相機的文件存儲器之前﹐必須首先將其文 件夹名改回"DCIM"。本相机不认识DCIM以外的任 何其他文件夾名。
- 為讓相機能正確識別,文件夾及文件必須根據第202 頁上介紹的"存儲器文件夾結構"進行保存。

# **相機與電腦的配合使用 相机与电脑的配合使用**

本节介绍相机附带的CD-ROM光盘上收录的软件和应用程序,并概要说明其功能。

请注意, 需要执行的操作依电脑是Windows操作系统(请参阅下述说明)还是Macintosh操作系统(请参阅第 215頁)而不同。

## **相機如何與**Windows**電腦配合使用**

为与电脑联合使用,本数码相机附带了多个实用应用程序。请在电脑上安装所需要的应用程序。

## **如何選擇所需要的軟件**

請在電腦上安裝所需功能的軟件。

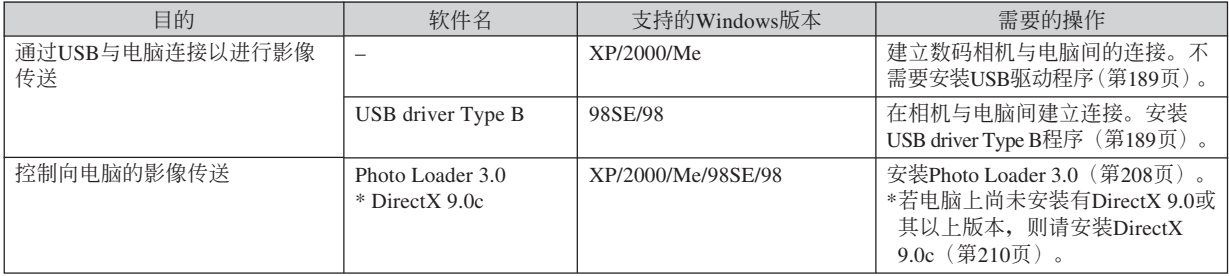

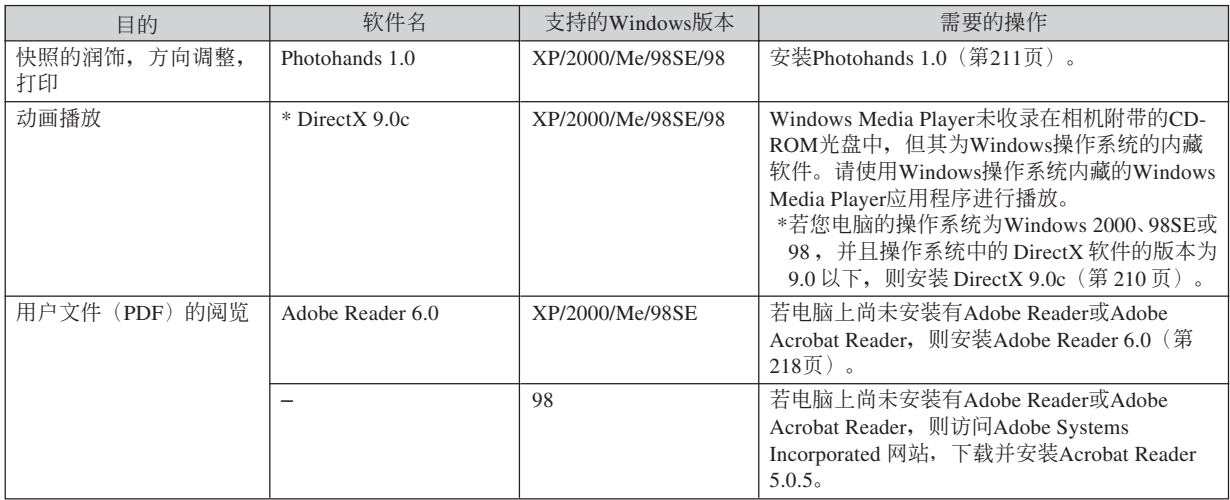

## **電腦系統要求**

电脑系统要求依各应用程序而不同。请务必查看 您所选用的特定应用程序对电脑系统的要求。注意, 本说明书中所提供的数值是运行各应用程序所需要的 最低要求。根据处理的影像数量及尺寸的大小, 实际 的要求可能會更高。

USB driver Type B 操作系統:98SE/98

- 对于Windows XP, 2000或Me操作系统, 连接相机与 電腦。不需要從附帶CD-ROM光盤安裝USB驅動程序。
- 對于操作系統是由Windows 95或3.1昇級的電腦不保證 正常動作。

Photo Loader 3.0

- 操作系统: XP/2000/Me/98SE/98
- 硬盤:40MB以上
- 其它: Internet Explorer 5.5以上; DirectX 9.0以上

Photohands 1.0 操作系統:XP/2000/Me/98SE/98 內存:64MB以上 硬盤:10MB以上

DirectX 9.0c 操作系统: XP/2000/Me/98SE/98 硬盘: 安装过程中需要65MB以上, 安装完毕后需要 18MB。

Adobe Reader 6.0

操作系統:XP/2000/Me/98SE CPU: Pentium (奔腾)

內存:32MB

硬盤:60MB

其他: Internet Explorer 5.01以上

### **重要﹗**

• 有关Windows电脑最低系统要求的详情, 请参阅 相機附帶的CD-ROM光盤上的"自述"文件。

# **電腦上影像的管理**

要在电脑上管理影像时,必须从相机附带的CD-ROM光盘安装Photo Loader应用程序。

• 请使用标签为"Photo Loader"的CD-ROM光盘。

### **註**

• 若电脑上已安装有Photo Loader, 则检查其版本。 若附帶的版本比已安裝的新,則卸載舊版本后安 裝新版Photo Loader。

CD-ROM光盤中收錄有各種語言版本的軟件及用 戶文件。檢查CD-ROM選單畫面看是否有所需要語言 的應用程序及用戶文件。

## ■ 人门初步

启动电脑并将CD-ROM插入其CD-ROM光盘驱动 器。此時﹐其選單應用程序會自動起動﹐在電腦顯示 屏上显示选单画面。

• 在有些电脑上, 洗单应用程序有可能不会自动起动。 此种情况发生时, 在CD-ROM上找到并双击 "menu.exe"文件起動選單應用程序。

## ■ 语言的选择

首先選擇語言。請注意﹐並非所有語言版的軟件 都存在。

### **1. 在選單畫面上﹐單擊所需語言的標籤。**

### ■ **如何閱覽"自述"文件**

在安裝之前必須閱讀"Photo Loader"的"自述" 文件。"自述"文件中含有安装应用程序时必须了解 的情報。

### **1. 單擊"**Photo Loader**"的"自述"鈕。**

#### **重要!**

• 在升級或重新安裝Photo Loader之前﹐或在其他電 腦上安裝Photo Loader之前﹐必須閱讀"自述"文 件中有关保留既存库的说明。

## ■ Photo Loader**的安裝**

**1. 單擊"**Photo Loader**"的"安裝"鈕。**

## **2. 按照電腦畫面上出現的指示進行操作。**

#### • Windows 98SE/98

若 Photo Loader 軟件安裝完畢后, Jet40SP8\_9xNT.exe 及 MDAC(Microsoft Data Access Components)2.8的安裝對話框出現,請按 照画面上的指示进行安装。电脑上已安装有 Jet40SP8\_9xNT.exe 及MDAC 2.8 以上版本时, 安 裝對話框不會出現。

• Windows XP(包括SP1)、2000或Me(Windows XP SP2 除外)

若 Photo Loader 軟件安裝完畢后, MDAC (Microsoft Data Access Components) 2.8 安装对话 框出現,請按照畫面上的指示進行安裝。電腦上 已安裝有 MDAC 2.8 以上版本時,安裝對話框不 會出現。

### **重要!**

• 必須嚴格正確地按照提示進行操作。若在安裝 Photo Loader时出错, 则可能无法阅览由Photo Loader自動生成的庫情報及HTML文件。在有些 情況下﹐影像文件可能會丟失。

## ■ **如何檢查**DirectX**的版本**

为了使用Photo Loader软件管理影像, 电脑上还需 要安裝有DirectX 9.0或更新版本。使用電腦的DirectX 診斷工具可以檢查出已安裝的DirectX的版本。

- **1. 在電腦上,單擊** [**開始**]**、**[**所有程序**]**、**[**附件**]**、** [**系統工具**]**,然后單擊** [**系統信息**]**。**
- **2. 在出現的視窗的** [**工具**] **選單上選擇** [DirectX **診 斷工具**] **。**
- **3. 檢查確認** [**系統**] **標簽上表示的"**DirectX **版本" 是**9.0**以上。**

- **4. 單擊** [**退出**] **鈕結束**DirectX**診斷工具。**
	- 若電腦上已安裝有DirectX 9.0或更新版本,則不需 要從附帶CD-ROM光盤安裝DirectX 9.0c。
	- 若电脑尚未安装有DirectX 9.0或更新版本, 则请从 從附帶CD-ROM光盤安裝DirectX 9.0c 。

# **快照的潤飾,方向調整及打印**

为在电脑上润饰、调整方向及打印快照, 必须从相 機附帶的CD-ROM光盤安裝Photohands軟件。

• 请使用标签为"Photohands"的CD-ROM光盘。

### **註**

• 若电脑上已安装有Photohands, 则检查其版本。若 附帶的版本比已安裝的新,則卸載舊版本后安裝 新版Photohands。

CD-ROM光盤中收錄有各種語言版本的軟件及用 戶文件。檢查CD-ROM選單畫面看是否有所需要語言 的應用程序及用戶文件。

## ■ 人门初步

启动电脑并将CD-ROM插入其CD-ROM光盘驱动 器。此時﹐其選單應用程序會自動起動﹐在電腦顯示 屏上显示选单画面。

• 在有些电脑上, 洗单应用程序有可能不会自动起动。 此种情况发生时, 在CD-ROM上找到并双击 "menu.exe"文件起動選單應用程序。

## ■ 语言的选择

首先選擇語言。請注意﹐並非所有語言版的軟件 都存在。

**1. 在選單畫面上﹐單擊所需語言的標籤。**

## ■ **如何閱覽"自述"文件**

在安裝之前必須閱讀"Photohands"的"自述"文 件。"自述"文件中含有安装应用程序时必须了解的 情報。

**1. 單擊"**Photohands**"的"自述"鈕。**

## ■ Photohands**的安裝**

- **1.** 单击 "Photohands"的"安装"钮。
- **2. 按照電腦畫面上出現的指示進行操作。**

# **動畫的播放**

已安装在大多数电脑中的Windows Media Player应 用程序可用于動畫播放。

## ■ **動畫播放須知**

- 在播放之前必須先將動畫文件移動至電腦的硬盤上。 通过网络访问或访问存储卡等时,动画有可能会无法 正常播放。
- 动画有可能无法在有些电脑上正常播放。遇到此种间 題時請采取以下對策。
	- 尝试使用"标准-Normal"或"长时间-LP"像质 设定来拍摄动画。
	- 將Windows Media Player升級至最新版本。
	- 結束所有其他正在使用的應用程序,并且停止常駐 應用程序。

即使动画无法在电脑上正常播放,您仍可以使用相 機附帶的A V電纜連接電視機或電腦的視頻輸入終端來 播放动画。

#### **重要!**

- 上述为推奖系统环境。配置为此环境不保证正常 動作。
- 即使電腦環境符合上述要求,某些設定及其他安 装在系统中的软件也可能会妨害动画的正常播 放。

# **如何閱覽用戶文件(**PDF**文件)**

- **1. 在"說明書"區﹐單擊您要閱讀的說明書的名 稱。**
- **重要!**
	- 要阅览PDF文件的内容, 电脑上必须安装有Adobe Reader或Adobe Acrobat Reader軟件。如果電腦上 尚未安装Adobe Reader, 则请从附带CD-ROM光盘 安裝。

## **选单应用程序的结束**

**1. 在選單畫面上﹐單擊"退出"鈕退出選單。**

## **相機如何與Macintosh電腦配合使用**

为与电脑联合使用,本数码相机附带了多个实用应用程序。请在电脑上安装所需要的应用程序。

# **如何選擇所需要的軟件**

請在Macintosh電腦上安裝所需功能的軟件。

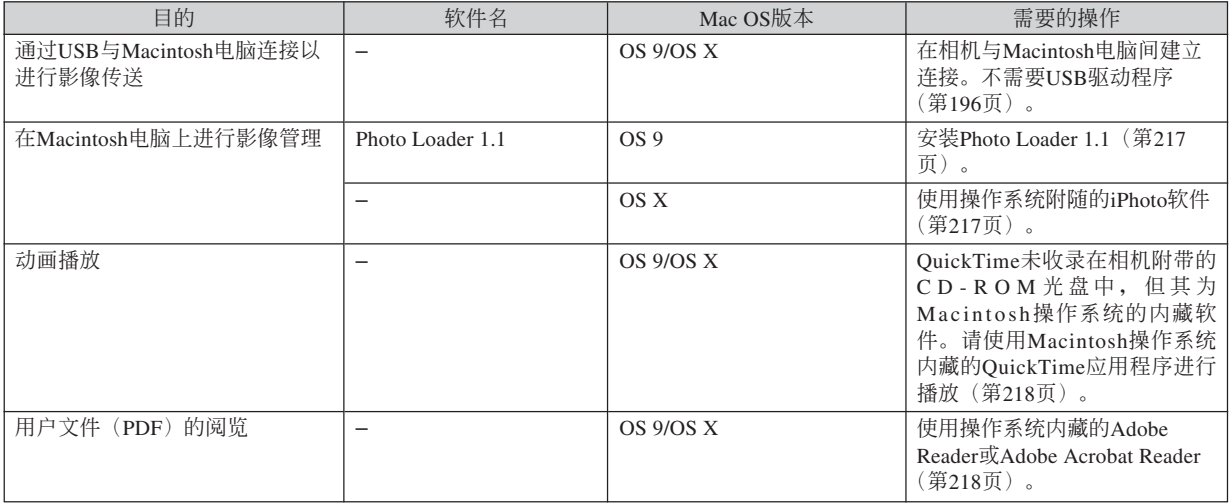

## **電腦系統要求**

电脑系统要求依各应用程序而不同。请务必查看 您所选用的特定应用程序对电脑系统的要求。注意, 本说明书中所提供的数值是运行各应用程序所需要的 最低要求。根据处理的影像数量及尺寸的大小,实际 的要求可能會更高。

Photo Loader 1.1 操作系统: OS 9 內存:32MB 硬盤:3MB以上

• 操作系统为OS 9或X的Macintosh支持USB连接。使用 与操作系统内藏的标准USB驱动程序便可进行操作, 因此您只需要用USB電纜將本相機連接在您的 Macintosh上即可。

#### **重要﹗**

- 有关Macintosh电脑最低系统要求的详情, 请参阅 相機附帶的CD-ROM光盤上的"Readme"文件。
- 相机附带 的CD-ROM光盘上的软件不能在 Macintosh OS X操作系統上使用。
#### **相机与电脑的配合使用**

# Macintosh**電腦上的影像管理**

## ■ **如何在操作系統為**OS 9**的**Macintosh**電腦上管 理影像**

请从相机附带的CD-ROM光盘安装Photo Loader应 用程序。

- 请使用标签为"Photo Loader"的CD-ROM光盘。
- ●**加何安装Photo Loader**
- **1. 打開名為"**Photo Loader**"的文件夾。**
- **2. 打開名為"**English**"的文件夾﹐然后打開名為 "**Important**"的文件。**
- **3. 打開名為"**Installer**"的文件夾﹐然后打開名為 "**readme**"的文件。**
- **4. 按照"**readme**"文件中的說明安裝**Photo Loader**。**

#### **重要!**

• 如果您要将Photo Loader从以前版本升级到新版 本﹐並且使用由舊版本Photo Loader創建的庫管理 數據及HTML文件﹐則必須閱讀"Photo Loader" 文件夾中的"Important"文件。按照文件中的說 明使用现有库管理文件。未正确按照此说明讲行 操作有可能会浩成现有文件捐坏或手失。

## ■ **如何在操作系統為**OS X**的**Macintosh**電腦上管 理影像**

使用操作系統附隨的iPhoto軟件。iPhoto能夠進行 快照的管理。

#### **相机与电脑的配合使用**

# **動畫的播放**

您可以使用操作系統附帶的QuickTime軟件播放動 畫。

## ■ **動畫播放須知**

- 即使電腦符合上述最低要求。有些設定及其他安裝軟 件仍可能會干擾動畫的正常播放。
- 动画有可能无法在有些型号的Macintosh电脑上正常播 放。遇到此種問題時請采取以下對策。
- 尝试使用"标准-Normal"或"长时间-LP"像质设 定來拍攝動畫。
- 將QuickTime升級至最新版本。
- 结束所有其他正在使用的应用程序。

即使動畫無法在Macintosh電腦上正常播放,您仍 可以使用相機附帶的AV電纜連接電視機或Macintosh電 腦的視頻輸入終端來播放動畫。

# **如何閱覽用戶文件(**PDF**文件)**

要阅览PDF文件的内容, 电脑上必须安装有Adobe Reader或Adobe Acrobat Reader軟件。否則,請訪問 Adobe Systems Incorporated網站,下載及安裝Acrobat Reader。

## ■ 如何阅览相机的用户说明书

- **1. 打開**CD-ROM**光盤上的"**Manual**"文件夾。**
- **2. 打開"**Digital Camera**"文件夾﹐然后打開您 要閱覽的語言版用戶說明書的文件夾。**
- **3. 打開名為"**camera\_xx.pdf**"的文件。**
	- "xx"为语言代码(例如: camera e.pdf为英文 版)。

#### **相机与电脑的配合使用**

- **如何閱覽**Photo Loader**的用戶說明書**
- **1. 打開**CD-ROM**光盤上的"**Manual**"文件夾。**
- **2. 打開"**Photo Loader**"文件夾后打開 "**English**"文件夾。**
- **3. 打開"**PhotoLoader\_english**"文件。**

# **附錄 附錄**

## **選單參考**

下表列出了REC方式及PLAY方式中會出現的選單及 其設定。

• 下表中標有下線的的設定為初始缺省設定。

# ■ REC**方式**

## **●拍摄设定标签选单**

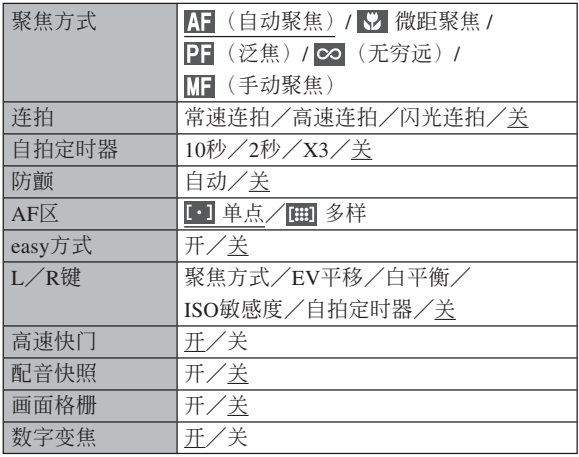

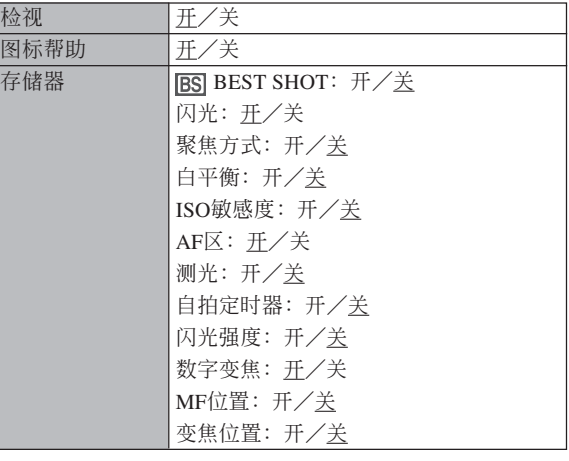

### **●像质标签选单**

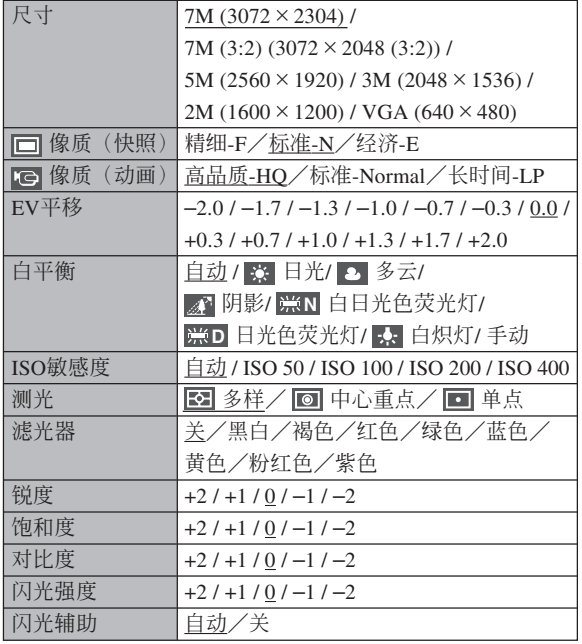

#### **● 设置标签选单**

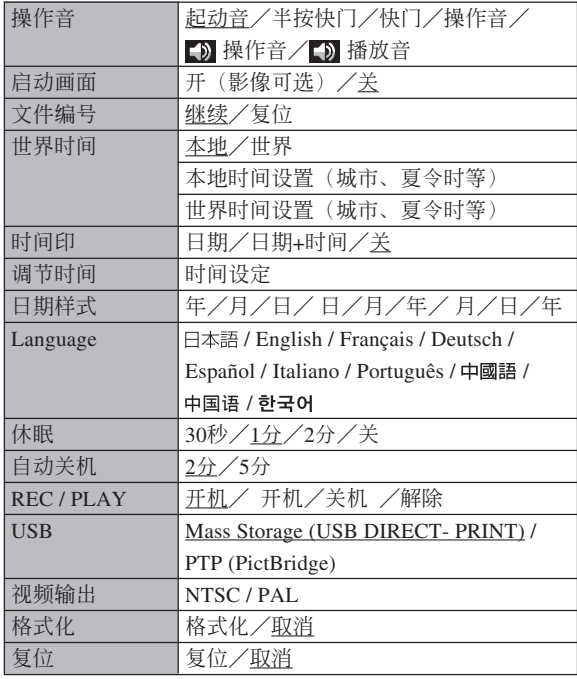

# ■ PLAY**方式**

#### **●** 显示标签选单

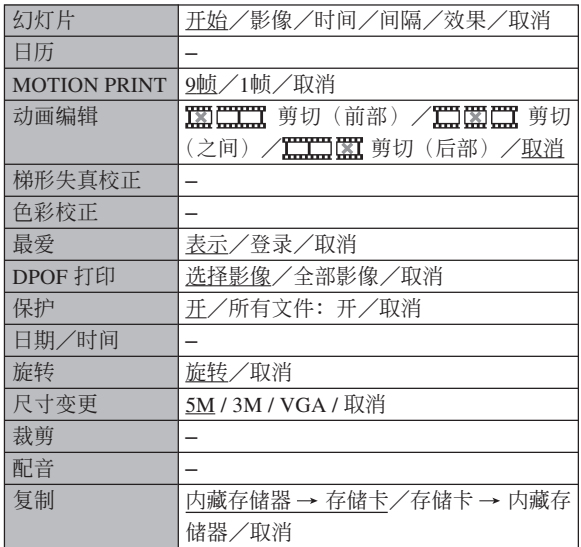

#### **● 设置标签选单**

• PLAY 方式设置标签选单中所包含的内容与REC方式 設置標籤選單中的內容相同。

**附錄**

## **指示燈參考**

本相机共有两个指示灯:一个操作灯及一个自拍 定时器灯。这些灯以点亮及闪动来表示相机目前的作 業狀態。

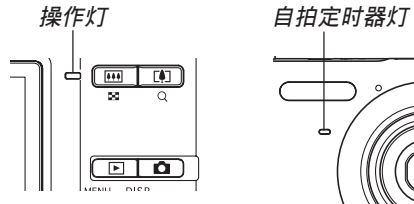

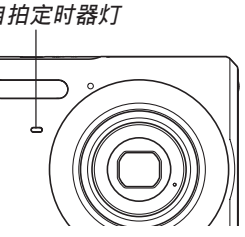

\* 指示燈的閃動樣式有三種。樣式1每秒鐘閃動一次﹐樣式2每 秒鐘閃動兩次﹐而樣式3每秒鐘閃動四次。下表介紹各閃動樣 式的含义。

#### ■ REC方式

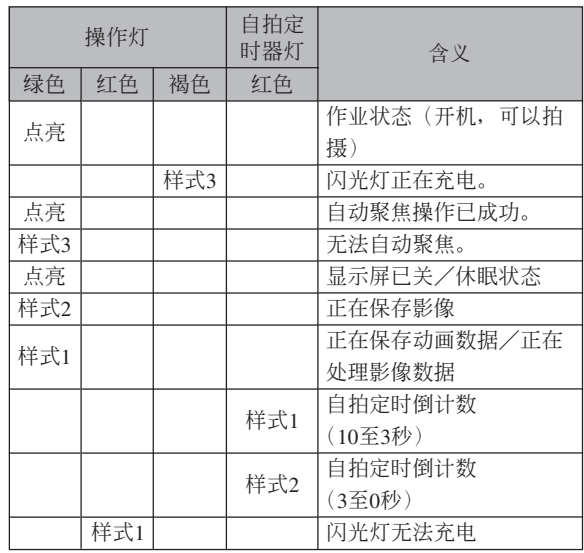

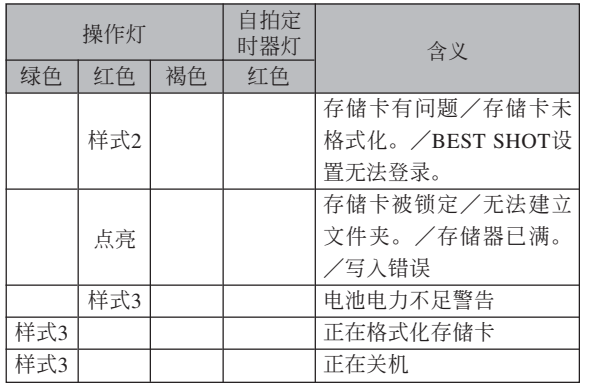

#### **重要﹗**

• 使用存儲卡時﹐操作燈閃動為綠色過程中切勿從 相機取出存儲卡。否則會使拍攝的影像丟失。

## ■ PLAY**方式**

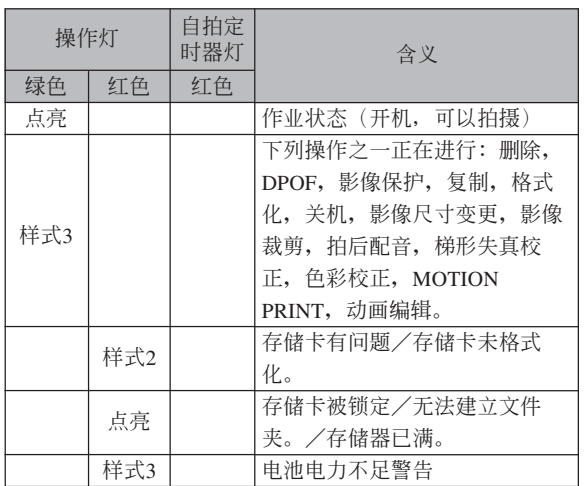

## ■ 电池充电器灯参考

锂离子电池充电器上有一个 [CHARGE] 灯, 其会 按照电池充电器正在进行的作业点亮或闪动。

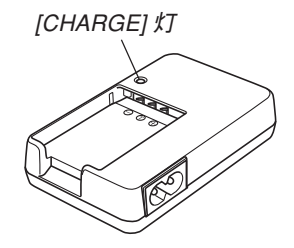

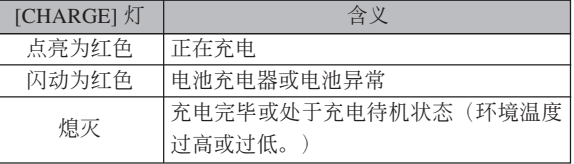

# **疑難排解指南**

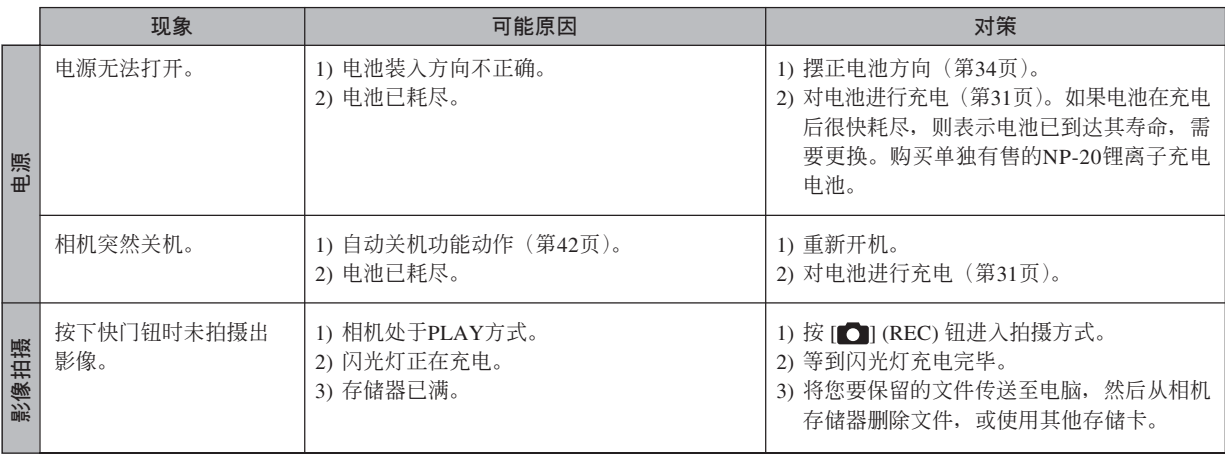

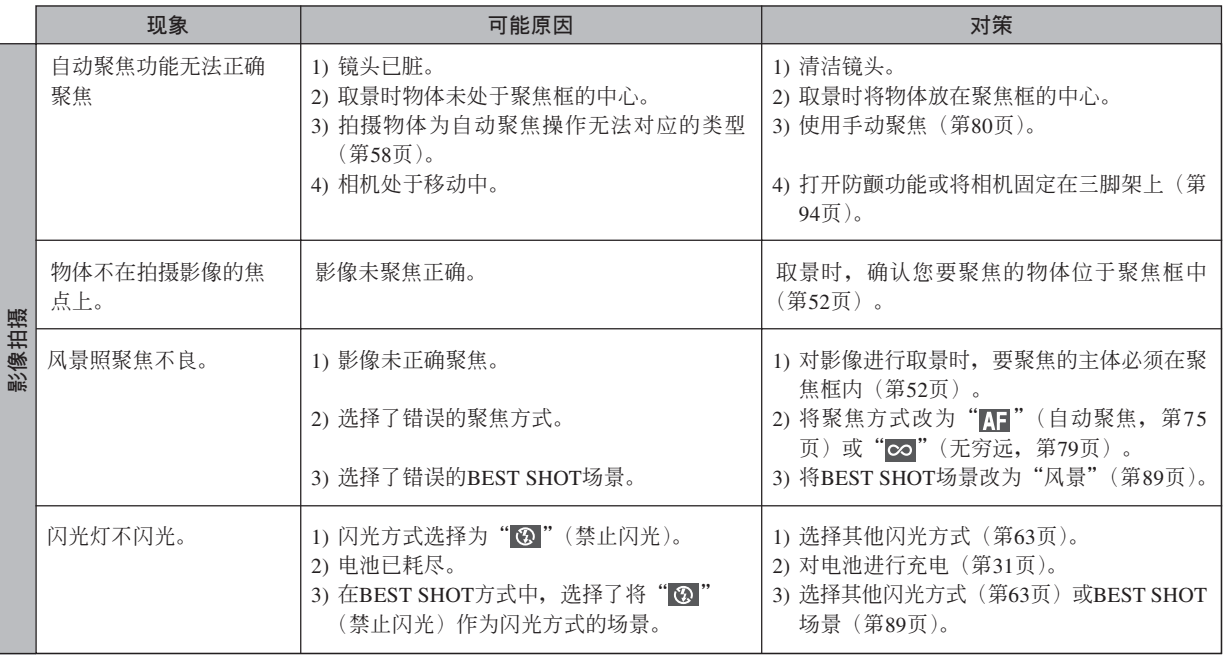

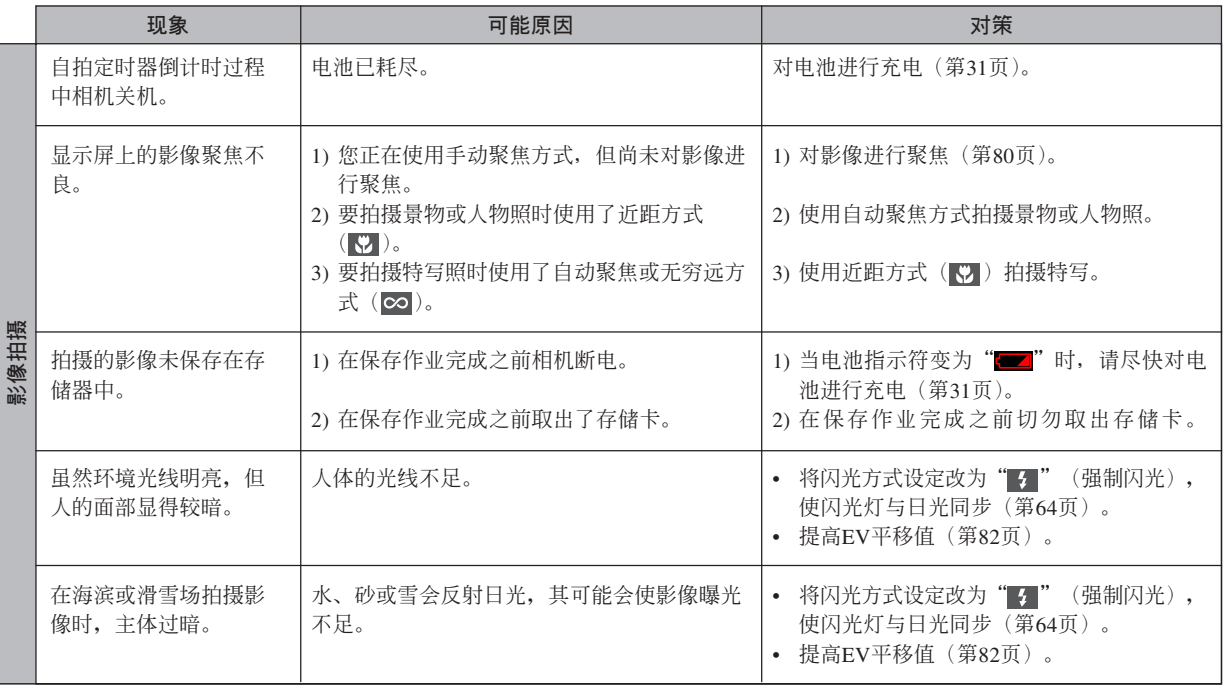

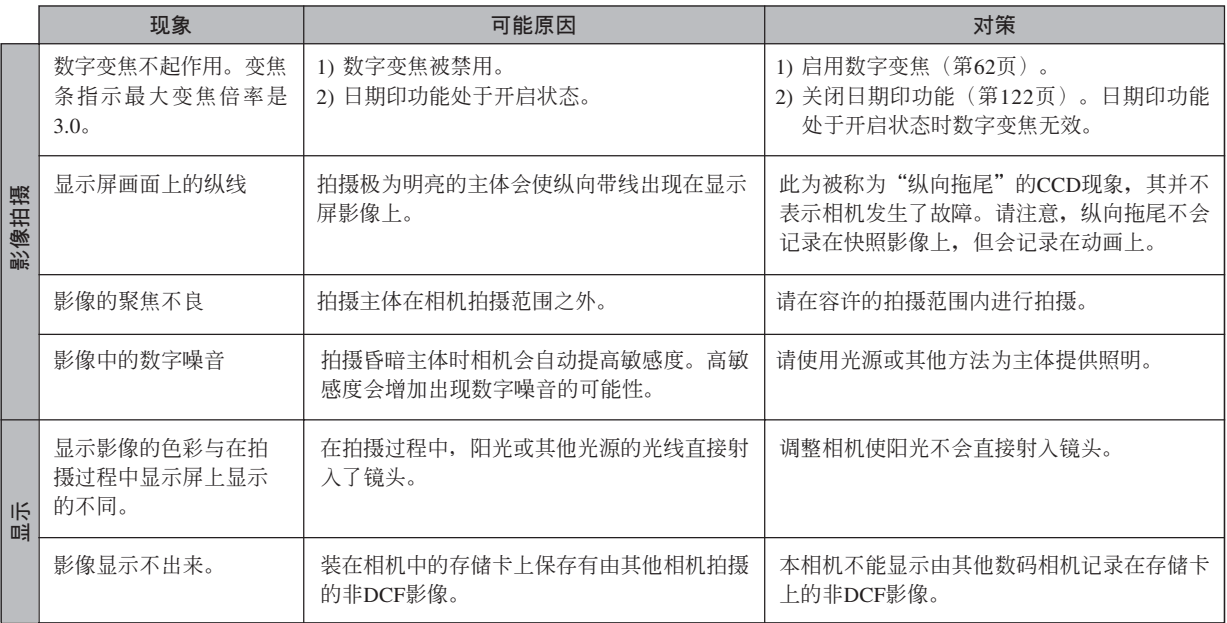

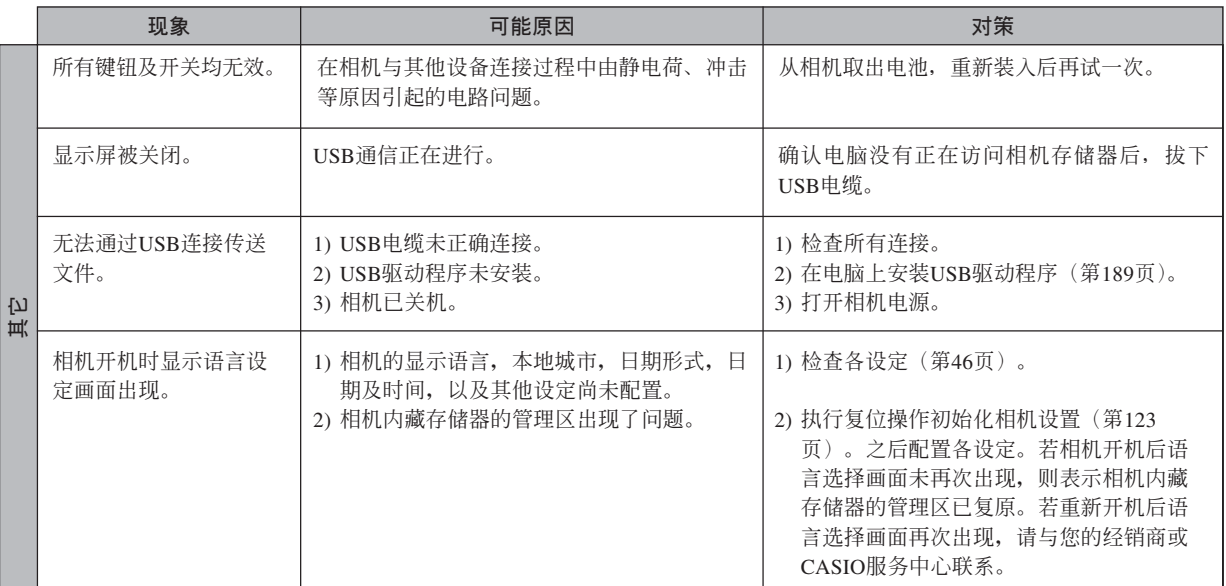

## **若安裝**USB**驅動程序時遇到了問題。。。**

若在從附帶CD-ROM光盤安裝USB驅動程序之前,用USB電纜將相機連接在運行Windows 98SE/98操作系統的電 脑上,或已安装有其他类型的驱动程序,则可能会无法正确安装USB驱动程序。因此,连接后电脑可能会无法识别数 码相机。若此种情况发生,则必须重新安装相机的USB驱动程序。有关如何重新安装USB驱动程序的说明,请参阅相 機附帶CD-ROM光盤上USB驅動程序的"白述"文件。

# **顯示信息**

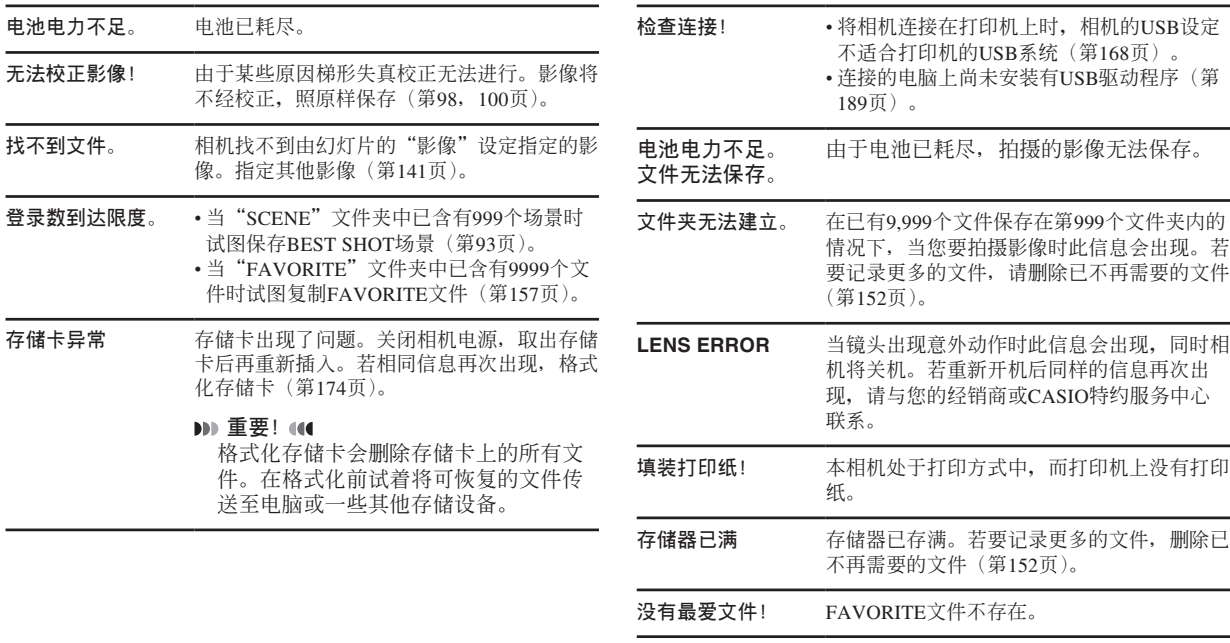

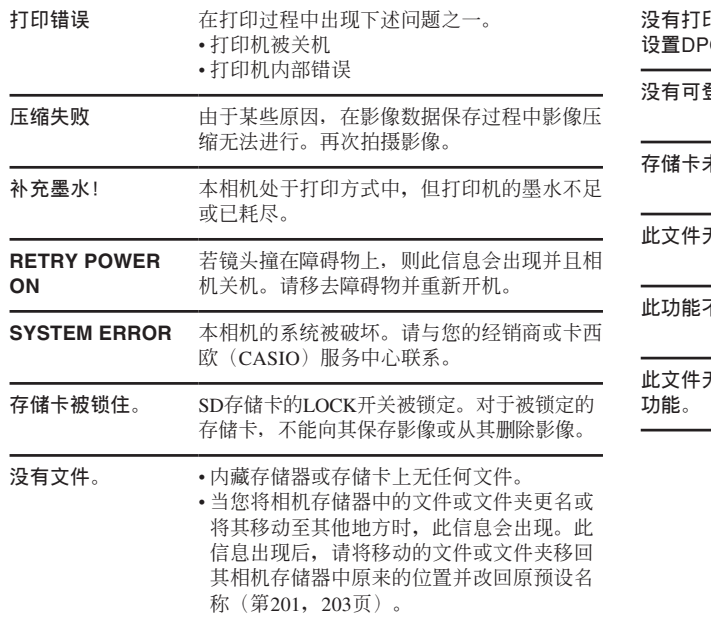

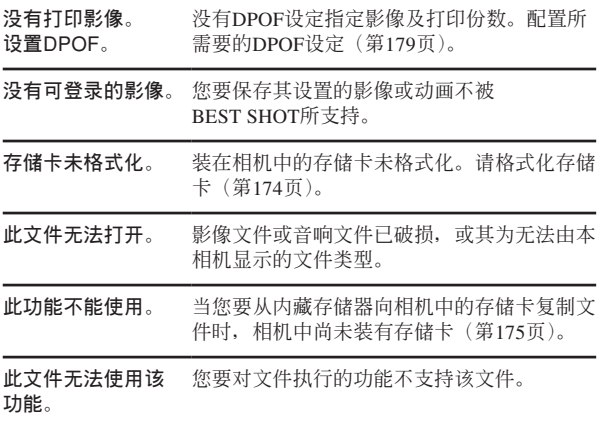

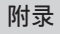

# **規格**

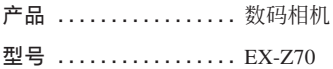

#### ■ **相機各功能**

#### **影像文件格式**

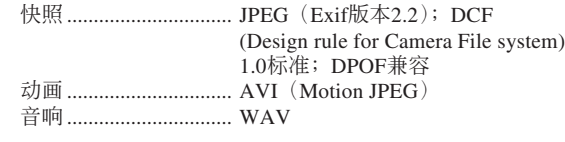

**記錄媒體 .............** 8.3MB內存 SD存儲卡 MultiMediaCard (多媒体卡)

#### **大約存儲容量及文件大小**

• 快照

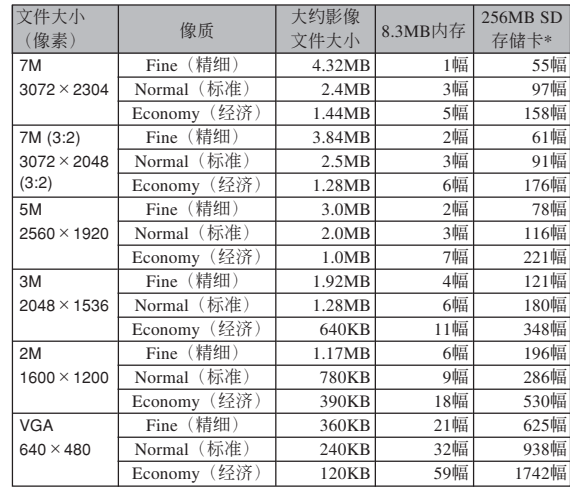

#### • 動畫

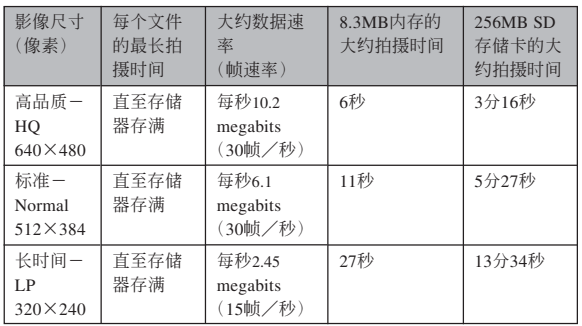

- \* 以Matsushita Electric Industrial Co., Ltd.产品为准测试。容量依存储卡 生产厂家而不同。
- \* 要確認不同容量存儲卡上能夠保存的影像數﹐用相應數值乘以表中的 容量。

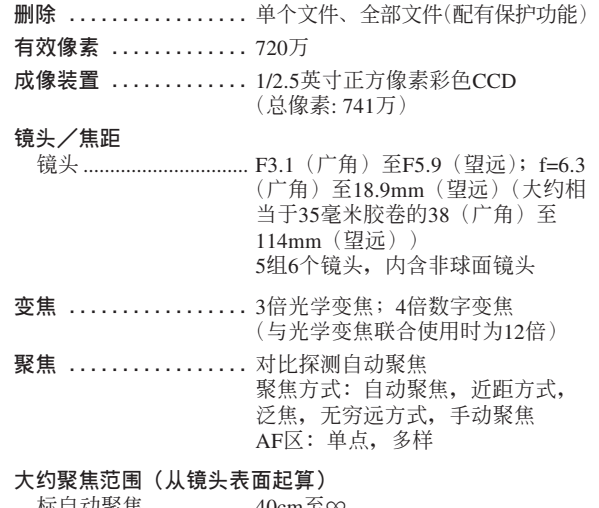

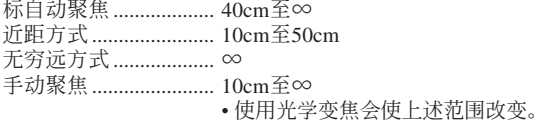

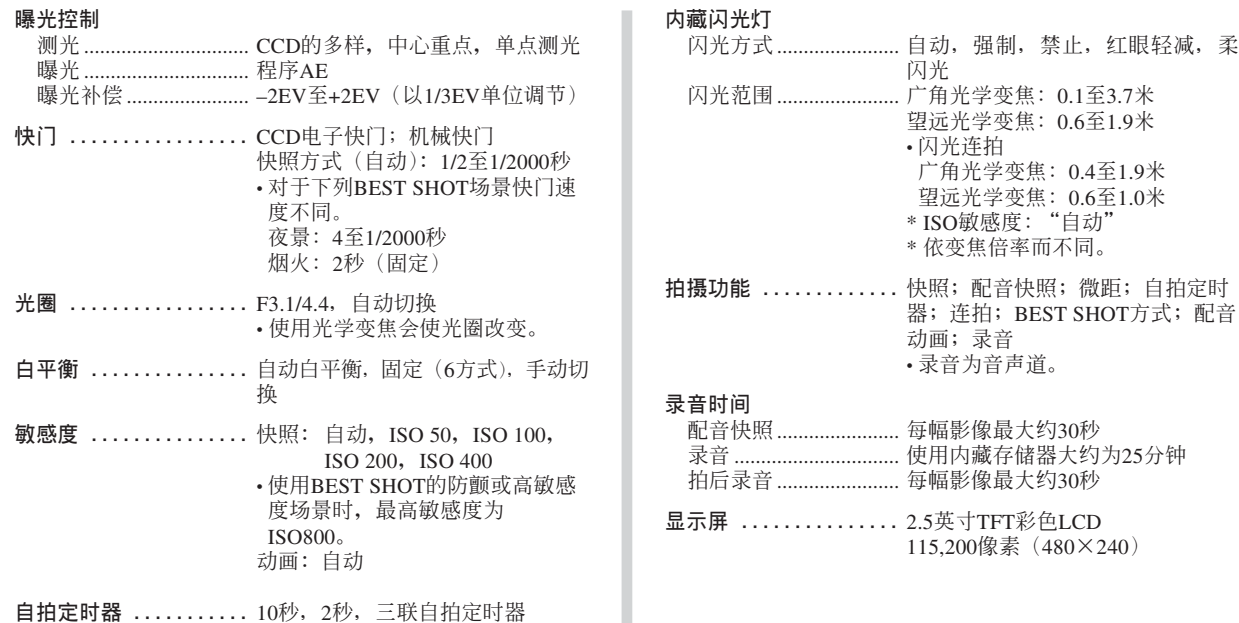

- **取景器 ...............** 顯示屏 **計時功能 .............** 內藏石英數字時鐘 日期及時間................... 隨影像數據記錄 自動日曆....................... 至2049年 世界时间................................城市; 日期; 时间; 夏今时; 32个 时区中的162个城市 **輸入/輸出接口 .......** USB/AV接口
- USB **.................** USB 2.0(全速)兼容
- **麥克風 ...............** 單聲道
- **揚聲器 ...............** 單聲道

#### ■ **電源要求**

**電源要求 .............** 鋰離子充電電池(NP-20)×1

#### **大約電池壽命**

上示數值表示了在下示條件下﹐直到由于電池耗盡而使電源自動 关闭为止所需要的时间。这些数值仅为参考之用, 并不保证任何电池 組均能提供所標記的服務壽命。低溫會縮短電池的壽命。

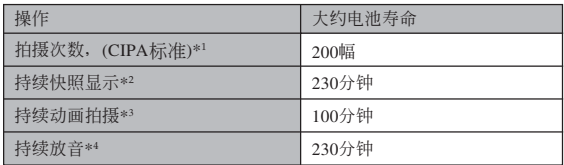

可使用的電池﹕NP-20(額定電容﹕700mAh) 存储媒体: SD存储卡

- \*1 拍攝次數 (CIPA標准)
	- 温度: 23℃
	- 显示画面: 开
	- 闪光灯: 强制闪光(每拍摄两幅影像闪光灯闪光一次), 约每30秒 钟拍摄一幅影像,每拍摄10幅影像电源开/关一次
- \*2 持續快照顯示條件
	- 温度: 23℃
	- 約每10秒鐘捲動一幅影像
- \*3 持续动画拍摄的大约时间,不使用变焦。
- \*4 錄音時間以持續錄音為基準測出。
- 上述數值基於充足電的新電池測定。反復充電會縮短電池壽命。
- 闪光灯、变焦和自动聚焦的使用频率,以及相机的开启时间会 在很大 程度上影响拍摄时间和拍摄次数值。

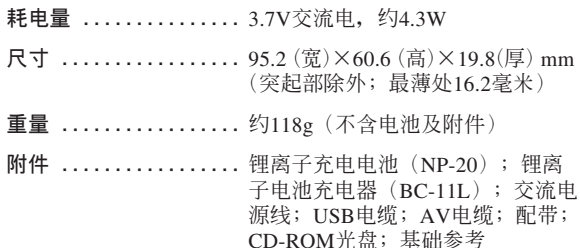

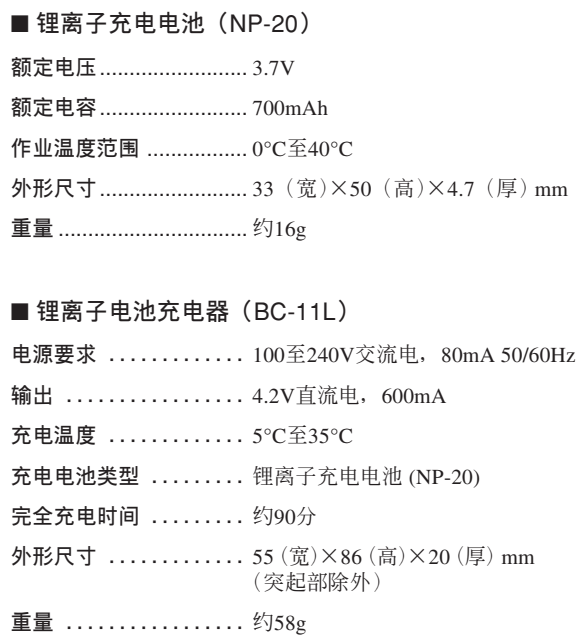

# **CASIO.**

#### **CASIO COMPUTER CO.,LTD.**

6-2, Hon-machi 1-chome Shibuya-ku, Tokyo 151-8543, Japan